Power Systems

# *Integrated Virtualization Manager*

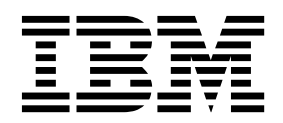

Power Systems

# *Integrated Virtualization Manager*

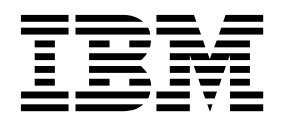

**Important**

Avant d'utiliser le présent document et le produit associé, prenez connaissance des informations générales figurant dans la section [«Remarques», à la page 65.](#page-72-0)

Cette édition s'applique à IBM AIX version 7.2, IBM AIX version 7.1, IBM AIX version 6.1, à IBM i 7.3 (numéro de produit 5770-SS1), à IBM Virtual I/O Server version 2.2.6.0, ainsi qu'à toutes les éditions et modifications ultérieures sauf mention contraire dans de nouvelles éditions. Cette version ne s'exécute pas sur tous les modèles d'ordinateur à jeu d'instructions réduit (RISC) ni sur les modèles CISC.

LE PRESENT DOCUMENT EST LIVRE EN L'ETAT SANS AUCUNE GARANTIE EXPLICITE OU IMPLICITE. IBM DECLINE NOTAMMENT TOUTE RESPONSABILITE RELATIVE A CES INFORMATIONS EN CAS DE CONTREFACON AINSI QU'EN CAS DE DEFAUT D'APTITUDE A L'EXECUTION D'UN TRAVAIL DONNE.

Ce document est mis à jour périodiquement. Chaque nouvelle édition inclut les mises à jour. Les informations qui y sont fournies sont susceptibles d'être modifiées avant que les produits décrits ne deviennent eux-mêmes disponibles. En outre, il peut contenir des informations ou des références concernant certains produits, logiciels ou services non annoncés dans ce pays. Cela ne signifie cependant pas qu'ils y seront annoncés.

Pour plus de détails, pour toute demande d'ordre technique, ou pour obtenir des exemplaires de documents IBM, référez-vous aux documents d'annonce disponibles dans votre pays, ou adressez-vous à votre partenaire commercial.

Vous pouvez également consulter les serveurs Internet suivants :

- v [http://www.fr.ibm.com \(serveur IBM en France\)](http://www.fr.ibm.com)
- v [http://www.ibm.com/ca/fr \(serveur IBM au Canada\)](http://www.ibm.com/ca/fr)
- [http://www.ibm.com \(serveur IBM aux Etats-Unis\)](http://www.ibm.com)

*Compagnie IBM France Direction Qualité 17, avenue de l'Europe 92275 Bois-Colombes Cedex*

© Copyright IBM France 2017. Tous droits réservés.

**© Copyright IBM Corporation 2014, 2017.**

# **Table des matières**

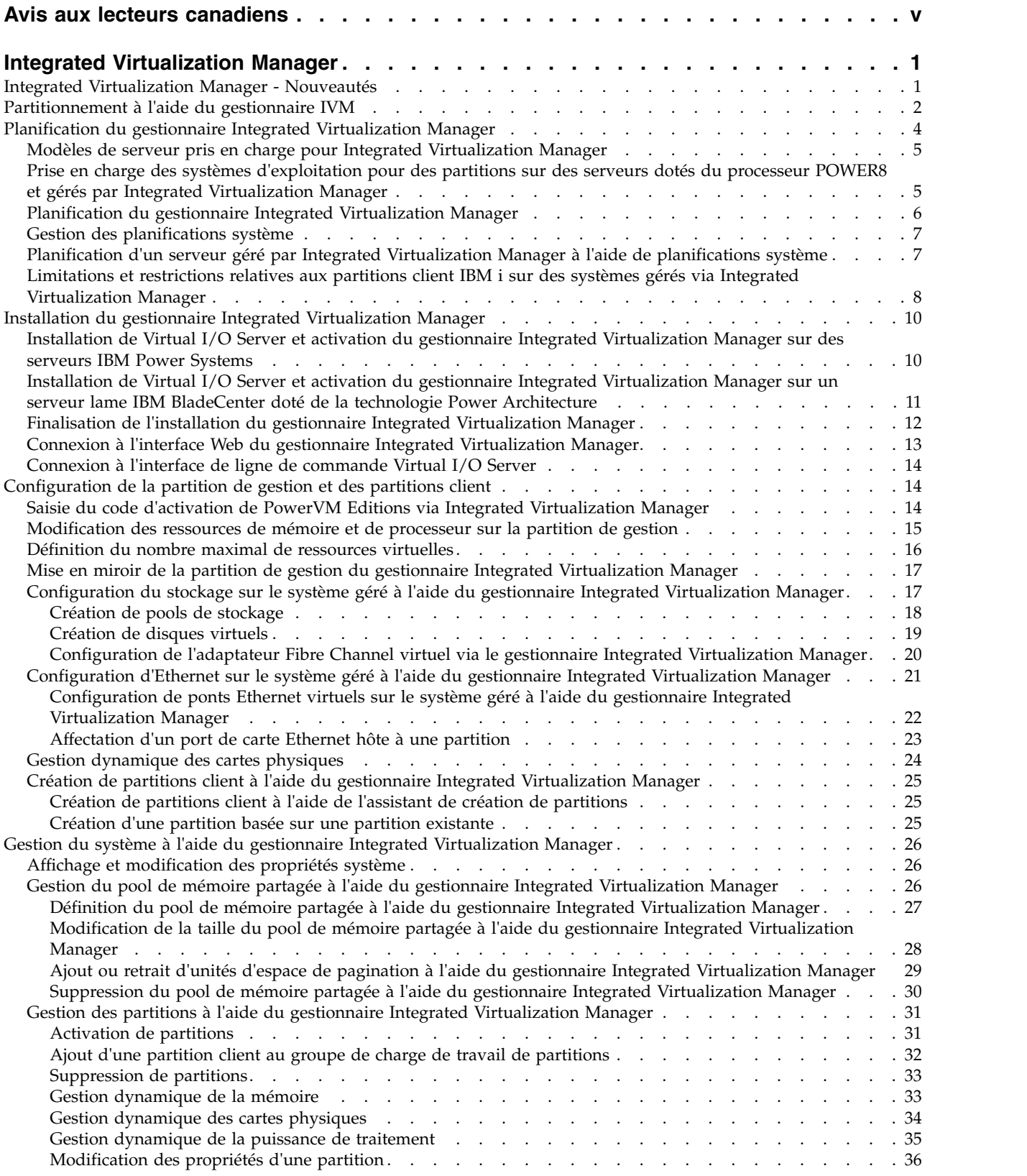

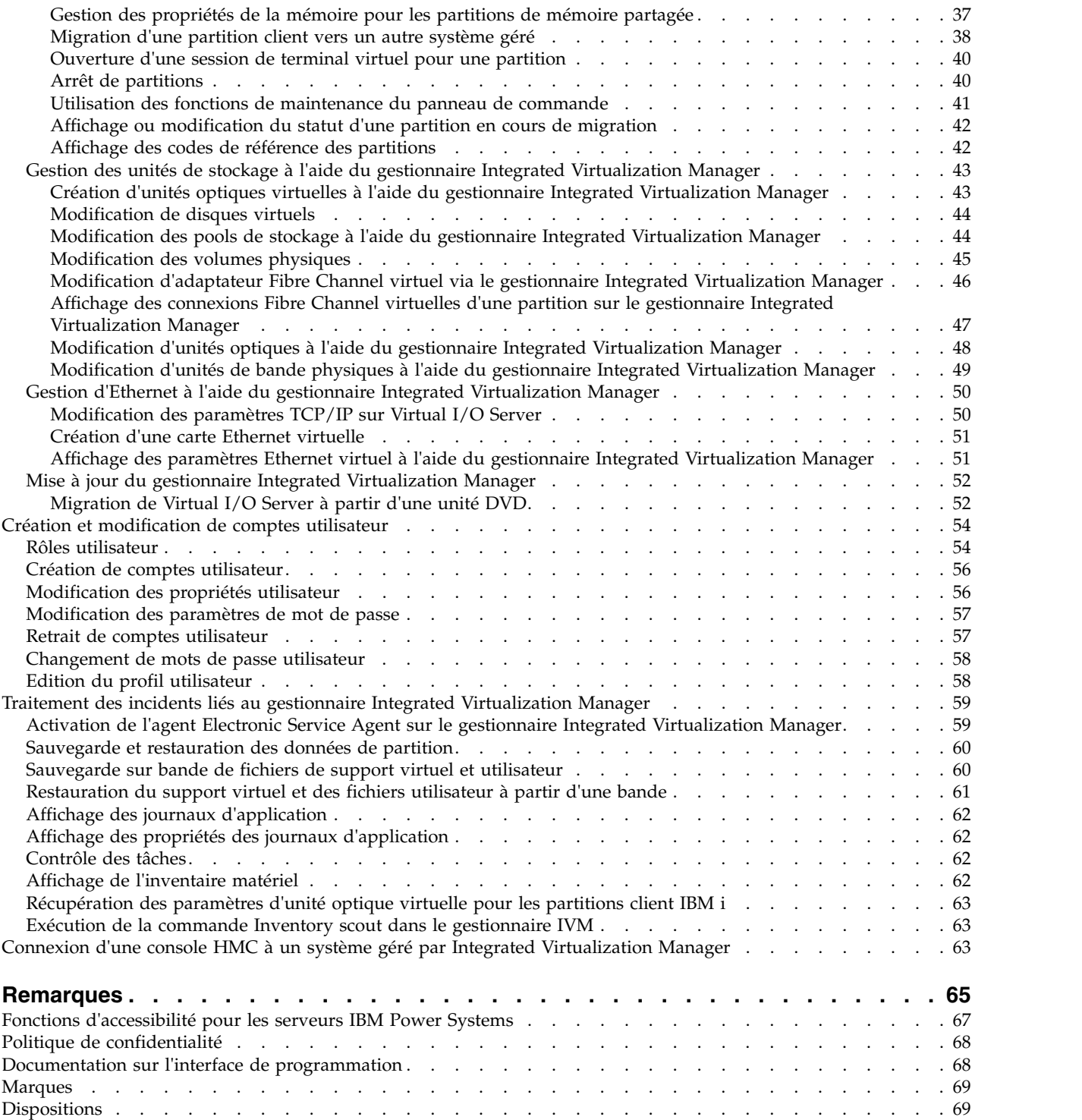

# <span id="page-6-0"></span>**Avis aux lecteurs canadiens**

Le présent document a été traduit en France. Voici les principales différences et particularités dont vous devez tenir compte.

### **Illustrations**

Les illustrations sont fournies à titre d'exemple. Certaines peuvent contenir des données propres à la France.

### **Terminologie**

La terminologie des titres IBM peut différer d'un pays à l'autre. Reportez-vous au tableau ci-dessous, au besoin.

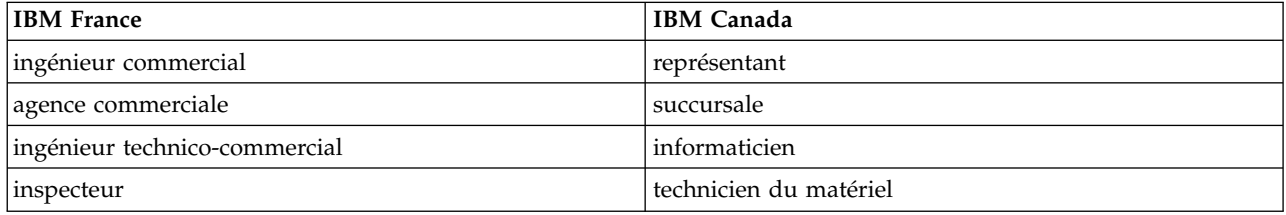

### **Claviers**

Les lettres sont disposées différemment : le clavier français est de type AZERTY, et le clavier français-canadien de type QWERTY.

### **OS/2 et Windows - Paramètres canadiens**

Au Canada, on utilise :

- v les pages de codes 850 (multilingue) et 863 (français-canadien),
- le code pays 002,
- le code clavier CF.

### **Nomenclature**

Les touches présentées dans le tableau d'équivalence suivant sont libellées différemment selon qu'il s'agit du clavier de la France, du clavier du Canada ou du clavier des États-Unis. Reportez-vous à ce tableau pour faire correspondre les touches françaises figurant dans le présent document aux touches de votre clavier.

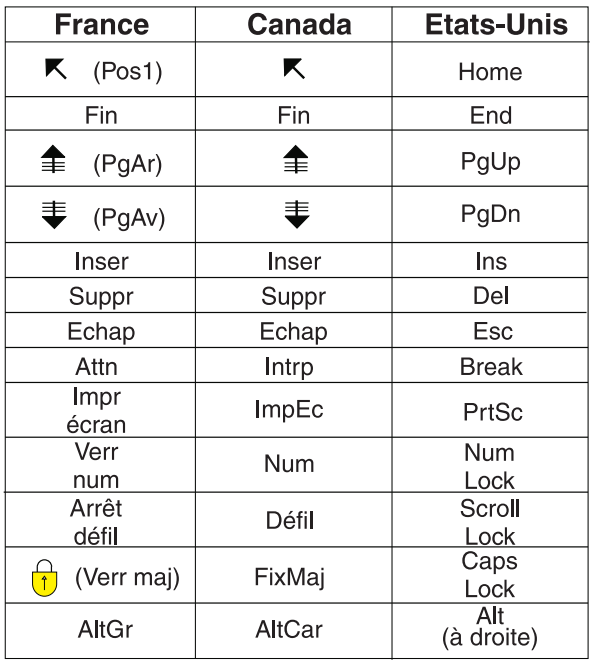

### **Brevets**

Il est possible qu'IBM détienne des brevets ou qu'elle ait déposé des demandes de brevets portant sur certains sujets abordés dans ce document. Le fait qu'IBM vous fournisse le présent document ne signifie pas qu'elle vous accorde un permis d'utilisation de ces brevets. Vous pouvez envoyer, par écrit, vos demandes de renseignements relatives aux permis d'utilisation au directeur général des relations commerciales d'IBM, 3600 Steeles Avenue East, Markham, Ontario, L3R 9Z7.

### **Assistance téléphonique**

Si vous avez besoin d'assistance ou si vous voulez commander du matériel, des logiciels et des publications IBM, contactez IBM direct au 1 800 465-1234.

# <span id="page-8-0"></span>**Integrated Virtualization Manager**

Vous pouvez utiliser le gestionnaire Integrated Virtualization Manager (IVM), composant du dispositif PowerVM Editions, pour gérer vos partitions Virtual I/O Server et client.

Le gestionnaire Integrated Virtualization Manager (IVM) est doté d'une interface Web de gestion de système et d'une interface de ligne de commande (CLI) permettant de gérer des serveurs IBM® Power Systems et des serveurs lame IBM BladeCenter utilisant IBM Virtual I/O Server. Sur le système géré, vous pouvez créer des partitions, gérer les opérations de stockage virtuel et les cartes Ethernet virtuelles, et afficher des informations relatives au serveur. Le gestionnaire IVM est livré avec Virtual I/O Server, mais il est disponible et utilisable uniquement sur certaines plateformes non équipées de la console HMC (Hardware Management Console).

L'application IVM basée sur le Web prend en charge :

- Le protocole TLS (Transport Layer Security) version 1.2
- v Les chiffrements compatibles NIST (National Institute of Standards and Technology)
- Une longueur de clé de certificat minimale de 2048 caractères

Si vous installez Virtual I/O Server sur un serveur pris en charge et si aucune console HMC n'est connectée au serveur lors de l'installation de Virtual I/O Server, le gestionnaire IVM est activé sur ce serveur. Vous pouvez alors utiliser le gestionnaire IVM pour configurer le système géré via Virtual I/O Server.

Pour plus d'informations sur l'utilisation de Virtual I/O Server sur un système géré par la console HMC, voir [Installation de Virtual I/O Server et des partitions client.](http://www.ibm.com/support/knowledgecenter/POWER8/p8hb1/p8hb1_kickoff.htm)

# **Integrated Virtualization Manager - Nouveautés**

Prenez connaissance des informations relatives au gestionnaire IVM (Integrated Virtualization Manager) qui ont été ajoutées ou modifiées depuis la dernière mise à jour de cet ensemble de rubriques.

### **Août 2017**

Diverses mises à jour ont été apportées à cet ensemble de rubriques.

### **Octobre 2016**

Les rubriques suivantes ont été mises à jour pour le serveur IBM Power System E850C (8408-44E) :

- v [«Modèles de serveur pris en charge pour Integrated Virtualization Manager», à la page 5](#page-12-0)
- v [«Prise en charge des systèmes d'exploitation pour des partitions sur des serveurs dotés du processeur](#page-12-0) [POWER8 et gérés par Integrated Virtualization Manager», à la page 5](#page-12-0)
- v [«Limitations et restrictions relatives aux partitions client IBM i sur des systèmes gérés via Integrated](#page-15-0) [Virtualization Manager», à la page 8](#page-15-0)

### **Mai 2016**

La rubrique [«Prise en charge des systèmes d'exploitation pour des partitions sur des serveurs dotés du](#page-12-0) [processeur POWER8 et gérés par Integrated Virtualization Manager», à la page 5](#page-12-0) a été mise à jour avec des informations sur l'outil Fix Level Recommendation Tool (FLRT).

## <span id="page-9-0"></span>**Octobre 2015**

Diverses mises à jour ont été apportées à cet ensemble de rubriques.

### **Juin 2015**

- v Les rubriques suivantes ont été mises à jour pour le serveur IBM Power System E850 (8408-E8E) :
	- [«Modèles de serveur pris en charge pour Integrated Virtualization Manager», à la page 5](#page-12-0)
	- [«Prise en charge des systèmes d'exploitation pour des partitions sur des serveurs dotés du](#page-12-0) [processeur POWER8 et gérés par Integrated Virtualization Manager», à la page 5](#page-12-0)
	- [«Limitations et restrictions relatives aux partitions client IBM i sur des systèmes gérés via Integrated](#page-15-0) [Virtualization Manager», à la page 8](#page-15-0)
- v Ajout d'informations sur les performances des adaptateurs SAS dans la rubrique [«Limitations et](#page-15-0) [restrictions relatives aux partitions client IBM i sur des systèmes gérés via Integrated Virtualization](#page-15-0) [Manager», à la page 8.](#page-15-0)
- v Restauration d'informations et de références sur les planifications système dans différentes rubriques.

### **Octobre 2014**

Diverses mises à jour ont été apportées à cet ensemble de rubriques.

### **Juin 2014**

Ajout d'informations relatives aux serveurs IBM Power Systems dotés du processeur POWER8

# **Partitionnement à l'aide du gestionnaire IVM**

Le gestionnaire IVM (*Integrated Virtualization Manager*) est une interface de gestion de système basée sur un navigateur et destinée aux serveurs Virtual I/O Server. Le gestionnaire IVM permet de créer et de gérer des partitions sur un serveur unique.

*Virtual I/O Server* est un logiciel qui offre une mémoire virtuelle et des ressources Ethernet partagées aux autres partitions du système géré. Virtual I/O Server n'est pas un système d'exploitation standard qui peut exécuter des applications. Virtual I/O Server est installé sur une partition à la place d'un système d'exploitation et sert uniquement à fournir des ressources d'E-S virtuelles aux autres partitions disposant d'un système d'exploitation standard. Integrated Virtualization Manager permet d'indiquer au serveur comment il doit affecter ces ressources aux autres partitions.

Avant d'utiliser le gestionnaire Integrated Virtualization Manager, vous devez d'abord installer Virtual I/O Server sur un serveur non partitionné. Virtual I/O Server crée automatiquement une partition pour son usage personnel, laquelle est appelée *partition de gestion* pour le système géré. La partition de gestion est la partition logique Virtual I/O Server qui contrôle l'ensemble des ressources d'E-S physiques sur le système géré. Après avoir installé Virtual I/O Server, vous pouvez configurer une carte Ethernet physique sur le serveur de façon à pouvoir vous connecter à Integrated Virtualization Manager depuis un ordinateur disposant d'un navigateur Web.

La figure suivante représente un serveur IBM Power Systems ou un serveur lame IBM BladeCenter doté de la technologie Power Architecture. Virtual I/O Server se trouve sur sa propre partition et les partitions client sont gérées par la partition logique Virtual I/O Server. Le navigateur installé sur le PC se connecte à l'interface du gestionnaire Integrated Virtualization Manager via un réseau, et vous pouvez utiliser Integrated Virtualization Manager pour créer et gérer les partitions sur le serveur.

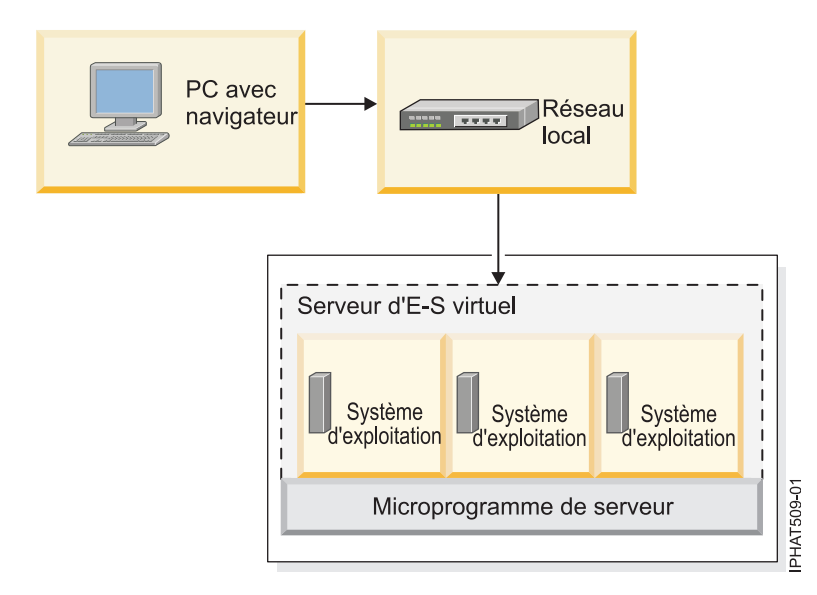

### **Affectation des ressources**

Lorsque vous utilisez Integrated Virtualization Manager pour créer des partitions, vous pouvez affecter les ressources processeur et mémoire directement aux partitions. Si une partition utilise des processeurs dédiés, vous spécifiez leur nombre exact pour la partition à utiliser. Si une partition utilise des processeurs partagés, vous pouvez spécifier le nombre de processeurs virtuels de la partition. Integrated Virtualization Manager calcule alors le nombre d'unités de traitement à affecter à la partition, en fonction du nombre de processeurs virtuels. Si la partition utilise la mémoire dédiée, vous pouvez préciser la quantité de mémoire physique à utiliser pour la partition. i la partition utilise la mémoire partagée, vous pouvez préciser la quantité de mémoire logique à utiliser pour la partition. Dans tous les cas, la quantité de ressource affectée à une partition est validée sur la partition, depuis la création de la partition jusqu'à la modification de cette quantité ou la suppression de la partition. Vous ne pouvez pas sursolliciter des ressource processeur et mémoire attribuées à des partitions à l'aide du gestionnaire Integrated Virtualization Manager.

Une partition créée à l'aide du gestionnaire Integrated Virtualization Manager comporte des valeurs de processeur minimale et maximale. Ces valeurs sont utilisées lors de l'exécution d'une application de gestion de charge de travail sur le système géré, lors du redémarrage du système géré après un incident processeur ou encore lors du déplacement dynamique de ressources au niveau de la partition de gestion de Virtual I/O Server. Par défaut, les valeurs minimale et maximale ont la même valeur que la quantité effective de ressources validées. Vous pouvez modifier les valeurs minimale et maximale du processeur à tout moment.

Une partition créée à l'aide du gestionnaire Integrated Virtualization Manager comporte des valeurs de mémoire minimale et maximale. Pour les partitions configurées pour utiliser de la mémoire dédiée, ces valeurs se rapportent à la mémoire physique. Ces valeurs sont utilisées lors de l'exécution d'une application de gestion de charge de travail sur le système géré, lors du redémarrage du système géré, ou encore lors du déplacement dynamique de la mémoire au niveau de la partition de gestion du serveur Virtual I/O Server. Pour des partitions configurées pour utiliser de la mémoire partagée, ces valeurs se rapportent à la mémoire logique. Ces valeurs sont utilisées lors de l'exécution d'une application de gestion de charge de travail sur le système géré, lors du redémarrage du système géré, ou lors de l'ajout ou du déplacement dynamique de mémoire depuis une partition qui utilise la mémoire partagée. Pour des partitions configurées pour utiliser de la mémoire dédiée ou partagée, vous pouvez modifier les valeurs de mémoire minimale et maximale uniquement lorsque la partition n'est pas démarrée.

Lorsque vous utilisez Integrated Virtualization Manager pour créer des partitions logiques sur votre système géré, une partie de la mémoire et des processeurs de ce système est affectée à la partition de <span id="page-11-0"></span>gestion Virtual I/O Server. Si vous le souhaitez, vous pouvez faire correspondre les ressources mémoire et processeur affectées à la partition de gestion avec la charge de travail de Virtual I/O Server. Des disques physiques peuvent être affectés directement aux partitions ou aux pools de stockage ; les disques virtuels (ou volumes logiques) peuvent être créés à partir de ces pools et affectés aux partitions logiques. Les connexions Ethernet physiques sont généralement partagées via la configuration de la carte Ethernet physique, qui devient un pont Ethernet virtuel entre le réseau local virtuel du serveur et le réseau local physique externe.

#### **Concepts associés**:

[«Modèles de serveur pris en charge pour Integrated Virtualization Manager», à la page 5](#page-12-0) Le gestionnaire Integrated Virtualization Manager est fourni avec PowerVM Editions sur certains modèles de serveur.

[«Prise en charge des systèmes d'exploitation pour des partitions sur des serveurs dotés du processeur](#page-12-0) [POWER8 et gérés par Integrated Virtualization Manager», à la page 5](#page-12-0)

Le gestionnaire IVM (Integrated Virtualization Manager) prend en charge un certain nombre de systèmes d'exploitation pour les partitions client.

### **Planification du gestionnaire Integrated Virtualization Manager**

Développez un plan relatif à la configuration d'un serveur géré par Integrated Virtualization Manager (IVM).

Une planification correcte est essentielle à la réussite de la configuration et de l'utilisation de votre serveur. Lorsque vous installez le gestionnaire IVM (Integrated Virtualization Manager), il crée automatiquement une partition sur le serveur. Cette partition logique s'appelle *partition de gestion*. IVM affecte automatiquement une fraction de la mémoire et des processeurs sur le serveur à la partition de gestion. Vous pouvez changer les ressources de processeur et de quantité de mémoire par défaut affectées à la partition de gestion.

Vous devez développer une planification incluant des informations telles que :

- v Besoins en ressources système de la partition de gestion. Ces besoins peuvent dépendre de nombreux facteurs, comme le modèle de serveur, le nombre de partitions que vous créez sur le système géré et le nombre d'unités virtuelles utilisées par ces partitions.
- v Besoins en stockage de chaque partition que vous allez créer sur votre système géré. Calculez l'espace de stockage nécessaire à chaque partition logique pour son système d'exploitation, ses applications et ses données. Pour plus d'informations sur les besoins en stockage de chaque système d'exploitation, reportez-vous à la documentation correspondante.

Utilisez les ressources d'information suivantes pour créer une planification système pour votre serveur :

v [«Planification d'un serveur géré par Integrated Virtualization Manager à l'aide de planifications](#page-14-0) [système», à la page 7](#page-14-0)

**Restriction :** L'outil SPT (System Planning Tool) ne permet pas actuellement les planifications pour les serveurs lame IBM BladeCenter.

• [Planification de Virtual I/O Server.](http://www.ibm.com/support/knowledgecenter/POWER8/p8hb1/p8hb1_kickoff.htm)

**Remarque :** Bien que ces informations soient centrées sur la planification du serveur Virtual I/O Server (VIOS) sur un système géré par une console HMC (Hardware Management Console), la plupart des informations s'appliquent également à la planification d'un serveur VIOS sur un système géré par IVM.

v [«Limitations et restrictions relatives aux partitions client IBM i sur des systèmes gérés via Integrated](#page-15-0) [Virtualization Manager», à la page 8](#page-15-0)

# <span id="page-12-0"></span>**Modèles de serveur pris en charge pour Integrated Virtualization Manager**

Le gestionnaire Integrated Virtualization Manager est fourni avec PowerVM Editions sur certains modèles de serveur.

Le gestionnaire Integrated Virtualization Manager est inclus dans le produit PowerVM Standard Edition et PowerVM Enterprise Edition.

Integrated Virtualization Manager version 2.1.2 ou suivante est disponible pour les modèles de serveur suivants :

- $•8247-21L$
- $\cdot$  8247-22L
- $\cdot$  8247-42L
- $8284 22A$
- $•8286-41A$
- $•8286-42A$
- 8408-E8E
- $\cdot$  8408-44E

#### **Concepts associés**:

«Prise en charge des systèmes d'exploitation pour des partitions sur des serveurs dotés du processeur POWER8 et gérés par Integrated Virtualization Manager»

Le gestionnaire IVM (Integrated Virtualization Manager) prend en charge un certain nombre de systèmes d'exploitation pour les partitions client.

## **Prise en charge des systèmes d'exploitation pour des partitions sur des serveurs dotés du processeur POWER8 et gérés par Integrated Virtualization Manager**

Le gestionnaire IVM (Integrated Virtualization Manager) prend en charge un certain nombre de systèmes d'exploitation pour les partitions client.

Les informations suivantes s'appliquent à IVM version 2.1.2 et ultérieure.

Sur les serveurs IBM Power Systems dotés de la technologie à processeur POWER8, vous pouvez installer les systèmes d'exploitation suivants sur des partitions logiques créées à l'aide du gestionnaire IVM.

| Serveurs dotés du processeur POWER8      | Versions de système d'exploitation minimum                                                                                                    |
|------------------------------------------|----------------------------------------------------------------------------------------------------|
| $\cdot$ 8247-21L                         | $\bullet$ AIX                                                                                                    |
| $\cdot$ 8247-22L<br>8247-42L             | Pour afficher des versions spécifiques de l'AIX pour<br>votre serveur, procédez comme suit :                                                                                                    |
| $\cdot$ 8284-22A<br>8286-41A<br>8286-42A | 1. Accédez au site Web Fix Level Recommendation Tool<br>(FLRT). La sélection par défaut dans l'outil FLRT est<br>Power Systems.                                                                                                    |
| 8408-E8E<br>$\cdot$ 8408-44E             | 2. Sélectionnez le niveau en cours de vos logiciels et<br>microprogramme. Les informations d'aide vous<br>guident dans la sélection du modèle et de la vitesse<br>de processeur de votre système d'exploitation AIX.                                                                         |
|                                          | 3. Cliquez sur Add partition pour définir une partition.                                                                                                    |
|                                          | 4. Dans la zone du nom de partition, utilisez le nom par<br>défaut Partition 1 ou spécifiez un autre nom pour la<br>partition.                                                                                                    |
|                                          | 5. Dans la zone du type de partition, utilisez la sélection<br>par défaut (AIX).                                                                                                    |
|                                          | 6. Dans la zone Partition OS, sélectionnez AIX et les<br>niveau de votre système d'exploitation. Les numéros<br>de version de l'AIX sont affichées au format<br>xxxx-yy-zz, où xxxx correspond à l'édition, yy au<br>niveau de technologie et zz au module de mise à jour<br>(service pack). |
|                                          | • IBM $i$ 7.1                                                                                                    |
|                                          | $\cdot$ IBM i 7.2                                                                                                    |
|                                          | • Red Hat Enterprise Linux version 6.5                                                                                                    |
|                                          | · SUSE Linux Enterprise Server 11 Service Pack 3                                                                                                    |

<span id="page-13-0"></span>*Tableau 1. Versions de système d'exploitation minimum requises pour les partitions sur les serveurs dotés du processeur POWER8 et gérés par IVM*

#### **Concepts associés**:

[«Modèles de serveur pris en charge pour Integrated Virtualization Manager», à la page 5](#page-12-0) Le gestionnaire Integrated Virtualization Manager est fourni avec PowerVM Editions sur certains modèles de serveur.

# **Planification du gestionnaire Integrated Virtualization Manager**

Développez un plan relatif à la configuration d'un serveur géré par Integrated Virtualization Manager  $(IVM)$ .

Une planification correcte est essentielle à la réussite de la configuration et de l'utilisation de votre serveur. Lorsque vous installez le gestionnaire IVM (Integrated Virtualization Manager), il crée automatiquement une partition sur le serveur. Cette partition logique s'appelle *partition de gestion*. IVM affecte automatiquement une fraction de la mémoire et des processeurs sur le serveur à la partition de gestion. Vous pouvez changer les ressources de processeur et de quantité de mémoire par défaut affectées à la partition de gestion.

Vous devez développer une planification incluant des informations telles que :

v Besoins en ressources système de la partition de gestion. Ces besoins peuvent dépendre de nombreux facteurs, comme le modèle de serveur, le nombre de partitions que vous créez sur le système géré et le nombre d'unités virtuelles utilisées par ces partitions.

<span id="page-14-0"></span>v Besoins en stockage de chaque partition que vous allez créer sur votre système géré. Calculez l'espace de stockage nécessaire à chaque partition logique pour son système d'exploitation, ses applications et ses données. Pour plus d'informations sur les besoins en stockage de chaque système d'exploitation, reportez-vous à la documentation correspondante.

Utilisez les ressources d'information suivantes pour créer une planification système pour votre serveur :

v «Planification d'un serveur géré par Integrated Virtualization Manager à l'aide de planifications système»

**Restriction :** L'outil SPT (System Planning Tool) ne permet pas actuellement les planifications pour les serveurs lame IBM BladeCenter.

• [Planification de Virtual I/O Server.](http://www.ibm.com/support/knowledgecenter/POWER8/p8hb1/p8hb1_kickoff.htm)

**Remarque :** Bien que ces informations soient centrées sur la planification du serveur Virtual I/O Server (VIOS) sur un système géré par une console HMC (Hardware Management Console), la plupart des informations s'appliquent également à la planification d'un serveur VIOS sur un système géré par IVM.

v [«Limitations et restrictions relatives aux partitions client IBM i sur des systèmes gérés via Integrated](#page-15-0) [Virtualization Manager», à la page 8](#page-15-0)

# **Gestion des planifications système**

Vous pouvez créer, afficher, importer, exporter, déployer et supprimer des planifications système à partir du gestionnaire Integrated Virtualization Manager.

Une *planification système* est une spécification du matériel et des partitions d'un ou de plusieurs systèmes. Elle peut être utilisée de différentes manières. Vous pouvez, par exemple, importer une planification système dans le gestionnaire Integrated Virtualization Manager puis la déployer ensuite sur le système géré. L'assistant de déploiement de planification système crée automatiquement des partitions en fonction des spécifications que contient la planification système. Vous pouvez également créer une planification système à partir de la configuration système en cours et l'exporter ensuite sur un support. La planification système peut alors être importée puis déployée sur un autre système.

# **Planification d'un serveur géré par Integrated Virtualization Manager à l'aide de planifications système**

Vous pouvez utiliser l'outil SPT (System Planning Tool) pour créer une planification système incluant des spécifications de configuration pour des serveurs gérés par le gestionnaire Integrated Virtualization Manager (IVM).

**Restriction :** L'outil SPT ne permet pas actuellement les planifications pour les serveurs lame IBM BladeCenter.

L'outil SPT est une application PC de type navigateur qui facilite la planification et la conception d'un nouveau système. L'outil SPT valide votre planification en fonction de la configuration requise et vous oblige à la respecter. Il vous aide également à planifier les charges de travail et les performances. Le résultat est un fichier de planification système que vous pouvez utiliser pour commander un nouveau système.

Pour créer une planification système incluant des spécifications de configuration pour des ressources de matériel serveur et de partition, créez une planification système à l'aide de l'outil SPT. Pour connaître la procédure, consultez le site Web de [outil SPT \(System Planning Tool\).](http://www.ibm.com/systems/support/tools/systemplanningtool/)

Une fois votre planification système créée, vous pouvez l'utiliser pour commander un nouveau système.

# <span id="page-15-1"></span><span id="page-15-0"></span>**Limitations et restrictions relatives aux partitions client IBM i sur des systèmes gérés via Integrated Virtualization Manager**

Integrated Virtualization Manager (IVM) version 2.1.2 et supérieure, permet d'installer IBM i sur une partition client. Les partitions client IBM i sont soumises à des exigences et considérations spécifiques en termes de système, de stockage, de mise en réseau et de système d'exploitation.

Les limitations et restrictions suivantes s'appliquent aux partitions client IBM i du serveur Virtual I/O Server exécutées sur des systèmes gérés par le gestionnaire IVM. Les partitions client IBM i exécutées sur des systèmes gérés par la console HMC sont soumises à des limitations et restrictions plus souples. Pour plus de détails, voir [Limitations et restrictions relatives aux partitions client IBM i.](http://www.ibm.com/support/knowledgecenter/POWER8/p8hb1/p8hb1_i5osrestrictions.htm)

### **Remarques générales**

- v Les partitions client IBM i ne possèdent aucune ressource d'E-S physique. Toutes les ressources d'E-S de la partition client IBM i sont des cartes Ethernet virtuelles et des ressources de stockage virtuel (disque, optique et bande).
- v La partition client IBM i ne peut afficher le matériel physique. Cela affecte le comportement de certaines commandes, la quantité de données renvoyées par les commandes de ligne de commande existantes, les API, les instructions MI et la réalisation de certaines opérations IBM i, telles que la maintenance de la partition.

### **Configuration matérielle et logicielle requise**

Le système géré doit être l'un des serveurs suivants :

- IBM Power System S812L (8247-21L)
- IBM Power System S822L (8247-22L)
- IBM Power System S842L (8247-42L)
- IBM Power System S822 (8284-22A)
- IBM Power System S814 (8286-41A)
- IBM Power System S824 (8286-42A)
- IBM Power System E850 (8408-E8E)
- IBM Power System E850C (8408-44E)

### **Limitations relatives aux E-S, au stockage et à la configuration réseau**

- v Vous ne pouvez attribuer aucune ressource d'E-S physique aux partitions client IBM i, notamment :
	- carte Ethernet hôte
	- Carte Host Connect
	- Virtual OptiConnect
	- Dispositif HSL OptiConnect

A la place, la partition de gestion Integrated Virtualization Manager (IVM) gère les ressources d'E-S physiques et fournit des ressources d'E-S virtuelles aux partitions client.

- v L'interface SCSI virtuelle est le protocole de stockage disponible pour les partitions client IBM i.
- v Le disque virtuel, l'unité optique virtuelle et la bande virtuelle sont les unités de stockage disponibles pour les partitions client IBM i. Les unités optiques virtuelles peuvent se mettre en correspondance avec les unités de DVD physiques ou les fichiers.
- v La partition client IBM i peut posséder jusqu'à 32 unités SCSI virtuelles dans une même carte virtuelle. Elle peut posséder jusqu'à 16 unités de disque (volumes logiques, volumes physiques ou fichiers) et jusqu'à 16 unités optiques.
- v La taille maximale du disque virtuel est de 2 To. Si vous pouvez uniquement installer un seul adaptateur et si vos exigences en termes de stockage s'élèvent à 32 To, vous devrez peut-être, par

exemple, définir une taille maximale de 2 To pour vos disques virtuels. En règle générale, envisagez de répartir la mémoire sur plusieurs disques virtuels aux capacités moindres. Cette pratique peut contribuer à améliorer les accès concurrents.

- v La mise en miroir est l'option de redondance pour les partitions client IBM i. Vous pouvez toutefois utiliser le multi-accès ou la technologie RAID sur Virtual I/O Server pour la redondance.
- v Le protocole de communication disponible pour les partitions client IBM i est l'Ethernet virtuel.

### **Considérations relatives aux performances des adaptateurs SAS**

Si vous utilisez le serveur Virtual I/O Server avec des adaptateurs SAS (serial-attached) connectés à des cartes PCIe (Peripheral Component Interconnect Express) pour virtualiser le stockage sous IBM i, tenez compte des options de configuration spécifiques permettant d'optimiser les performances. Si vous n'implémentez pas ces options, cela peut provoquer une dégradation des performances en écriture. La planification de ces considérations garantit le dimensionnement du système en fonction du nombre de partitions logiques client IBM i. Pour plus d'informations sur la configuration de votre serveur Virtual I/O Server, voir le site Web [SAS Adapter Performance Boost with VIOS](https://www.ibm.com/developerworks/community/wikis/home?lang=en#!/wiki/IBM%20i%20Technology%20Updates/page/SAS%20Adapter%20Performance%20Boost%20with%20VIOS) website(https://www.ibm.com/ developerworks/community/wikis/home?lang=en#!/wiki/IBM%20i%20Technology%20Updates/page/ SAS%20Adapter%20Performance%20Boost%20with%20VIOS).

### **Technologies non prises en charge sur les partitions client IBM i**

- v Haute disponibilité à l'aide d'un disque commuté
- Virtual OptiConnect
- Coprocesseurs cryptographiques
- Logiciel sous licence IBM Facsimile for IBM i
- v Vous pouvez utiliser IBM Universal Manageability Enablement pour le logiciel sous licence IBM i sur les partitions client IBM i (utilisation soumise à des limitations).

### **Différences dans les opérations IBM i**

- v Puisque la partition de gestion IVM (Integrated Virtualization Manager) gère le matériel physique à la place de l'IBM i, certaines API, certaines instructions machine, certaines lignes de commande, certains outils de maintenance en mode dédié et certaines commandes d'outils de maintenance du système ne sont pas disponibles pour les partitions client IBM i. Aussi, l'interface graphique applique certaines restrictions.
- v Si vous souhaitez configurer les Téléservices ou l'Electronic Service Agent (ESA), utilisez une connexion Ethernet virtuelle, telle que le protocole HTTP (Hypertext Transfer Protocol). Vous ne pouvez pas utiliser de modem ou de connexion modem.
- v Si vous prévoyez d'utiliser Operations Console pour gérer l'IBM i, prenez en compte les points suivants
	- :– Vous devez configurer une console locale sur un réseau local. Vous ne pouvez pas configurer une console locale directement connectée au serveur (avec ou sans accès à distance) ou une console éloignée avec liaison commutée.
	- Vous devez configurer un pont Ethernet virtuel sur le gestionnaire Integrated Virtualization Manager.
- v Vous pouvez réaliser des clichés de la mémoire principale de l'une des façons suivantes :
	- 1. Vous pouvez inscrire les données sur une bande virtuelle sauvegardée sur une unité de bande physique.
	- 2. Vous pouvez inscrire les données à conserver, les copier sur une bande virtuelle sauvegardée par des fichiers du système de fichiers intégré et les envoyer au service de support et de maintenance IBM via FTP.
	- 3. Vous pouvez inscrire les données sur des unités optiques sauvegardées sur des fichiers virtuels et transférer les données sur une unité physique que vous envoyez au service de support et de maintenance IBM.
- <span id="page-17-0"></span>v Vous pouvez sauvegarder IBM i de l'une des façons suivantes :
	- 1. Vous pouvez inscrire les données sur une bande virtuelle sauvegardée par des fichiers du le système de fichiers IBM i intégré et les envoyer à un autre système via FTP.
	- 2. Vous pouvez inscrire les données sur une bande virtuelle sauvegardée sur une unité de bande physique.
	- 3. Vous pouvez inscrire les données sur une unité optique virtuelle sauvegardée sur des fichiers dans la partition de gestion, puis les sauvegarder sur une unité de bande physique à l'aide de la commande **backup**. Pour plus d'informations sur la commande **backup**, voir [Virtual I/O Server et](http://www.ibm.com/support/knowledgecenter/POWER8/p8hcg/p8hcg_kickoff.htm) [Integrated Virtualization Manager - Guide des commandes.](http://www.ibm.com/support/knowledgecenter/POWER8/p8hcg/p8hcg_kickoff.htm) La sauvegarde de l'IBM i sur des lecteurs de disque optique (y compris sur des unités sauvegardées par fichier) est généralement plus lente que la sauvegarde de l'IBM i sur une bande physique.
- v Le support d'installation de l'IBM i ayant une capacité supérieure à 2 Go, vous devez utiliser la ligne de commande pour télécharger le support d'installation de l'IBM i sur la partition de gestion en procédant comme suit :
	- 1. Ouvrez une session de terminal virtuel pour l'interface de ligne de commande Virtual I/O Server. Pour plus d'informations, voir [Connexion à l'interface de ligne de commande Virtual I/O Server.](#page-21-1)
	- 2. Exécutez la commande suivante : mkvopt -name *NomSupport* -file *NomFichier* -ro

Où :

- *NomSupport* est le nom du support que vous avez l'intention de télécharger dans la partition de gestion. Par exemple : v5r5m0drv250.002.
- <span id="page-17-1"></span>– *NomFichier* est le nom du fichier que vous avez l'intention de télécharger dans la partition de gestion. Par exemple : v5r5m0-drv250.002.iso.
- 3. Vérifiez le bon déroulement du téléchargement du support en cliquant sur l'onglet **Optical / Tape** dans la fenêtre View/Modify Virtual Storage pour afficher le support.

# **Installation du gestionnaire Integrated Virtualization Manager**

Installez la partition de gestion Virtual I/O Server sur un serveur IBM Power System ou sur un serveur lame IBM BladeCenter. Ensuite établissez une connexion à l'interface basée sur le Web Integrated Virtualization Manager.

# **Installation de Virtual I/O Server et activation du gestionnaire Integrated Virtualization Manager sur des serveurs IBM Power Systems**

Lorsque vous installez Virtual I/O Server dans un environnement sans console HMC (Hardware Management Console), Virtual I/O Server crée automatiquement une partition de gestion dont l'interface est le gestionnaire Integrated Virtualization Manager.

Avant de commencer, vérifiez que vous avez bien effectué les tâches suivantes :

- 1. Vérifiez que le serveur est bien raccordé. En particulier, vérifiez que le câble série relie le PC ou le terminal ASCII au port système du serveur.
- 2. Vérifiez que le disque système a été formaté pour comporter 512 octets par secteur. Virtual I/O Server reconnaît uniquement les disques formatés comme tel.
- 3. Vérifiez que vous avez accès à l'interface ASMI (Advanced System Management Interface) via l'interface Web.
- 4. Vérifiez que vous disposez des droits d'administrateur ou de fournisseur de services agréé sur l'interface ASMI.
- 5. A l'aide de l'interface ASMI, modifiez les paramètres suivants selon le type de partition sur laquelle vous allez installer Integrated Virtualization Manager :

<span id="page-18-0"></span>Pour une partition AIX ou Linux, procédez comme suit pour modifier le mode d'amorçage de la partition :

- a. Dans la zone de navigation, développez **Contrôle de l'alimentation/redémarrage**.
- b. Cliquez sur **Mettre le système sous/hors tension**.
- c. Sélectionnez **Amorçage sur le menu SMS** dans **Mode de partition AIX ou Linux** par la zone d'amorçage.
- d. Si vous installez le gestionnaire Integrated Virtualization Manager sur un modèle IBM System i, sélectionnez **AIX ou Linux** dans la zone **Environnement de partition par défaut**.
- e. Cliquez sur **Sauvegarder les paramètres et mettre sous tension**.
- 6. Ouvrez une session de terminal sur le PC, par exemple à l'aide de l'application HyperTerminal, et attendez que le menu SMS s'affiche. Vérifiez que la vitesse de port pour les communications avec l'unité centrale est de 19 200 bits par seconde.
- 7. En utilisant l'interface ASMI Web, changez à nouveau le mode d'amorçage de partition pour que le serveur charge l'environnement d'exploitation au cours du démarrage :
	- a. Développez **Contrôle alimentation/redémarrage**.
	- b. Cliquez sur **Mise sous/hors tension du système**.
	- c. Sélectionnez **Poursuivre sur le système d'exploitation** dans la zone d'amorçage **Mode de partition AIX ou Linux**.
	- d. Cliquez sur **Sauvegarder les paramètres**.

Pour installer Virtual I/O Server et activer le gestionnaire Integrated Virtualization Manager, procédez comme suit :

- 1. Insérez le CD-ROM ou le DVD-ROM de *Virtual I/O Server* dans l'unité de disque optique.
- 2. Dans SMS, sélectionnez le CD-ROM ou le DVD-ROM comme unité d'amorçage :
	- a. Sélectionnez **Choix d'options d'amorçage** et appuyez sur Entrée.
	- b. Sélectionnez **Choix unité installation/amorçage** et appuyez sur Entrée.
	- c. Sélectionnez **CD/DVD** et appuyez sur Entrée.
	- d. Sélectionnez le type de support qui correspond à l'unité de disque optique, puis appuyez sur Entrée.
	- e. Sélectionnez le numéro qui correspond à l'unité de disque optique et appuyez sur Entrée.
	- f. Sélectionnez **Amorçage en mode normal** et confirmez que vous souhaitez quitter SMS.
- 3. Installez le serveur Virtual I/O Server :
	- a. Sélectionnez la console et appuyez sur Entrée.
	- b. Sélectionnez une langue pour les menus du système d'exploitation de base et appuyez sur Entrée.
	- c. Sélectionnez **Lancement de l'installation avec paramètres par défaut**.
	- d. Sélectionnez **Suite de l'installation**. Le système géré redémarre après la fin de l'installation et l'invite de connexion s'affiche sur le terminal ASCII.

Après avoir installé le gestionnaire Integrated Virtualization Manager, effectuez les tâches complémentaires à l'installation (acceptez l'accord de licence, recherchez les mises à jour, configurez la connexion TCP/IP). Pour obtenir des instructions, voir [Finalisation de l'installation du gestionnaire](#page-19-1) [Integrated Virtualization Manager.](#page-19-1)

# **Installation de Virtual I/O Server et activation du gestionnaire Integrated Virtualization Manager sur un serveur lame IBM BladeCenter doté de la technologie Power Architecture**

Lorsque vous installez le serveur Virtual I/O Server sur un serveur lame IBM BladeCenter doté de la technologie Power Architecture, le microprogramme crée automatiquement une partition de gestion dont l'interface est le gestionnaire Integrated Virtualization Manager.

<span id="page-19-0"></span>Avant de commencer, effectuez les opérations suivantes :

- 1. Démarrez une session Telnet ou SSH sur le module de gestion du serveur lame IBM BladeCenter.
- 2. Ouvrez une session Serial over LAN (SOL).
- 3. Démarrez l'utilitaire SMS (System Management Services). Pour plus d'informations, voir [Démarrage](http://www.ibm.com/support/knowledgecenter/POWER8/p8hb6/startsms.htm) [de SMS.](http://www.ibm.com/support/knowledgecenter/POWER8/p8hb6/startsms.htm)

Pour installer Virtual I/O Server et activer le gestionnaire Integrated Virtualization Manager, procédez comme suit :

- 1. Insérez le CD-ROM ou le DVD-ROM de Virtual I/O Server dans l'unité de disque optique.
- 2. Affectez le tiroir d'unité au serveur lame sur lequel vous prévoyez d'installer Virtual I/O Server :
	- a. Dans l'interface Web du module de gestion, sélectionnez **Tâches composant blade** > **contrôle à distance**.
	- b. Sélectionnez **Démarrer le contrôle à distance**.
	- c. Dans la zone Changer le propriétaire du tiroir d'unité, sélectionnez le serveur lame sur lequel vous voulez installer Virtual I/O Server.

Vous pouvez également affecter le tiroir d'unité au serveur lame à l'aide du panneau de configuration.

- 3. Dans SMS, sélectionnez le CD-ROM ou le DVD-ROM comme unité d'amorçage :
	- a. Sélectionnez **Choix d'options d'amorçage** et appuyez sur Entrée.
	- b. Sélectionnez **Choix unité installation/amorçage** et appuyez sur Entrée.
	- c. Sélectionnez **Liste de toutes les unités** et appuyez sur Entrée.
	- d. Sélectionnez le numéro qui correspond à l'unité de disque optique et appuyez sur Entrée.
	- e. Sélectionnez le **mode d'amorçage normal** et appuyez sur Entrée.
	- f. Quittez le menu SMS en appuyant sur la touche "x", puis confirmez que vous souhaitez quitter SMS.
- 4. Installez le serveur Virtual I/O Server :
	- a. Sélectionnez la console et appuyez sur Entrée.
	- b. Sélectionnez une langue pour les menus du système d'exploitation de base et appuyez sur Entrée.
	- c. Sélectionnez **Modif/affich des paramètres d'installation et installation** et appuyez sur Entrée.
	- d. Sélectionnez **1** pour vérifier que la valeur définie pour la zone Disque cible est correcte. Vérifiez le code d'emplacement réel (par exemple, 01-08-00-1,0) du disque dur cible. Le nom logique du disque dur (par exemple, hdisk0) qui s'affiche dans ce menu peut être différent du nom logique du même disque dur répertorié dans le serveur Virtual I/O Server (par exemple, avec la commande **lspv**) qui s'exécute sur la même machine. Ceci peut se produire lorsque vous ajoutez des disques après avoir installé Virtual I/O Server.
	- e. Revenez dans le menu d'installation et de maintenance et sélectionnez **Lancement de l'installation avec paramètres par défaut**.
	- f. Sélectionnez **Suite de l'installation**. Le système géré redémarre après la fin de l'installation et l'invite de connexion s'affiche sur le terminal ASCII.

Après avoir installé le gestionnaire Integrated Virtualization Manager, effectuez les tâches complémentaires à l'installation (acceptez l'accord de licence, recherchez les mises à jour, configurez la connexion TCP/IP). Pour obtenir des instructions, voir [Finalisation de l'installation du gestionnaire](#page-19-1) [Integrated Virtualization Manager.](#page-19-1)

# <span id="page-19-1"></span>**Finalisation de l'installation du gestionnaire Integrated Virtualization Manager**

Après avoir installé le gestionnaire IVM (Integrated Virtualization Manager), vous devez accepter l'accord de licence, rechercher les mises à jour, configurer la connexion TCP/IP.

<span id="page-20-0"></span>Cette procédure suppose que le gestionnaire IVM est installé. Pour obtenir des instructions, voir [«Installation de Virtual I/O Server et activation du gestionnaire Integrated Virtualization Manager sur des](#page-17-0) [serveurs IBM Power Systems», à la page 10](#page-17-0) ou [«Installation de Virtual I/O Server et activation du](#page-18-0) [gestionnaire Integrated Virtualization Manager sur un serveur lame IBM BladeCenter doté de la](#page-18-0) [technologie Power Architecture», à la page 11.](#page-18-0)

Pour terminer l'installation, procédez comme suit :

- 1. Connectez-vous à la partition de gestion avec l'ID utilisateur **padmin**.
- 2. A l'invite, changez le mot de passe de connexion en un mot de passe sécurisé qui répond à vos consignes locales en matière de sécurité par mot de passe.
- 3. Acceptez le contrat de licence de Virtual I/O Server à l'aide de la commande **license**. Pour plus d'informations sur l'utilisation de cette commande, voir [Commandes Virtual I/O Server et IVM.](http://www.ibm.com/support/knowledgecenter/POWER8/p8hcg/p8hcg_kickoff.htm)
- 4. Vérifiez qu'une connexion réseau est configurée entre la partition de gestion et au moins une des cartes Ethernet physiques sur le système géré. Vous pouvez ainsi accéder à l'interface du gestionnaire IVM à partir d'un ordinateur connecté à la carte Ethernet physique. Vous ne pouvez pas utiliser les ports de la console HMC1 et de la console HMC2 pour la connexion à la partition de gestion.
- 5. Configurez la connexion TCP/IP pour la partition de gestion Virtual I/O Server à l'aide de la commande **mktcpip**. Par exemple : mktcpip -hostname fred -inetaddr 9.5.4.40 -interface en0 -start -netmask 255.255.255.128 -gateway 9.5.4.1 -nsrvaddr 9.10.244.200 -nsrvdomain austin.century.com Vous devez configurer TCP/IP pour pouvoir effectuer des opérations de partitionnement dynamique. IVM version 1.5.2 ou ultérieure prend en charge l'utilisation des adresses IPv6. Pour plus d'informations sur l'utilisation de la commande **mktcpip**, voir [Commandes Virtual I/O](http://www.ibm.com/support/knowledgecenter/POWER8/p8hcg/p8hcg_mktcpip.htm) [Server et IVM.](http://www.ibm.com/support/knowledgecenter/POWER8/p8hcg/p8hcg_mktcpip.htm)
- 6. Connectez-vous à l'interface Web ou à l'interface de ligne de commande. Pour plus d'informations, consultez les procédures suivantes :
	- [Connexion à l'interface Web du gestionnaire IVM](#page-20-1)
	- v [Connexion à l'interface de ligne de commande de Virtual I/O Server](#page-21-1)
- 7. Vérifiez s'il existe des mises à jour pour IVM. Pour plus d'informations, voir [«Affichage et mise à jour](#page-61-0) [du niveau de code de la partition de gestion du gestionnaire Integrated Virtualization Manager», à la](#page-61-0) [page 54.](#page-61-0)

Une fois cette opération terminée, configurez la partition de gestion et les partitions client. Pour plus d'informations, voir [«Configuration de la partition de gestion et des partitions client», à la page 14.](#page-21-0)

#### **Information associée**:

[Affichage et acceptation du contrat de licence de Virtual I/O Server](http://www.ibm.com/support/knowledgecenter/POWER8/p8hb1/p8hb1_acceptlicense.htm)

# <span id="page-20-1"></span>**Connexion à l'interface Web du gestionnaire Integrated Virtualization Manager**

Informations sur la connexion à l'interface de gestion de système basée sur le Web pour le gestionnaire Integrated Virtualization Manager.

Vous devez connaître l'adresse IP qui est affectée au gestionnaire Integrated Virtualization Manager.

Pour établir une connexion avec l'interface basée sur le Web pour le gestionnaire Integrated Virtualization Manager, procédez comme suit :

- 1. Ouvrez une fenêtre du navigateur Web et connectez-vous, à l'aide du protocole HTTP ou HTTPS, à l'adresse IP qui a été affectée au gestionnaire Integrated Virtualization Manager pendant le processus d'installation. Par exemple, entrez https://*123.456.7.890* dans votre navigateur Web, où *123.456.7.890* est l'adresse IP affectée au gestionnaire Integrated Virtualization Manager. La fenêtre de bienvenue s'affiche.
- 2. Saisissez l'ID utilisateur par défaut de **padmin** et indiquez le mot de passe que vous avez défini lors du processus d'installation. L'interface Integrated Virtualization Manager s'affiche.

<span id="page-21-0"></span>Pour plus d'informations sur la navigation dans l'interface basée sur le Web, reportez-vous à l'aide en ligne du gestionnaire Integrated Virtualization Manager.

# **Connexion à l'interface de ligne de commande Virtual I/O Server**

Informations sur la connexion à l'interface de ligne de commande Virtual I/O Server, qui vous permet d'utiliser des commandes pour le gestionnaire Integrated Virtualization Manager.

Connectez-vous à l'interface de ligne de commande Virtual I/O Server en utilisant l'une des méthodes suivantes :

#### **Ouvrez une session de terminal virtuel pour la partition de gestion**

<span id="page-21-1"></span>Pour obtenir des instructions, voir [Ouverture d'une session de terminal virtuel pour une partition.](#page-47-1)

**Telnet** Vous pouvez utiliser Telnet pour vous connecter à l'interface de ligne de commande. Telnet ne fournit pas de connexion sécurisée au serveur Virtual I/O Server. Par conséquent, ayez recours à Telnet uniquement si la carte Ethernet que vous avez configurée pour accéder à la partition de gestion est physiquement isolée des réseaux qui ne sont pas sécurisés.

#### **OpenSSL ou Portable OpenSSH**

Vous pouvez utiliser OpenSSL ou Portable SSH pour effectuer une connexion sécurisée au serveur Virtual I/O Server à partir d'un emplacement éloigné. Pour plus d'informations, voir [Connexion](http://www.ibm.com/support/knowledgecenter/POWER8/p8hb1/p8hb1_ssh130.htm) [au serveur Virtual I/O Server à l'aide d'OpenSSH.](http://www.ibm.com/support/knowledgecenter/POWER8/p8hb1/p8hb1_ssh130.htm)

# **Configuration de la partition de gestion et des partitions client**

Vous pouvez configurer des ressources virtuelles sur la partition de gestion et créer les partitions client et les profils de partition.

Ces instructions concernent la configuration d'un système géré par le gestionnaire Integrated Virtualization Manager (IVM). Si vous installez Virtual I/O Server sur un système géré par une console HMC (Hardware Management Console), utilisez plutôt les instructions de la rubrique .

Avant de commencer, effectuez les opérations suivantes :

v Déterminez les besoins en ressources système de la partition de gestion Virtual I/O Server. Ces besoins peuvent dépendre de nombreux facteurs, comme le modèle de serveur, le nombre de partitions que vous créez sur le système géré et le nombre d'unités virtuelles utilisées par ces partitions.

Lorsque vous installez Virtual I/O Server, il se crée automatiquement une partition sur le serveur. (Cette partition s'appelle *partition de gestion*.) Virtual I/O Server affecte automatiquement une fraction de la mémoire et des processeurs sur le serveur à la partition de gestion. Vous pouvez changer les ressources de processeur et de quantité de mémoire par défaut affectées à la partition de gestion.

v Développez une planification correspondant aux besoins en stockage de chaque partition que vous allez créer sur votre système géré. Calculez l'espace de stockage nécessaire à chaque partition pour son système d'exploitation, ses applications et ses données. Pour plus d'informations sur les besoins en stockage de chaque système d'exploitation, reportez-vous à la documentation correspondante.

# <span id="page-21-2"></span>**Saisie du code d'activation de PowerVM Editions via Integrated Virtualization Manager**

Vous pouvez entrer le code d'activation de PowerVM Editions via le gestionnaire Integrated Virtualization Manager.

Le niveau du code du gestionnaire Integrated Virtualization Manager doit être de la version 2.1.2 ou d'une version supérieure pour pouvoir réaliser la procédure qui suit. Pour mettre à jour Integrated Virtualization Manager, voir [Affichage et mise à jour du niveau de code de la partition de gestion](#page-61-1) [Integrated Virtualization Manager.](#page-61-1)

<span id="page-22-0"></span>La saisie ou non d'un code d'activation dépend de votre édition de PowerVM Editions et du matériel sur lequel vous projetez de l'activer. Le tableau suivant récapitule les configurations requises.

*Tableau 2. Configuration requise pour le code d'activation*

| <b>PowerVM Editions</b>                   | Configuration requise pour le code d'activation                                                                                                    |
|-------------------------------------------|----------------------------------------------------------------------------------------------------|
| PowerVM Standard Edition                  | Le code d'activation de PowerVM Editions est requis.                                                                                                    |
| <b>Produit PowerVM Enterprise Edition</b> | Le code d'activation de PowerVM Editions est requis.<br>Remarque : Si l'édition Standard est déjà activée, vous<br>devez saisir un code d'activation supplémentaire distinct<br>pour l'édition Enterprise. |

Pour des informations détaillées sur la fonction PowerVM Editions, voir [PowerVM Editions -](http://www.ibm.com/support/knowledgecenter/POWER8/arecu/p8ecu_arecupowervmeds.htm) [Présentation.](http://www.ibm.com/support/knowledgecenter/POWER8/arecu/p8ecu_arecupowervmeds.htm)

Avant de commencer, vérifiez que vous avez accès à Integrated Virtualization Manager. Pour plus d'informations, voir [Installation de Virtual I/O Server et activation de Integrated Virtualization Manager](#page-17-1) [sur les serveurs IBM Power Systems.](#page-17-1)

Pour saisir le code d'activation dans Integrated Virtualization Manager, procédez comme suit :

- 1. Dans le menu **Gestion d'IVM**, cliquez sur **Entrer la clé PowerVM Editions**. La fenêtre de saisie de la clé PowerVM Editions apparaît.
- 2. Dans la fenêtre, entrez votre code d'activation pour PowerVM Editions et cliquez sur **Appliquer**.

Vous pouvez à présent créer plus de deux partitions client utilisant des processeurs partagés ou Virtual I/O Server.

### **Modification des ressources de mémoire et de processeur sur la partition de gestion**

Vous pouvez utiliser le gestionnaire Integrated Virtualization Manager pour modifier les ressources de mémoire et de processeur sur la partition de gestion.

Avant de commencer, effectuez les tâches suivantes :

- 1. Installez Integrated Virtualization Manager. Pour plus d'informations, voir [«Installation du](#page-17-0) [gestionnaire Integrated Virtualization Manager», à la page 10.](#page-17-0)
- 2. Vérifiez que votre rôle utilisateur n'est pas View Only.

Pour modifier les ressources de mémoire et de processeur sur la partition de gestion, procédez comme suit :

- 1. Dans la zone de navigation, sélectionnez **Afficher/Modifier les partitions** dans le menu **Gestion de partition**. La page permettant d'afficher et de modifier les partitions s'affiche.
- 2. Sélectionnez la partition de gestion (**ID partition 1**).
- 3. Dans le menu **Tâches**, cliquez sur **Propriétés**. Le panneau des propriétés de partition s'affiche.
- 4. Sélectionnez l'onglet **Mémoire** pour afficher les paramètres de la mémoire.
- 5. Changez les quantités de mémoire en attente minimale, affectée et maximale en quantité utilisable par la partition de gestion. Si vous utilisez une application de gestion de charge de travail, vous pouvez définir les montants minimal et maximal pour la partition de gestion. La quantité affectée est la quantité de mémoire que la partition de gestion a initialement affectée. Si vous n'anticipez pas de manière dynamique d'augmenter la mémoire au delà d'un certain point, définir la valeur maximale appropriée permet d'économiser de la mémoire de microprogramme réservée.

**Remarque :** La partition de gestion doit utiliser la mémoire dédiée.

- <span id="page-23-0"></span>6. Sélectionnez l'onglet **Traitement** pour afficher les paramètres de traitement. Conservez les paramètres par défaut sauf si vous utilisez une application de gestion de charge de travail.
- 7. Cliquez sur **OK** pour effectuer les changements. Il se peut que la prise en compte des modifications nécessite quelques minutes. Si vous avez modifié une valeur minimale ou maximale, redémarrez le système pour que les modifications soient prises en compte.

### **Définition du nombre maximal de ressources virtuelles**

Vous pouvez utiliser Integrated Virtualization Manager (IVM) pour définir le nombre maximal de ressources virtuelles disponibles sur le système géré destinées au serveur Virtual I/O Server. Cette valeur détermine le nombre maximal de partitions que vous pouvez créer sur le système géré.

Avant de commencer, vérifiez que votre rôle utilisateur n'est pas Affichage uniquement.

Vous pouvez définir le nombre maximal de ressources virtuelles disponibles sur le système géré destinées au serveur Virtual I/O Server, valeur qui détermine le nombre maximal de partitions que vous pouvez créer sur le système géré. Le système géré réserve une petite quantité de mémoire système pour répondre au nombre maximal de partitions que vous spécifiez.

La valeur des ressources virtuelles maximales configurées **Ressources virtuelles maximales configurées** est définie à l'origine par le niveau du microprogramme de votre système géré. Cette zone affiche le nombre maximal de ressources virtuelles que le microprogramme prend en charge actuellement ainsi que le nombre maximal correspondant de partitions que vous pouvez alors créer en fonction de cette valeur. Ce nombre est une estimation qui prend en compte le fait que chaque partition client a besoin d'un grand nombre de ressources virtuelles, par exemple, une carte série virtuelle, deux cartes SCSI virtuelles et deux cartes virtuelles Fibre Channel. Toutefois, si vos partitions logiques client utilisent le nombre minimal de ressources virtuelles (par exemple, une carte série virtuelle et une carte SCSI virtuelle), vous pouvez créer plus de partitions que le nombre indiqué.

Le nombre maximal de ressources virtuelles par défaut du système est déterminé par la version du microprogramme du système géré et la version installée de Virtual I/O Server. Ce nombre est identique à l'attribut de commande **max\_virtual\_slots** pour la partition Virtual I/O Server. Vous pouvez modifier cette valeur en changeant la valeur de la zone **Ressources virtuelles maximales après redémarrage**. Cette valeur entre en vigueur après le redémarrage du système géré complet. Vous aurez peut-être à modifier cette valeur si vous effectuez une mise à niveau vers la version la plus récente du microprogramme ou de Virtual I/O Server (2.1). Dans ce cas, il vous faudra peut-être augmenter cette valeur pour garantir un nombre suffisant d'emplacements virtuels disponibles pour Virtual I/O Server en vue de l'affectation de nouveaux types d'unité, par exemple des unités de bande physiques ou des adaptateurs Fibre Channel virtuels. Par exemple, vous devrez peut-être augmenter cette valeur pour configurer plus de cartes Ethernet virtuelles pour Virtual I/O Server en plus des 4 cartes qui vous sont fournies au départ. Pour configurer les partitions pour qu'elles utilisent de la mémoire partagée sur un système prenant en charge la technologie PowerVM Active Memory Sharing, il vous faudra sans doute également augmenter cette valeur.

Pour définir le nombre maximal de ressources virtuelles, procédez comme indiqué ci-après dans l'interface utilisateur Web IVM :

- 1. Dans le menu **Gestion de partition**, sélectionnez **Afficher/Modifier les propriétés système**. La page correspondante s'affiche.
- 2. Dans la zone **Ressources virtuelles maximales configurées**, vérifiez si cette valeur correspond au nombre maximal de ressources virtuelles à autoriser sur ce système géré. Si tel n'est pas le cas, modifiez cette valeur comme suit :
	- a. Indiquez le nombre maximal de ressources virtuelles à mettre à la disposition du serveur dans la zone **Ressources virtuelles maximales après redémarrage** et cliquez sur **OK**.
	- b. Ouvrez une session de terminal virtuel pour la partition de gestion.

<span id="page-24-0"></span>c. Redémarrez le système. Le redémarrage du système géré peut nécessiter quelques minutes. Prenez soin de terminer toutes les étapes de configuration avant de redémarrer le système. Sinon, vous devrez peut-être redémarrer le système.

#### **Tâches associées**:

[Ouverture d'une session de terminal virtuel pour une partition](#page-47-1)

Vous pouvez utiliser le terminal virtuel sur le gestionnaire Integrated Virtualization Manager pour vous connecter à une partition logique.

#### [Arrêt de partitions](#page-47-2)

Vous pouvez utiliser le gestionnaire Integrated Virtualization Manager pour arrêter les partitions ou l'ensemble du système géré.

# **Mise en miroir de la partition de gestion du gestionnaire Integrated Virtualization Manager**

Pour prévenir toute immobilisation ou perte de données potentielles, ajoutez un deuxième disque dans le pool de stockage rootvg et mettez en miroir les deux disques.

Lorsque vous installez le Virtual I/O Server, le Virtual I/O Server crée automatiquement le pool de stockage rootvg et lui affecte un volume physique. Le logiciel Virtual I/O Server (incluant le gestionnaire Integrated Virtualization Manager), ainsi que les données utilisées initialement par Virtual I/O Server sont stockés sur la partition de gestion (ID partition 1), sur ce volume physique. En cas d'échec de ce disque, vous ne pourriez pas gérer vos partitions client et vous seriez confronté à une durée d'immobilisation et la perte de données. Pour éviter ce type d'interruption dans votre activité, vous devez ajouter un deuxième disque dans le pool de stockage rootvg et mettre en miroir les deux disques.

Avant de commencer, vérifiez que les conditions suivantes sont remplies :

- 1. Vous disposez de la version 1.5 ou ultérieure du gestionnaire Integrated Virtualization Manager. Pour mettre à jour Integrated Virtualization Manager, voir [«Affichage et mise à jour du niveau de code de](#page-61-0) [la partition de gestion du gestionnaire Integrated Virtualization Manager», à la page 54.](#page-61-0)
- 2. Vous avez un rôle d'administrateur principal (prime administrator ou padmin).

Pour mettre en miroir la partition de gestion, effectuez les étapes suivantes :

- 1. Ajoutez un nouveau volume physique dans le pool de stockage rootvg. Pour plus d'informations, voir [«Modification des pools de stockage à l'aide du gestionnaire Integrated Virtualization Manager», à la](#page-51-0) [page 44.](#page-51-0)
- 2. Pour mettre en miroir le nouveau volume de façon à garantir qu'ils contient tous les logiciels et données du volume d'origine, procédez comme suit :
	- a. Ouvrez une fenêtre de terminal virtuel pour la partition de gestion Pour plus d'informations, voir [«Ouverture d'une session de terminal virtuel pour une partition», à la page 40.](#page-47-0)
	- b. Connectez-vous à Virtual I/O Server avec l'ID utilisateur et le mot de passe de padmin.
	- c. A l'invite de commande, exécutez la commande **mirriorios** comme suit : mirrorios *volume\_physique*

où *volume\_physique* correspond au nom du volume que vous venez d'ajouter dans rootvg.

**Restriction :** La commande **mirrorios** met uniquement en miroir le pool de stockage rootvg. Elle ne met pas en miroir les autres groupes de volumes ni les disques virtuels créés dans rootvg après sa mise en miroir initiale.

# **Configuration du stockage sur le système géré à l'aide du gestionnaire Integrated Virtualization Manager**

Vous pouvez configurer le stockage sur le système géré pour satisfaire les besoins de stockage des partitions que vous créez à l'aide du gestionnaire Integrated Virtualization Manager.

<span id="page-25-0"></span>Avant de commencer, veillez à avoir pris connaissance des limitations en termes de stockage des partitions client IBM i. Pour connaître les détails, voir [«Limitations et restrictions relatives aux partitions](#page-15-0) [client IBM i sur des systèmes gérés via Integrated Virtualization Manager», à la page 8.](#page-15-0)

Vous pouvez affecter un stockage à des partitions avec les méthodes suivantes :

- v Vous pouvez affecter des volumes physiques directement à la partition. (Un *volume physique* est une unité logique individuelle qui est identifiée par un numéro d'unité logique (LUN). Il peut s'agir d'une unité de disque dur ou d'une unité logique sur un réseau de systèmes.
- v Vous pouvez ajouter des volumes physiques ou des fichiers à un pool de stockage, créer des disques virtuels à partir de la capacité de stockage de ce pool et affecter les disques virtuels à des partitions. Les disques virtuels vous permettent de spécifier plus précisément la quantité de stockage que vous affectez à des partitions. Vous pouvez affecter du stockage à des partitions logiques sans prendre en considération les capacités réelles des volumes physiques ou des fichiers qui constituent le pool de stockage.
- v Vous pouvez ajouter une paire de noms de port universel WWPN à une partition client. Vous pouvez ensuite affecter un port Fibre Channel physique à la paire de noms WWPN de sorte que la partition communique avec les unités de stockage d'un réseau de type SAN (Storage Area Network). Pour configurer ce type de ressource ce stockage, le système doit satisfaire aux conditions suivantes :
	- Prise en charge l'utilisation d'adaptateurs Fibre Channel virtuels.
	- Adaptateur Fibre Channel installé qui prend en charge les ports NPIV (N\_Port ID Virtualization) et les ports physiques dotés en usine de la prise en charge pour NPIV.

En règle générale, les volumes physiques et les disques virtuels que vous affectez à une partition s'affichent comme des unités de disque physique dans l'interface du système d'exploitation de la partition. Toutefois dans l'IBM i, les volumes physiques s'affichent en tant que ressources logiques virtuelles au lieu d'apparaître en tant qu'unités de disque physique dotées de numéros d'unité logique.

Pensez à créer un pool de stockage en plus du pool de stockage rootvg par défaut pour le stockage classique des données, et définissez-le comme pool par défaut. Vous pouvez ensuite ajouter d'autres volumes physiques à un pool de stockage, créer des disques virtuels à partir d'un pool et affecter ces disques virtuels à d'autres partitions.

Si vous prévoyez d'affecter des volumes physiques directement à des partitions, vous n'avez pas besoin d'intervenir au niveau des volumes physiques. Vous pouvez affecter les volumes physiques aux partitions lorsque vous créez les partitions.

Pour configurer le stockage sur le système géré, procédez comme suit :

- 1. Créez un deuxième pool de stockage pour le stockage classique des données. Pour plus d'informations, voir «Création de pools de stockage».
- 2. Ajoutez des volumes physiques supplémentaires dans le pool de stockage par défaut. Pour plus d'informations, voir [«Modification des pools de stockage à l'aide du gestionnaire Integrated](#page-51-0) [Virtualization Manager», à la page 44.](#page-51-0)
- 3. Créez des disques virtuels à partir du pool de stockage par défaut. Pour plus d'informations, voir [«Création de disques virtuels», à la page 19.](#page-26-0)
- 4. Configurez les partitions pour utiliser une carte Fibre Channel virtuelle (le cas échéant). Pour plus d'informations, voir [«Configuration de l'adaptateur Fibre Channel virtuel via le gestionnaire](#page-27-0) [Integrated Virtualization Manager», à la page 20.](#page-27-0)

### **Création de pools de stockage**

Vous pouvez utiliser Integrated Virtualization Manager pour créer un pool de stockage basé sur un volume logique ou sur un fichier sur votre système géré.

Pour créer un pool de stockage basé sur un volume logique, vous devez affecter au moins un volume physique au pool de stockage. Lorsque vous affectez des volumes physiques à un pool de stockage, le <span id="page-26-0"></span>système géré efface les informations sur ces volumes, divise ces derniers en partitions physiques et ajoute la capacité des partitions physiques au pool de stockage. N'ajoutez pas un volume physique à un pool de stockage s'il contient des données que vous voulez conserver.

Pour créer des pools de stockage basés sur fichier, vous devez disposer d'une version 1.5 ou ultérieure du gestionnaire Integrated Virtualization Manager. Pour mettre à jour Integrated Virtualization Manager, voir [«Affichage et mise à jour du niveau de code de la partition de gestion du gestionnaire Integrated](#page-61-0) [Virtualization Manager», à la page 54.](#page-61-0)

Pour créer un pool de stockage, procédez comme suit dans Integrated Virtualization Manager :

- 1. Dans la zone de navigation, sélectionnez **Afficher/Modifier le stockage virtuel** sous **Gestion du stockage virtuel**. La page permettant d'afficher et de modifier les partitions s'affiche.
- 2. Sélectionnez l'onglet **Pools de stockage**.
- 3. Dans le menu **Tâches**, cliquez sur **\*Créer un pool de stockage**. La page de création de pool de stockage s'affiche.
- 4. Saisissez le nom du pool de stockage et sélectionnez son type.
- 5. Entrez ou sélectionnez les informations requises pour créer le pool de stockage basé sur un volume logique ou sur un fichier et cliquez sur **OK** pour revenir à la page Affichage/modification de partitions.

**Remarque :** Le nouveau pool de stockage apparaît dans le tableau. Si vous sélectionnez un ou plusieurs volumes physiques pouvant appartenir à un autre groupe de volumes, Integrated Virtualization Manager affiche un message d'avertissement pour indiquer que l'ajout de ces volumes au nouveau pool de stockage peut entraîner la perte des données. Pour créer le nouveau pool de stockage avec les volumes physiques sélectionnés, sélectionnez l'option force, puis cliquez sur **OK** pour créer le pool.

#### **Tâches associées**:

[«Modification des pools de stockage à l'aide du gestionnaire Integrated Virtualization Manager», à la](#page-51-0) [page 44](#page-51-0)

Vous pouvez utiliser Integrated Virtualization Manager pour étendre, réduire ou supprimer un pool de stockage ou en affecter un comme pool de stockage par défaut du système géré.

«Création de disques virtuels»

Vous pouvez utiliser Integrated Virtualization Manager pour créer un disque virtuel sur votre système géré. (Les disques virtuels sont également appelés *volumes logiques*.)

### **Création de disques virtuels**

Vous pouvez utiliser Integrated Virtualization Manager pour créer un disque virtuel sur votre système géré. (Les disques virtuels sont également appelés *volumes logiques*.)

Pour créer un disque virtuel, procédez comme suit dans le gestionnaire Integrated Virtualization Manager :

- 1. Dans la zone de navigation, sélectionnez **Afficher/Modifier le stockage virtuel** sous **Gestion du stockage virtuel**. La page correspondante s'affiche.
- 2. Dans l'onglet **Disques virtuels**, cliquez sur **\*Créer un disque virtuel**. La page correspondante s'affiche.
- 3. Entrez le nom du disque virtuel, sélectionnez un pool de stockage et indiquez la taille du nouveau disque virtuel, puis cliquez sur **OK**. Integrated Virtualization Manager crée le disque virtuel avec vos spécifications et la page d'affichage/modification du stockage virtuel s'affiche.
- 4. Répétez cette procédure pour chaque disque virtuel que vous souhaitez créer.
- 5. Pour afficher ou modifier les propriétés des disques virtuels que vous avez créés, voir [«Modification](#page-51-0) [de disques virtuels», à la page 44.](#page-51-0)

Ces étapes reviennent à utiliser la commande **mkbdsp** sur l'interface de ligne de commande.

<span id="page-27-0"></span>Si l'espace disque est insuffisant sur le disque virtuel, augmentez la taille du pool de stockage par défaut. Pour plus d'informations, voir [«Modification des pools de stockage à l'aide du gestionnaire Integrated](#page-51-0) [Virtualization Manager», à la page 44](#page-51-0)

#### **Tâches associées**:

[«Modification des pools de stockage à l'aide du gestionnaire Integrated Virtualization Manager», à la](#page-51-0) [page 44](#page-51-0)

Vous pouvez utiliser Integrated Virtualization Manager pour étendre, réduire ou supprimer un pool de stockage ou en affecter un comme pool de stockage par défaut du système géré.

[«Modification de disques virtuels», à la page 44](#page-51-0)

Vous pouvez utiliser Integrated Virtualization Manager pour afficher les propriétés des disques virtuels du système géré et lancer des tâches de gestion sur ces disques.

#### **Référence associée**:

 $\Box$  [Commande mklv](http://www.ibm.com/support/knowledgecenter/POWER8/p8hcg/p8hcg_kickoff.htm)

### **Configuration de l'adaptateur Fibre Channel virtuel via le gestionnaire Integrated Virtualization Manager**

Vous pouvez utiliser le gestionnaire Integrated Virtualization Manager pour configurer un adaptateur Fibre Channel virtuel sur votre système géré et pour assigner des ports physiques Fibre Channel aux partitions.

L'affectation d'un port à une paire de noms WWPN d'une partition permet à la partition de communiquer avec les unités de stockage d'un réseau de systèmes (SAN). La possibilité de configurer ce type de ressource de stockage n'est possible que si le système prend en charge l'utilisation de cartes virtuelles Fibre Channel et s'il détient une carte physique Fibre Channel installée et connectée prenant en charge les ports NPIV (N\_Port ID Virtualization).

Une partition Linux prend en charge l'ajout dynamique des adaptateurs Fibre Channel virtuels uniquement si le module d'outils DynamicRM est installé sur la partition logique Linux. Pour télécharger ce module, consultez le site Web [Service and productivity tools for Linux on POWER systems.](http://www14.software.ibm.com/webapp/set2/sas/f/lopdiags/home.html)

Pour ajouter ou supprimer une paire de noms WWPN pour une partition, cette dernière doit doit être non activée ou en cours d'exécution. Si la partition est en cours d'exécution, elle doit également prendre en charge le partitionnement logique dynamique (DLPAR). Pour attribuer une paire de noms WWPN d'une partition à un port physique, la partition peut être dans l'un ou l'autre état.

Pour éviter que la carte Fibre Channel physique ne soit un point unique de défaillance pour la connexion entre la partition client et sa mémoire physique sur le réseau SAN, n'attribuez pas plus d'une paire de noms WWPN d'une partition client à des ports physiques sur la même carte Fibre Channel physique. Attribuez plutôt chaque paire de noms WWPN d'une partition à des ports physiques sur des adaptateurs Fibre Channel physiques différents.

Pour configurer une partition pour utiliser un port physique Fibre Channel afin d'accéder à un réseau SAN, procédez comme suit dans Integrated Virtualization Manager :

- 1. Dans la zone de navigation, sélectionnez l'option d'**affichage/modification des propriétés de partition** sous **Gestion de partition**. La page d'affichage/modification des propriétés de partition s'affiche.
- 2. Sélectionnez la partition pour laquelle vous souhaitez créer une connexion de port physique.
- 3. Dans le menu **Tâches**, cliquez sur **Propriétés**. La page Propriétés de la partition s'affiche.
- 4. Sélectionnez l'onglet **Stockage** et développez **Canal Fibre Channel virtuel**.
- 5. Ajoutez une ou plusieurs paires de noms WWPN à la partition. Cette étape attribut une paire de noms WWPN à la partition et vous permet de connecter la partition à un port physique via la paire de noms WWPN associée. Le gestionnaire Integrated Virtualization Manager génère les noms de port universel lors de l'exécution de cette tâche.

<span id="page-28-0"></span>6. Sélectionnez un port physique pour la paire de noms WWPN afin de créer une connexion au port pour la partition. Pour supprimer une connexion d'un port physique de la partition, sélectionnez Aucun pour le port physique. Vous pouvez également supprimer la paire de noms WWPN de la partition logique en sélectionnant la paire de noms WWPN appropriée et en cliquant sur **Retirer**.

**Remarque :** Si vous supprimez une paire de noms WWPN existante d'une partition, les noms de port universel associés à cette partition et le réseau SAN (Storage Area Network) sont définitivement supprimés. Integrated Virtualization Manager ne les réutilise pas lorsqu'il génère des noms de port par la suite. Si vous manquez de noms de port, vous devez obtenir une clé de code pour activer un autre préfixe et la plage de noms de port à utiliser sur votre système. Pour plus d'informations, voir l'aide en ligne.

7. Cliquez sur **OK**. Si nécessaire, Integrated Virtualization Manager génère la paire de noms de port universels requise pour chaque nouvelle connexion de partition, en fonction de la plage de noms à utiliser avec le préfixe dans les données techniques essentielles du produit sur le système géré. Ce préfixe à six chiffres est livré avec l'achat du système géré pour permettre la génération d'un ensemble limité de nombreux noms de port universels pour votre usage. Le nombre de noms de port disponibles à l'origine sur le système géré est 65536. Pour déterminer le nombre de noms de port réellement disponibles sur le système géré, utilisez cette commande : lshwres -r virtualio --rsubtype fc --level sys -F num wwpns remaining

Integrated Virtualization Manager crée ou supprime les cartes virtuelles Fibre Channel serveur et client pour le port physique sélectionné, ainsi que les mappages de la carte serveur au port physique sélectionné.

#### **Tâches associées**:

[«Modification d'adaptateur Fibre Channel virtuel via le gestionnaire Integrated Virtualization Manager», à](#page-53-0) [la page 46](#page-53-0)

Vous pouvez utiliser le gestionnaire Integrated Virtualization Manager pour modifier la configuration de la carte Fibre Channel virtuelle et les connexions de partition aux ports Fibre Channel physiques sur votre système géré.

[«Affichage des connexions Fibre Channel virtuelles d'une partition sur le gestionnaire Integrated](#page-54-0) [Virtualization Manager», à la page 47](#page-54-0)

Le gestionnaire Integrated Virtualization Manager permet d'afficher les informations relatives aux partitions ayant des connexions Fibre Channel virtuelles sur votre système géré. Lorsqu'une partition est configurée pour utiliser une connexion Fibre Channel virtuelle, elle peut communiquer avec les unités de stockage d'un réseau de systèmes (SAN).

#### **Information associée**:

[Adaptateur Fibre Channel virtuel pour les systèmes gérés par IVM](http://www.ibm.com/support/knowledgecenter/POWER8/p8hat/p8hat_vfcivm.htm)

# **Configuration d'Ethernet sur le système géré à l'aide du gestionnaire Integrated Virtualization Manager**

Vous pouvez créer des ponts Ethernet virtuels, configurer une carte Ethernet hôte (ou carte Ethernet virtuelle intégrée) et affecter des cartes Ethernet physiques à des partitions client à l'aide du gestionnaire IVM (Integrated Virtualization Manager).

**Remarque :** Le gestionnaire IVM crée quatre cartes Ethernet virtuelles par défaut sur les réseaux locaux virtuels de port 1, 2, 3 et 4. C'est pourquoi vous ne pouvez pas utiliser les balises de réseau local virtuel IEEE 802.1Q sur les réseaux virtuels 1, 2, 3 ou 4 avec le gestionnaire IVM.

Vous pouvez configurer les types suivants d'Ethernet sur votre système géré :

v Vous pouvez créer des ponts Ethernet virtuels sur votre système géré. Les ponts Ethernet virtuels, également appelés cartes Ethernet partagées (SEA), connectent les réseaux Ethernet virtuels de votre système géré à des réseaux locaux. Pour une plus grande sécurité, ne configurez pas la carte Ethernet physique que vous utilisez pour vous connecter à la partition de gestion comme pont Ethernet virtuel.

<span id="page-29-0"></span>Vous pouvez ainsi isoler la partition de gestion de tous les réseaux externes. (La partition de gestion gère les réseaux Ethernet virtuels sur votre système géré, mais ne participe à aucun réseau Ethernet virtuel.)

**Remarque :** Il s'agit de la seule méthode que vous pouvez utiliser pour la configuration d'Ethernet pour une partition IBM i.

Si vous configurez une seule carte Ethernet physique ou une agrégation de liens pour la connexion à la partition de gestion et pour un fonctionnement comme pont Ethernet virtuel, pensez à utiliser OpenSSL et Portable OpenSSH sur la partition de gestion. Vous pouvez utiliser OpenSSL et Portable OpenSSH pour effectuer une connexion sécurisée au serveur Virtual I/O Server à partir d'un emplacement éloigné.

Il n'est pas obligatoire de sélectionner une carte Ethernet physique ou un regroupement de liens pour l'associer à un réseau Ethernet virtuel. Si aucune carte physique ou regroupement de liens n'est défini pour un réseau Ethernet virtuel, les partitions du réseau Ethernet virtuel peuvent communiquer entre elles, mais pas directement avec un réseau physique.

v Vous pouvez configurer un port de carte Ethernet hôte. Une carte Ethernet hôte est une carte Ethernet unique intégrée au système. Elle permet de partitionner un port Ethernet physique. Une carte Ethernet hôte peut contenir un ou plusieurs ports physiques, dont chacun peut être affecté à zéro ou plusieurs partitions.

**Remarque :** Vous ne pouvez pas configurer une partition IBM i pour une utilisation avec une carte Ethernet hôte.

v Vous pouvez affecter une carte Ethernet physique à une partition client.

**Remarque :** Vous ne pouvez pas affecter de carte physique à une partition IBM i.

Pour configurer un réseau Ethernet virtuel sur le système géré, procédez comme suit :

- 1. Configurez des ponts Ethernet virtuels. Il s'agit de la seule méthode que vous pouvez utiliser pour la configuration d'Ethernet pour une partition IBM i. Pour plus d'informations, voir «Configuration de ponts Ethernet virtuels sur le système géré à l'aide du gestionnaire Integrated Virtualization Manager».
- 2. Configurez une carte Ethernet hôte. Pour plus d'informations, voir [«Affectation d'un port de carte](#page-30-0) [Ethernet hôte à une partition», à la page 23.](#page-30-0)
- 3. Affectez une carte Ethernet physique à une partition client. Pour plus d'informations, voir [«Gestion](#page-31-0) [dynamique des cartes physiques», à la page 24.](#page-31-0)

### **Configuration de ponts Ethernet virtuels sur le système géré à l'aide du gestionnaire Integrated Virtualization Manager**

Utilisez Integrated Virtualization Manager pour configurer les ponts Ethernet virtuels sur le système géré.

On appelle *pont Ethernet virtuel* une carte Ethernet ou une agrégation de liens qui relie un réseau Ethernet virtuel à un réseau local physique. Le pont Ethernet virtuel est également appelé *carte Ethernet partagée* car les partitions du réseau Ethernet virtuel se partagent la connexion Ethernet physique. Les ponts Ethernet virtuels relient les réseaux Ethernet virtuels sur votre système géré à des réseaux locaux physiques.

**Remarque :** Il s'agit de la seule méthode que vous pouvez utiliser pour la configuration d'une carte de communication pour une partition IBM i. Avant de créer une *carte Ethernet partagée*, vérifiez qu'une interface n'est pas configurée sur l'une des cartes Ethernet dans le cadre de la configuration de *carte Ethernet partagée*.

Pour une plus grande sécurité, ne configurez pas la carte Ethernet physique ou l'agrégation de liens que vous utilisez pour la liaison à la partition de gestion comme pont Ethernet virtuel. Vous pouvez ainsi

<span id="page-30-0"></span>isoler la partition de gestion de tous les réseaux externes. (La partition de gestion gère les réseaux Ethernet virtuels sur votre système géré, mais ne participe à aucun réseau Ethernet virtuel.)

Si vous configurez une seule carte Ethernet physique ou une agrégation de liens pour effectuer une liaison avec la partition de gestion et pour fonctionner comme pont Ethernet virtuel, pensez à installer OpenSSL et Portable OpenSSH sur la partition de gestion. Vous pouvez utiliser OpenSSL et Portable OpenSSH pour effectuer une connexion sécurisée au serveur Virtual I/O Server à partir d'un emplacement éloigné.

Il n'est pas obligatoire de sélectionner une carte Ethernet physique ou un regroupement de liens pour l'associer à un réseau Ethernet virtuel. Si aucune carte physique ou regroupement de liens n'est défini pour un réseau Ethernet virtuel, les partitions du réseau Ethernet virtuel peuvent communiquer entre elles, mais pas directement avec un réseau physique.

Pour exécuter cette procédure, vous ne devez pas avoir un rôle Affichage uniquement ou Technicien de maintenance.

Pour configurer des ponts Ethernet virtuels, procédez comme suit :

- 1. Dans le menu **Gestion des paramètres Ethernet virtuels**, sélectionnez **Afficher/Modifier les paramètres Ethernet virtuels**. Le panneau correspondant s'affiche.
- 2. Cliquez sur l'onglet **Pont Ethernet virtuel**.
- 3. Définissez chaque zone **Adaptateur physique** pour l'adaptateur physique que vous voulez utiliser comme pont Ethernet virtuel pour chaque réseau Ethernet virtuel. (Les ports HMC1 et HMC2 ne s'affichent pas dans la zone **Adaptateur physique** et ne peuvent pas être utilisés comme ponts Ethernet virtuels.)
- 4. Cliquez sur **Appliquer** pour effectuer les changements.

### **Affectation d'un port de carte Ethernet hôte à une partition**

Utilisez le gestionnaire Integrated Virtualization Manager pour affecter un port de carte Ethernet hôte (ou carte Ethernet virtuelle intégrée) à une partition de sorte que cette dernière puisse accéder directement au réseau externe.

Avant de commencer, assurez-vous que vous disposez de la version 1.5 ou ultérieure du gestionnaire Integrated Virtualization Manager. Pour mettre à jour Integrated Virtualization Manager, voir [«Affichage](#page-61-0) [et mise à jour du niveau de code de la partition de gestion du gestionnaire Integrated Virtualization](#page-61-0) [Manager», à la page 54.](#page-61-0)

Une carte Ethernet hôte est une carte Ethernet physique directement intégrée au bus GX+ sur un système géré. Une carte Ethernet hôte offre un débit élevé, une faible latence, ainsi que la prise en charge de la virtualisation pour les connexions Ethernet.

Contrairement à la plupart des autres types d'unité d'E-S, vous ne pouvez pas affecter directement la carte Ethernet hôte à une partition. En revanche, plusieurs partitions peuvent être connectées directement à la carte Ethernet hôte et utiliser ses ressources. Ainsi, ces partitions peuvent accéder à des réseaux externes par l'intermédiaire de la carte Ethernet hôte sans avoir à utiliser une passerelle Ethernet située sur une autre partition.

**Remarque :** Vous ne pouvez pas affecter un port de carte Ethernet hôte à une partition IBM i. Vous devez configurer un pont Ethernet virtuel pour une partition IBM i.

Pour affecter le port d'une carte Ethernet hôte à une partition, procédez comme suit :

- 1. Depuis le menu **Gestion des adaptateurs d'E-S**, cliquez sur **Afficher/Modifier les cartes HEA**.
- 2. Sélectionnez un port avec au moins une connexion disponible et cliquez sur **Propriétés**.
- 3. Cliquez sur l'onglet **Partitions connectées**.

<span id="page-31-0"></span>4. Sélectionnez la partition à affecter au port de la carte Ethernet hôte et cliquez sur **OK**. Pour supprimer une affectation de partition, désélectionnez la partition et cliquez sur **OK**.

La zone Performance de l'onglet **Généralités** permet en outre d'ajuster les paramètres du port de carte Ethernet hôte sélectionné. Vous pouvez afficher et modifier la vitesse, l'unité de transmission maximale et d'autres paramètres du port sélectionné.

# **Gestion dynamique des cartes physiques**

Vous pouvez utiliser le gestionnaire Integrated Virtualization Manager pour modifier les cartes physiques utilisées par une partition en cours d'exécution.

Vous pouvez modifier les paramètres de la carte physique pour une partition logique à tout moment, si la partition est susceptible de modifications de carte d'E-S dynamiques.

**Remarque :** Vous ne pouvez pas affecter de carte physique à une partition IBM i. Puisqu'aucune E-S physique n'est attribuée à une partition IBM i, la partition n'est pas susceptible de modifications de carte d'E-S dynamiques.

Lorsque vous effectuez des modifications de carte d'E-S dynamique, tenez compte des restrictions suivantes :

- v Vous risquez de perdre des données si vous retirez une carte physique d'une partition en cours de fonctionnement.
- v Vous ne pouvez pas affecter une carte physique à une autre partition si elle est utilisée par le système d'exploitation de la partition à laquelle elle est actuellement affectée. Si vous essayez de réaffecter la carte, un message d'erreur s'affiche. Vous devez annuler la configuration de l'unité à l'aide des outils du système d'exploitation approprié pour pouvoir modifier l'affectation de la partition de la carte.

Avant de commencer, assurez-vous que vous disposez de la version 1.5 ou ultérieure du gestionnaire Integrated Virtualization Manager. Pour mettre à jour Integrated Virtualization Manager, voir [«Affichage](#page-61-0) [et mise à jour du niveau de code de la partition de gestion du gestionnaire Integrated Virtualization](#page-61-0) [Manager», à la page 54.](#page-61-0)

Pour modifier dynamiquement les cartes utilisées par une partition logique en cours d'exécution, procédez comme suit dans le gestionnaire Integrated Virtualization Manager :

- 1. S'il n'existe aucune partition client, commencez par l'étape 6.
- 2. Dans la zone de navigation, sélectionnez **Afficher/Modifier les partitions** dans le menu **Gestion de partition**. La page permettant d'afficher et de modifier les partitions s'affiche.
- 3. Sélectionnez la partition dont vous voulez modifier les affectations sur la carte physique.
- 4. Dans le menu **Tâches**, cliquez sur **Propriétés**. La page Propriétés de la partition s'affiche.
- 5. Dans l'onglet Généralités, vérifiez que la valeur de **Opérations DLPAR prises en charge par la carte d'E-S** est **Oui**. Il peut être nécessaire de cliquer sur **Récupération des fonctionnalités** afin de vérifier cette valeur. Si la valeur de **Opérations DLPAR prises en charge par les processeurs** est **Non**, vous ne pouvez pas modifier dynamiquement les cartes physiques utilisées par la partition logique lorsque celle-ci est active.
- 6. Dans les zones de navigation, sélectionnez **Affichage/modification de cartes physiques** sous **Gestion des adaptateurs d'E-S**.
- 7. Sélectionnez la carte dont vous voulez modifier l'affectation de la partition et cliquez sur **Modification de l'affectation de la partition**.
- 8. Sélectionnez la partition à laquelle affecter la carte physique et cliquez sur **OK**. Pour rendre cette carte disponible à une partition client, y compris à celles qui ne sont pas encore créées, sélectionnez **Aucun** comme valeur pour **Nouvelle partition**.

#### **Tâches associées**:

<span id="page-32-0"></span>[«Affichage et mise à jour du niveau de code de la partition de gestion du gestionnaire Integrated](#page-61-0) [Virtualization Manager», à la page 54](#page-61-0)

Vous pouvez afficher et mettre à jour le niveau de code courant de la partition de gestion Integrated Virtualization Manager.

# **Création de partitions client à l'aide du gestionnaire Integrated Virtualization Manager**

Vous pouvez créer des partitions client sur le système géré à l'aide de l'assistant de création de partitions, ou en créant des partitions basées sur des partitions existantes.

Lorsque vous avez terminé la création des partitions client, vous pouvez les activer et installer leurs systèmes d'exploitation. Pour plus d'instructions, reportez-vous aux informations suivantes :

- [«Activation de partitions», à la page 31](#page-38-0)
- v [Gestion des systèmes d'exploitation et des applications logicielles des systèmes à processeur POWER8](http://www.ibm.com/support/knowledgecenter/POWER8/p8hdx/p8_workingoperatingsystems.htm)

#### **Création de partitions client à l'aide de l'assistant de création de partitions**

Vous pouvez utiliser l'assistant de création de partitions à partir du gestionnaire Integrated Virtualization Manager pour créer une partition client sur votre système géré.

Utilisez tout autre rôle que Affichage uniquement pour exécuter cette tâche. En revanche, n'utilisez pas le rôle utilisateur de représentant de service (Service Representative, SR) pour cette tâche car il ne permet pas de configurer la mémoire dans l'assistant de création de partitions.

Si la partition client que vous souhaitez créer est une partition IBM i, veillez à prendre connaissance des limitations et restrictions relatives à son exécution en tant que client d'une partition de gestion. Pour plus de détails, voir [Limitations et restrictions relatives aux partitions client IBM i sur des systèmes gérés via](#page-15-1) [Integrated Virtualization Manager.](#page-15-1)

Pour créer une partition sur votre système géré, procédez comme suit dans le gestionnaire Integrated Virtualization Manager :

- 1. Dans la zone de navigation, sélectionnez **Afficher/Modifier les partitions** sous **Gestion de partition**. La page permettant d'afficher et de modifier les partitions s'affiche.
- 2. Cliquez sur **Créer une partition** L'assistant de création de partition s'affiche.
	- a. Suivez les instructions qui s'affichent à chaque étape de l'assistant, puis cliquez sur **Suivant** après avoir effectué chaque étape.
	- b. Lorsque l'étape correspondant au récapitulatif s'affiche, confirmez l'exactitude des informations qu'elle contient et cliquez sur **Terminer**.
- 3. Dans la zone de navigation, sélectionnez **Afficher/Modifier les partitions** sous **Gestion de partition**. La page correspondante s'affiche en incluant la nouvelle partition dans la liste.

#### **Concepts associés**:

[«Rôles utilisateur», à la page 54](#page-61-0) La présente section décrit les rôles utilisateur pour le gestionnaire Integrated Virtualization Manager.

#### **Création d'une partition basée sur une partition existante**

Vous pouvez utiliser Integrated Virtualization Manager pour créer une partition à partir d'une partition logique existante sur le système géré.

Utilisez tout rôle autre que Affichage uniquement pour exécuter cette tâche.

Cette tâche permet de créer une partition ayant les mêmes propriétés que la partition existante sélectionnée, à l'exception de l'ID et du nom de la partition, ainsi que de la configuration de stockage. <span id="page-33-0"></span>Pour créer une partition basée sur une partition existante, procédez comme suit dans le gestionnaire Integrated Virtualization Manager :

- 1. Dans la zone de navigation, sélectionnez **Afficher/Modifier les partitions** sous **Gestion de partition**. La page permettant d'afficher et de modifier les partitions s'affiche.
- 2. Sélectionnez la partition à utiliser comme base pour la nouvelle partition.
- 3. Dans le menu **Tâches**, sélectionnez **Création basée sur**. La page Création basée sur s'affiche.
- 4. Entrez le nom de la nouvelle partition et déterminez si vous voulez créer des disques virtuels pour cette partition.
- 5. Cliquez sur **OK**. La page Affichage/modification de partitions s'affiche en incluant la nouvelle partition dans la liste.

#### **Concepts associés**:

[«Rôles utilisateur», à la page 54](#page-61-0)

La présente section décrit les rôles utilisateur pour le gestionnaire Integrated Virtualization Manager.

# **Gestion du système à l'aide du gestionnaire Integrated Virtualization Manager**

Vous pouvez gérer l'ensemble des aspects du système à l'aide du gestionnaire Integrated Virtualization Manager, notamment pour gérer les ressources de processeur, de mémoire, de réseau et de stockage pour les partitions du système.

# **Affichage et modification des propriétés système**

Vous pouvez utiliser Integrated Virtualization Manager pour afficher et modifier les propriétés générales du système géré.

Utilisez tout autre rôle que View Only pour exécuter cette tâche. Le rôle View Only permet d'afficher les propriétés, mais pas de les modifier.

Pour afficher et modifier les propriétés de votre système, procédez comme suit dans Integrated Virtualization Manager :

- 1. Dans la zone de navigation, sélectionnez **Afficher/Modifier les propriétés système** sous **Gestion de partition**. La page correspondante s'affiche.
- 2. Selon les propriétés que vous voulez afficher et modifier, sélectionnez l'un des onglets suivants :
	- v **Général** pour afficher et modifier les informations permettant d'identifier le système géré et l'état du système. Vous pouvez également afficher et modifier le nombre maximal de ressources virtuelles pour le serveur Virtual I/O Server, ce qui détermine le nombre maximal de partitions que le système géré peut prendre en charge.
	- v **Mémoire** pour afficher et modifier les informations relatives à l'utilisation de la mémoire du système géré. Si le système géré prend en charge la technologie PowerVM Active Memory Sharing pour l'utilisation de la mémoire partagée, vous pouvez également afficher et modifier les paramètres du pool de mémoire partagée du système géré.
	- v **Traitement** pour afficher les informations relatives à l'utilisation du processeur pour le système géré.

#### **Concepts associés**:

[«Rôles utilisateur», à la page 54](#page-61-0) La présente section décrit les rôles utilisateur pour le gestionnaire Integrated Virtualization Manager.

# **Gestion du pool de mémoire partagée à l'aide du gestionnaire Integrated Virtualization Manager**

Si le système géré prend en charge la technologie PowerVM Active Memory Sharing pour l'utilisation de la mémoire partagée, vous pouvez gérer la mémoire partagée à l'aide du gestionnaire Integrated

<span id="page-34-0"></span>Virtualization Manager. Vous pouvez augmenter ou de diminuer la quantité de mémoire physique allouée au pool de mémoire partagée. Vous pouvez également gérer les unités d'espace de pagination du pool de mémoire partagée.

Utilisez tout autre rôle que View Only pour exécuter cette tâche. Le rôle View Only permet d'afficher les propriétés, mais pas de les modifier.

Pour gérer un pool de mémoire partagée, procédez comme suit dans le gestionnaire Integrated Virtualization Manager :

- 1. Dans la zone de navigation, sélectionnez **Afficher/Modifier le pool de mémoire partagé** sous **Gestion de partition**. L'onglet **Mémoire** de la page d'affichage/de modification des propriétés système s'affiche.
- 2. Selon les propriétés que vous voulez afficher et modifier, sélectionnez l'un des onglets suivants :
	- v **Général** pour afficher et modifier les informations permettant d'identifier le système géré et l'état du système. Vous pouvez également afficher et modifier le nombre maximal de ressources virtuelles pour le serveur Virtual I/O Server, ce qui détermine le nombre maximal de partitions que le système géré peut prendre en charge.
	- v **Mémoire** pour afficher et modifier les informations relatives à l'utilisation de la mémoire du système géré. Si le système géré prend en charge la technologie PowerVM Active Memory Sharing pour l'utilisation de la mémoire partagée, vous pouvez également afficher et modifier les paramètres du pool de mémoire partagée du système géré.
	- v **Traitement** pour afficher les informations relatives à l'utilisation du processeur pour le système géré.

#### **Tâches associées**:

[«Gestion des propriétés de la mémoire pour les partitions de mémoire partagée», à la page 37](#page-44-0) Le gestionnaire Integrated Virtualization Manager permet de gérer les attributs de mémoire des partitions qui utilisent la mémoire partagée.

#### **Information associée**:

**Mémoire** partagée

### **Définition du pool de mémoire partagée à l'aide du gestionnaire Integrated Virtualization Manager**

Vous pouvez définir le pool de mémoire partagé à l'aide du gestionnaire Integrated Virtualization Manager si le système géré prend en charge la technologie PowerVM Active Memory Sharing pour la mémoire partagée.

Un pool de mémoire partagée est une collection définie de blocs de mémoire physique qui sont gérés comme un seul pool de mémoire par Hypervisor.

Lorsque vous définissez un pool de mémoire partagée, vous spécifiez la mémoire allouée et les attributs de pool de stockage de pagination pour le pool de mémoire. La valeur de mémoire allouée détermine la taille du pool de mémoire. L'attribut de pool de stockage de pagination détermine le pool de stockage qui fournit les unités d'espace de pagination aux partitions de mémoire partagée utilisant le pool de mémoire partagée.

Avant de commencer, effectuez les tâches suivantes :

1. Entrez la clé d'activation pour le produit PowerVM Enterprise Edition. Pour obtenir des instructions, voir [Saisie du code d'activation de PowerVM Editions à l'aide du gestionnaire Integrated](#page-21-2) [Virtualization Manager.](#page-21-2)

La possibilité de partager de la mémoire entre plusieurs partitions est appelée technologie PowerVM Active Memory Sharing. La technologie PowerVM Active Memory Sharing est disponible avec le produit PowerVM Enterprise Edition pour lequel vous pouvez obtenir et entrer un code d'activation PowerVM Editions.

- <span id="page-35-0"></span>2. Assurez-vous que votre configuration répond aux exigences applicables à la mémoire partagée. Pour vérifier les exigences, voir [Configuration requise pour la mémoire partagée.](http://www.ibm.com/support/knowledgecenter/POWER8/p8hat/p8hat_smreqs.htm)
- 3. Exécutez les tâches de préparations requises suivantes. Pour obtenir des instructions, voir [Préparation](http://www.ibm.com/support/knowledgecenter/POWER8/p8hat/p8hat_smprep.htm) [de la configuration de la mémoire partagée.](http://www.ibm.com/support/knowledgecenter/POWER8/p8hat/p8hat_smprep.htm)
- 4. Utilisez tout autre rôle que View Only pour exécuter cette tâche. Le rôle View Only permet d'afficher les propriétés, mais pas de les modifier.

Pour définir un pool de mémoire partagée, procédez comme suit dans le gestionnaire Integrated Virtualization Manager :

- 1. Dans la zone de navigation, sélectionnez **Afficher/Modifier le pool de mémoire partagée** sous **Gestion de partition**. L'onglet **Mémoire** de la page d'affichage/modification des propriétés système s'affiche.
- 2. Cliquez sur **Définir un pool de mémoire partagée**.
- 3. Indiquez la quantité de mémoire physique que vous souhaitez affecter au pool de mémoire partagée.
- 4. Sélectionnez un pool stockage basé sur le volume logique pour faire office de pool de stockage de pagination pour le pool de mémoire partagée. Le pool de stockage sélectionné comme pool de stockage de pagination fournit des unités d'espace de pagination aux partitions qui utilisent la mémoire partagée.
- 5. Cliquez sur **OK**. La création du pool de mémoire partagée est mise en attente.
- 6. Cliquez sur **Appliquer** pour confirmer la création.

#### **Tâches associées**:

«Modification de la taille du pool de mémoire partagée à l'aide du gestionnaire Integrated Virtualization Manager»

Le gestionnaire Integrated Virtualization Manager permet d'augmenter ou de diminuer la quantité de mémoire physique allouée au pool de mémoire partagée. Vous pouvez exécuter cette tâche si le système géré prend en charge la technologie PowerVM Active Memory Sharing pour la mémoire partagée.

[«Suppression du pool de mémoire partagée à l'aide du gestionnaire Integrated Virtualization Manager», à](#page-37-0) [la page 30](#page-37-0)

Vous pouvez supprimer le pool de mémoire partagé à l'aide du gestionnaire Integrated Virtualization Manager si vous ne voulez plus qu'aucune des partitions logique utilise la mémoire partagée.

#### **Information associée**:

**E** [Mémoire partagée](http://www.ibm.com/support/knowledgecenter/POWER8/p8hat/p8hat_sharedmemory.htm)

### **Modification de la taille du pool de mémoire partagée à l'aide du gestionnaire Integrated Virtualization Manager**

Le gestionnaire Integrated Virtualization Manager permet d'augmenter ou de diminuer la quantité de mémoire physique allouée au pool de mémoire partagée. Vous pouvez exécuter cette tâche si le système géré prend en charge la technologie PowerVM Active Memory Sharing pour la mémoire partagée.

Utilisez tout autre rôle que View Only pour exécuter cette tâche. Le rôle View Only permet d'afficher les propriétés, mais pas de les modifier.

Vous ne pouvez augmenter la taille du pool de mémoire partagée que si la mémoire physique du système dispose de suffisamment d'espace pour le faire. Si vous voulez allouer au pool plus de mémoire que celle disponible, vous devez diminuer la quantité de mémoire allouée à une ou plusieurs des partitions qui utilisent de la mémoire dédiée ou ajouter de la mémoire physique sur le serveur.

Pour modifier la taille d'un pool de mémoire partagée, procédez comme suit dans le gestionnaire Integrated Virtualization Manager :

1. Dans la zone de navigation, sélectionnez **Afficher/Modifier le pool de mémoire partagée** sous **Gestion de partition**.
- 2. Dans la zone **En attente** de la section **Mémoire affectée**, indiquez la quantité de mémoire à affecter au pool de mémoire partagée.
- 3. Dans la zone **En attente** de la section **Mémoire maximale**, indiquez la quantité de mémoire système physique dont peut disposer le pool de mémoire partagée pour distribution aux partitions de mémoire partagée. La quantité de mémoire en attente pour le pool de mémoire partagée doit être égale ou supérieure à la quantité de mémoire allouée en attente. Même si vous pouvez spécifier une valeur supérieure à la quantité totale de mémoire installée sur le système, la quantité de mémoire allouée ne peut pas être une valeur supérieure à la mémoire disponible sur le système.

#### **Tâches associées**:

[«Suppression du pool de mémoire partagée à l'aide du gestionnaire Integrated Virtualization Manager», à](#page-37-0) [la page 30](#page-37-0)

Vous pouvez supprimer le pool de mémoire partagé à l'aide du gestionnaire Integrated Virtualization Manager si vous ne voulez plus qu'aucune des partitions logique utilise la mémoire partagée.

#### **Information associée**:

**Mémoire** partagée

### **Ajout ou retrait d'unités d'espace de pagination à l'aide du gestionnaire Integrated Virtualization Manager**

Le gestionnaire Integrated Virtualization Manager permet d'ajouter des unités d'espace de pagination ou d'en retirer du pool de mémoire partagée. Ces tâches ne sont possibles que si le système géré prend en charge la technologie PowerVM Active Memory Sharing pour la mémoire partagée.

Un espace de pagination est un volume logique ou physique qui, s'il est alloué à une partition qui utilise la mémoire partagée, permet à la la partition de gestion de fournir de l'espace de pagination à la partition. Le gestionnaire Integrated Virtualization Manager (IVM) crée et gère automatiquement les unités d'espace de pagination à partir du pool de stockage de pagination défini pour le pool de mémoire partagée. Il opère tant que la taille du pool de stockage de pagination défini suffit aux besoins des partitions de mémoire partagée que vous créez. En conséquence, vous n'avez généralement pas à gérer les unités d'espace de pagination sur le système, sauf si vous voulez spécifier des volumes physiques pour les partitions de mémoire partagée à utiliser pour les espaces de pagination.

Par exemple, lorsque vous faites appel à l'assistant de création de partitions pour créer une partition qui utilise la mémoire partagée, l'assistant crée et alloue une unité d'espace de pagination de taille appropriée à la nouvelle partition à partir du pool de stockage de pagination. C'est également le cas lorsque, par exemple, vous modifiez le mode de mémoire d'une partition pour qu'elle utilise la mémoire partagée. Le processus est toutefois différent si vous définissez vos propres unités d'espace de pagination pour le pool de mémoire partagée. Lorsque vous définissez une unité d'espace de pagination spécifique, l'assistant alloue cette unité à la prochaine partition que vous créez qui utilise la mémoire partagée, tant que la taille de l'unité d'espace de pagination est suffisante pour répondre aux besoins de la nouvelle partition.

Utilisez tout autre rôle que Affichage uniquement pour exécuter cette tâche. Le rôle Affichage uniquement permet d'afficher les propriétés, mais pas de les modifier.

Pour pouvoir *ajouter une unité d'espace de pagination* au pool de mémoire partagée, les conditions suivantes doivent être satisfaites :

- v Un pool de mémoire partagée doit être défini pour le système.
- v Le volume logique ou physique que vous souhaitez utiliser en tant qu'unité d'espace de pagination ne doit pas être utilisé à d'autres fins. Lorsque vous ajoutez un volume logique ou physique en tant qu'unité d'espace de pagination, il est destiné à fournir cette fonction et n'est plus disponible à d'autres fins.
- v Pour que le gestionnaire Integrated Virtualization Manager puisse allouer l'unité d'espace de pagination à une partition de mémoire partagée, le volume logique ou physique sélectionné pour faire office d'unité d'espace de pagination doit satisfaire aux conditions suivantes :
- <span id="page-37-0"></span>– Pour des partitions de mémoire partagée AIX ou Linux, la taille de l'unité d'espace de pagination doit être supérieure ou égale à la taille spécifiée à l'attribut de mémoire maximale de la partition qui utilise l'unité d'espace de pagination.
- Pour les partitions de mémoire partagée IBM i, la taille de l'unité d'espace de pagination doit être supérieure ou égale à la taille spécifiée à l'attribut de mémoire maximale de la partition, multipliée par 129/128, équivalent mathématique qui correspond à l'ajout d'un 1 bit tous les 16 octets.

Pour pouvoir *supprimer une unité d'espace de pagination* du pool de mémoire partagée, les conditions suivantes doivent être satisfaites :

- v Vérifiez que l'unité d'espace de pagination à supprimer n'est pas allouée à une partition. Vous ne pouvez pas supprimer une unité d'espace de pagination allouée à une partition.
- v Vérifiez que l'unité d'espace de pagination à supprimer n'est pas active.

Pour ajouter une unité d'espace de pagination ou pour en supprimer une du pool de mémoire partagée, procédez comme suit dans le gestionnaire Integrated Virtualization Manager :

- 1. Dans la zone de navigation, sélectionnez **Afficher/Modifier le pool de mémoire partagée** sous **Gestion de partition**.
- 2. Développez **Unités d'espace de pagination Avancé**.
- 3. Pour ajouter une unité d'espace de pagination, procédez comme suit :
	- a. Cliquez sur **Ajouter**. Un tableau répertoriant les volumes logiques et physiques disponibles sur le système géré s'affiche.
	- b. Sélectionnez le volume logique ou physique que vous souhaitez utiliser en tant qu'unité d'espace de pagination, puis cliquez sur **OK**. L'unité sélectionnée s'affiche dans le tableau des espaces de pagination.
- 4. Pour supprimer une unité d'espace de pagination, procédez comme suit :
	- a. Sélectionnez l'unité d'espace de pagination à supprimer, puis cliquez sur **Retirer**.
	- b. Cliquez sur **OK** pour confirmer le retrait.

**Remarque :** Si l'unité d'espace de pagination allouée à une partition, vous ne pouvez pas la retirer.

#### **Tâches associées**:

[«Gestion des propriétés de la mémoire pour les partitions de mémoire partagée», à la page 37](#page-44-0) Le gestionnaire Integrated Virtualization Manager permet de gérer les attributs de mémoire des partitions qui utilisent la mémoire partagée.

#### **Information associée**:

- **E** [Mémoire partagée](http://www.ibm.com/support/knowledgecenter/POWER8/p8hat/p8hat_sharedmemory.htm)
- [Unités d'espace de pagination sur des systèmes gérés par le gestionnaire IVM](http://www.ibm.com/support/knowledgecenter/POWER8/p8hat/p8hat_smpsdivm.htm)

### **Suppression du pool de mémoire partagée à l'aide du gestionnaire Integrated Virtualization Manager**

Vous pouvez supprimer le pool de mémoire partagé à l'aide du gestionnaire Integrated Virtualization Manager si vous ne voulez plus qu'aucune des partitions logique utilise la mémoire partagée.

Un pool de mémoire partagée est une collection définie de blocs de mémoire physique qui sont gérés comme un seul pool de mémoire par Hypervisor.

Vous ne pouvez pas supprimer le pool de mémoire si certaines partitions du système géré utilisent la mémoire partagée. Lorsque vous supprimez le pool de mémoire partagée, vous ne pouvez pas spécifier que de nouvelles partitions utilisent la mémoire partagée. Lorsque vous confirmez la suppression du pool de mémoire partagée, la suppression est mise en attente, jusqu'à ce que vous cliquiez sur **Appliquer**.

Utilisez tout autre rôle que View Only pour exécuter cette tâche. Le rôle View Only permet d'afficher les propriétés, mais pas de les modifier.

Pour supprimer un pool de mémoire partagée, procédez comme suit dans le gestionnaire Integrated Virtualization Manager :

- 1. Dans la zone de navigation, sélectionnez **Afficher/Modifier le pool de mémoire partagée** sous **Gestion de partition**. L'onglet **Mémoire** de la page d'affichage/modification des propriétés système s'affiche.
- 2. Cliquez sur **Supprimer le pool de mémoire partagée**.
- 3. Cliquez sur **OK** pour confirmer la suppression. La suppression du pool de mémoire partagée est mise en attente.
- 4. Cliquez sur **Appliquer** pour confirmer la suppression.

#### **Tâches associées**:

[«Définition du pool de mémoire partagée à l'aide du gestionnaire Integrated Virtualization Manager», à la](#page-34-0) [page 27](#page-34-0)

Vous pouvez définir le pool de mémoire partagé à l'aide du gestionnaire Integrated Virtualization Manager si le système géré prend en charge la technologie PowerVM Active Memory Sharing pour la mémoire partagée.

#### **Information associée**:

**Mémoire** partagée

# **Gestion des partitions à l'aide du gestionnaire Integrated Virtualization Manager**

Vous pouvez utiliser les tâches de gestion des partitions du gestionnaire Integrated Virtualization Manager pour créer et gérer les partitions sur votre système géré.

## **Activation de partitions**

Vous pouvez utiliser Integrated Virtualization Manager pour activer des partitions sur le système géré.

Utilisez tout rôle autre que Affichage uniquement pour exécuter cette tâche.

Vous pouvez activer les partitions manuellement après avoir mis le système géré sous tension, ou réactiver une partition après l'avoir arrêtée manuellement.

Pour activer une partition, procédez comme suit dans le gestionnaire Integrated Virtualization Manager :

- 1. Dans la zone de navigation, sélectionnez **Afficher/Modifier les partitions** sous **Gestion de partition**. La page d'affichage/modification de partition s'affiche.
- 2. Sélectionnez la partition à activer. Vous pouvez sélectionner plusieurs partitions pour cette tâche.
- 3. Cliquez sur **Activer**. La page Activation des partitions s'affiche. Vérifiez l'ID de partition, le nom de partition et l'état en cours de la partition.
- 4. Cliquez sur **OK** pour activer la partition. La page Affichage/modification de partitions s'affiche et l'état de la partition logique est En cours d'exécution.

**Remarque :** Chaque partition est activée avec le mode d'amorçage et la position de verrouillage indiqués pour la partition sur la page des propriétés de la partition.

### **Concepts associés**:

[«Rôles utilisateur», à la page 54](#page-61-0) La présente section décrit les rôles utilisateur pour le gestionnaire Integrated Virtualization Manager.

## **Ajout d'une partition client au groupe de charge de travail de partitions**

Vous pouvez utiliser un outil de gestion de charge de travail pour gérer des ressources destinées à vos partitions. Pour cela, vous devez employer le gestionnaire Integrated Virtualization Manager pour ajouter la partition client au groupe de charge de travail de partitions.

Un *groupe de charge de travail de partitions* identifie un ensemble de partitions se trouvant sur le même système physique. Les outils de gestion de charge de travail utilisent des groupes de charge de travail de partition afin d'identifier les partitions qu'ils peuvent gérer. Par exemple, L'outil EWLM (Enterprise Workload Manager) peut dynamiquement et automatiquement redistribuer la capacité de traitement dans un groupe de charge de travail de partitions afin de répondre aux objectifs de performances de la charge de travail. EWLM règle la capacité de traitement en fonction des calculs qui comparent les performances réelles du travail traité par le groupe de charge de travail de partitions aux objectifs métier définis pour le travail.

Les outils de gestion de charge de travail utilisent le partitionnement dynamique (DLPAR) pour effectuer un ajustement des ressources en fonction des objectifs de performances. Par exemple, la fonction de gestion de partition d'EWLM règle les ressources du processeur en fonction des objectifs de performance de la charge de travail. Ainsi, EWLM peut régler la capacité de traitement pour les partitions AIX, IBM i et Linux.

#### **Limitations :**

- v N'ajoutez pas la partition de gestion au groupe de charge de travail de partitions. Pour gérer les ressources de partition, les outils de gestion de charge de travail requièrent souvent l'installation de certains logiciels agent ou de gestion sur les partitions. Pour éviter la création d'un environnement non pris en charge, n'installez pas de logiciel supplémentaire sur la partition de gestion.
- v Pour les partitions AIX et Linux, la prise en charge du partitionnement logique dynamique (DLPAR) par le système d'exploitation diffère de celle des fonctions qui se trouvent dans les propriétés de partition d'une partition. La prise en charge du partitionnement logique dynamique pour le système d'exploitation correspond à la prise en charge par chaque système d'exploitation au niveau des fonctions de partitionnement logique dynamique. AIX et Linux prennent en charge le partitionnement DLPAR au niveau des processeurs, de la mémoire et des E-S. Les fonctionnalités DLPAR affichées dans les propriétés d'une partition logique correspondent à une combinaison de facteurs suivants :
	- Une connexion RMC (Resource Monitoring and Control) entre la partition de gestion et la partition client
	- La prise en charge du partitionnement logique dynamique (DLPAR) du système d'exploitation

Par exemple, la partition client AIX ne dispose pas de connexion RMC avec la partition de gestion, mais AIX prend en charge l'opération DLPAR au niveau des processeurs, de la mémoire et des E-S. Dans ce cas, les fonctionnalités DLPAR affichées dans les propriétés de la partition AIX indiquent que la partition AIX n'est pas capable d'exécuter une opération DLPAR au niveau des processeurs, de la mémoire ou des E-S. Toutefois, comme AIX prend en charge le partitionnement logique dynamique des processeurs, de la mémoire et des E-S, un outil de gestion de charge de travail peut dynamiquement gérer ses ressources. Les outils de gestion de charge de travail ne dépendent pas des connexions RMC pour la gestion dynamique des ressources de partition.

Les fonctions DLPAR des partitions IBM i ne s'affichent pas car les partitions IBM i prennent en charge l'opération DLPAR au niveau des processeurs, de la mémoire et des E-S et ne requièrent aucune connexion RMC.

Si une partition fait partie du groupe de charge de travail de partitions, vous ne pouvez pas gérer dynamiquement ses ressources à partir du gestionnaire Integrated Virtualization Manager, car l'outil de gestion de charge de travail contrôle la gestion des ressources dynamiques. Les outils de gestion de charge de travail ne gèrent pas tous dynamiquement à la fois les ressources de processeur, de mémoire et d'E-S. Lorsque vous implémentez un outil de gestion de charge de travail qui gère uniquement un type de ressource, vous limitez votre possibilité de gérer dynamiquement les autres types de ressource. Par exemple, la partition client AIX ne dispose pas de connexion RMC avec la partition de gestion, mais AIX prend en charge l'opération DLPAR au niveau des processeurs, de la mémoire et des E-S.

Dans ce cas, les fonctionnalités DLPAR affichées dans les propriétés de la partition AIX indiquent que la partition AIX n'est pas capable d'exécuter une opération DLPAR au niveau des processeurs, de la mémoire ou des E-S. Toutefois, comme AIX prend en charge le partitionnement logique dynamique des processeurs, de la mémoire et des E-S, un outil de gestion de charge de travail peut dynamiquement gérer ses ressources. Les outils de gestion de charge de travail ne dépendent pas des connexions RMC pour la gestion dynamique des ressources de partition. Par exemple, EWLM gère dynamiquement les ressources du processeur mais non la mémoire ni les E-S. AIX prend en charge les opérations DLPAR au niveau processeur, mémoire et E-S. EWLM contrôle la gestion des ressources du processeur, de la mémoire et des E-S pour la partition logique AIX, mais EWLM ne gère par dynamiquement la mémoire ou les E-S. Etant donné qu'EWLM contrôle la gestion des ressources dynamiques, vous ne pouvez pas dynamiquement gérer la mémoire ou les E-S pour la partition AIX à partir du gestionnaire Integrated Virtualization Manager.

Pour ajouter une partition au groupe de charge de travail de partitions, procédez comme suit dans le gestionnaire Integrated Virtualization Manager :

- 1. Dans la zone de navigation, sélectionnez **Afficher/Modifier les partitions** sous **Gestion de partition**. La page correspondante s'affiche.
- 2. Sélectionnez la partition à inclure dans le groupe de charge de travail de partitions.
- 3. Dans le menu Tâches, cliquez sur **Propriétés**. La page **Propriétés de la partition** s'affiche.
- 4. Sélectionnez l'onglet **Général**, puis **Participant au groupe de gestion de la charge de travail sur la partition** et cliquez sur **OK**.

### **Suppression de partitions**

Vous pouvez utiliser Integrated Virtualization Manager pour supprimer des partitions du système géré.

Utilisez tout autre rôle que View Only pour exécuter cette tâche.

Lorsque vous supprimez une partition, toutes les ressources en termes de mémoire, de processeurs et de stockage lui appartenant peuvent être affectées à d'autres partitions.

Pour supprimer une partition, procédez comme suit dans le gestionnaire Integrated Virtualization Manager :

- 1. Dans la zone de navigation, sélectionnez **Afficher/Modifier les partitions** sous **Gestion de partition**. La page d'affichage/modification de partition s'affiche.
- 2. Sélectionnez la partition à supprimer. Vous pouvez sélectionner plusieurs partitions à supprimer.
- 3. Dans le menu **Tâches**, sélectionnez **Supprimer**. La page Suppression de partitions s'affiche avec l'ID et le nom des partitions ainsi que l'état d'exécution des partitions logiques sélectionnées pour la suppression. La page contient également une option permettant de supprimer les disques virtuels associés aux partitions.
- 4. Sélectionnez s'il faut supprimer tous les disques virtuels affectés aux partitions figurant dans la liste et vérifiez que vous supprimez les partitions adéquates.
- 5. Cliquez sur **OK** pour supprimer les partitions indiquées. La page Affichage/modification de partitions s'affiche et les partitions logiques supprimées n'y figurent plus.

#### **Concepts associés**:

[«Rôles utilisateur», à la page 54](#page-61-0) La présente section décrit les rôles utilisateur pour le gestionnaire Integrated Virtualization Manager.

#### **Gestion dynamique de la mémoire**

Vous pouvez utiliser Integrated Virtualization Manager pour modifier la quantité de mémoire utilisée par une partition en cours d'exécution.

Vous pouvez modifier la quantité de mémoire utilisée par une partition logique en cours d'exécution si cette partition accepte les modifications de mémoire dynamique.

Pour effectuer cette opération, procédez comme suit dans le gestionnaire Integrated Virtualization Manager :

- 1. Dans la zone de navigation, sélectionnez **Afficher/Modifier les partitions** dans le menu **Gestion de partition**. La page permettant d'afficher et de modifier les partitions s'affiche.
- 2. Sélectionnez la partition logique dont vous voulez modifier les paramètres de mémoire.
- 3. Dans le menu **Tâches**, cliquez sur **Propriétés**. La page des propriétés de la partition s'affiche.
- 4. Dans l'onglet Généralités, vérifiez que la valeur de **Opérations DLPAR prises en charge par la mémoire** est **Oui**. Il peut être nécessaire de cliquer sur **Récupération des fonctionnalités** afin de vérifier cette valeur. Si la valeur est **Non**, vous ne pouvez pas modifier les paramètres de mémoire de la partition de manière dynamique lorsque cette partition logique est active.
- 5. Sélectionnez l'onglet **Mémoire**.
- 6. Indiquez les nouvelles valeurs des paramètres de mémoire à modifier dans la colonne Pending. Si la partition logique client utilise la mémoire partagée, vous pouvez modifier dynamiquement les valeurs indiquées dans la colonne En attente, y compris la quantité de mémoire. Toutefois, vous ne pouvez pas modifier le mode de mémoire d'une partition en cours d'exécution.

**Remarque :** Pour les partitions logiques utilisant la mémoire dédiée ou la mémoire partagée, vous ne pouvez modifier les valeurs de mémoire minimales et maximales que si la partition logique n'est pas en cours d'exécution.

7. Cliquez sur **OK**. La partition de gestion synchronise la valeur actuellement attribuée par rapport à la valeur attribuée en attente. Cette opération peut prendre plusieurs secondes. Vous pouvez effectuer d'autres tâches sur le système lorsque la partition de gestion synchronise les valeurs en cours et en attente.

#### **Tâches associées**:

[«Modification des propriétés d'une partition», à la page 36](#page-43-0) Vous pouvez utiliser le gestionnaire Integrated Virtualization Manager pour afficher et modifier les propriétés des partitions sur votre système géré.

#### **Gestion dynamique des cartes physiques**

Vous pouvez utiliser le gestionnaire Integrated Virtualization Manager pour modifier les cartes physiques utilisées par une partition en cours d'exécution.

Vous pouvez modifier les paramètres de la carte physique pour une partition logique à tout moment, si la partition est susceptible de modifications de carte d'E-S dynamiques.

**Remarque :** Vous ne pouvez pas affecter de carte physique à une partition IBM i. Puisqu'aucune E-S physique n'est attribuée à une partition IBM i, la partition n'est pas susceptible de modifications de carte d'E-S dynamiques.

Lorsque vous effectuez des modifications de carte d'E-S dynamique, tenez compte des restrictions suivantes :

- v Vous risquez de perdre des données si vous retirez une carte physique d'une partition en cours de fonctionnement.
- v Vous ne pouvez pas affecter une carte physique à une autre partition si elle est utilisée par le système d'exploitation de la partition à laquelle elle est actuellement affectée. Si vous essayez de réaffecter la carte, un message d'erreur s'affiche. Vous devez annuler la configuration de l'unité à l'aide des outils du système d'exploitation approprié pour pouvoir modifier l'affectation de la partition de la carte.

Avant de commencer, assurez-vous que vous disposez de la version 1.5 ou ultérieure du gestionnaire Integrated Virtualization Manager. Pour mettre à jour Integrated Virtualization Manager, voir [«Affichage](#page-61-0) [et mise à jour du niveau de code de la partition de gestion du gestionnaire Integrated Virtualization](#page-61-0) [Manager», à la page 54.](#page-61-0)

Pour modifier dynamiquement les cartes utilisées par une partition logique en cours d'exécution, procédez comme suit dans le gestionnaire Integrated Virtualization Manager :

- 1. S'il n'existe aucune partition client, commencez par l'étape [6, à la page 24.](#page-31-0)
- 2. Dans la zone de navigation, sélectionnez **Afficher/Modifier les partitions** dans le menu **Gestion de partition**. La page permettant d'afficher et de modifier les partitions s'affiche.
- 3. Sélectionnez la partition dont vous voulez modifier les affectations sur la carte physique.
- 4. Dans le menu **Tâches**, cliquez sur **Propriétés**. La page Propriétés de la partition s'affiche.
- 5. Dans l'onglet Généralités, vérifiez que la valeur de **Opérations DLPAR prises en charge par la carte d'E-S** est **Oui**. Il peut être nécessaire de cliquer sur **Récupération des fonctionnalités** afin de vérifier cette valeur. Si la valeur de **Opérations DLPAR prises en charge par les processeurs** est **Non**, vous ne pouvez pas modifier dynamiquement les cartes physiques utilisées par la partition logique lorsque celle-ci est active.
- 6. Dans les zones de navigation, sélectionnez **Affichage/modification de cartes physiques** sous **Gestion des adaptateurs d'E-S**.
- 7. Sélectionnez la carte dont vous voulez modifier l'affectation de la partition et cliquez sur **Modification de l'affectation de la partition**.
- 8. Sélectionnez la partition à laquelle affecter la carte physique et cliquez sur **OK**. Pour rendre cette carte disponible à une partition client, y compris à celles qui ne sont pas encore créées, sélectionnez **Aucun** comme valeur pour **Nouvelle partition**.

#### **Tâches associées**:

[«Affichage et mise à jour du niveau de code de la partition de gestion du gestionnaire Integrated](#page-61-0) [Virtualization Manager», à la page 54](#page-61-0)

Vous pouvez afficher et mettre à jour le niveau de code courant de la partition de gestion Integrated Virtualization Manager.

### **Gestion dynamique de la puissance de traitement**

Vous pouvez utiliser le gestionnaire Integrated Virtualization Manager pour modifier la puissance de traitement attribuée à une partition.

Vous pouvez modifier la puissance de traitement attribuée à une partition en cours d'exécution si cette partition accepte les modifications de puissance de traitement dynamiques.

Pour modifier dynamiquement la puissance de traitement attribuée à une partition en cours d'exécution, procédez comme suit dans Integrated Virtualization Manager :

- 1. Dans la zone de navigation, sélectionnez **Afficher/Modifier les partitions** dans le menu **Gestion de partition**. La page permettant d'afficher et de modifier les partitions s'affiche.
- 2. Sélectionnez la partition logique pour laquelle vous voulez changer les paramètres de processeur.
- 3. Dans le menu **Tâches**, cliquez sur **Propriétés**. La page des propriétés de la partition s'affiche.
- 4. Vérifiez si la valeur **Oui** est indiquée pour **Opérations DLPAR prises en charge par les processeurs**. Vous devez cliquer sur **Récupération des fonctionnalités** pour vérifier cette valeur. Si la valeur est **Non**, vous ne pouvez pas modifier la puissance de traitement attribuée à la partition lorsque cette partition est active.
- 5. Cliquez sur l'onglet **Traitement**.
- 6. Indiquez de nouvelles valeurs dans les colonnes En attente pour les unités de traitement, les processeurs virtuels et le poids non bridé.
- 7. Cliquez sur **OK**. La partition de gestion synchronise la valeur actuellement attribuée par rapport à la valeur attribuée en attente. Cette opération peut prendre plusieurs secondes. Vous pouvez effectuer d'autres tâches sur le système lorsque la partition de gestion synchronise les valeurs en cours et en attente.

**Tâches associées**:

<span id="page-43-0"></span>«Modification des propriétés d'une partition»

Vous pouvez utiliser le gestionnaire Integrated Virtualization Manager pour afficher et modifier les propriétés des partitions sur votre système géré.

## **Modification des propriétés d'une partition**

Vous pouvez utiliser le gestionnaire Integrated Virtualization Manager pour afficher et modifier les propriétés des partitions sur votre système géré.

Utilisez un autre rôle que Affichage uniquement pour exécuter cette tâche. Le rôle de représentant de service (Service Representative, SR) ne permet pas d'afficher ou de modifier les valeurs relatives à la mémoire.

Si la partition est hors tension, cette procédure permet de modifier la plupart de ses propriétés. Vos modifications sont prises en compte lorsque vous réactivez la partition. Si la partition prend en charge le partitionnement DLPAR (Dynamic LPAR), vous pouvez modifier un certain nombre de propriétés lorsqu'elle est active.

Pour afficher et modifier les propriétés d'une partition, procédez comme suit dans le gestionnaire Integrated Virtualization Manager :

- 1. Dans la zone de navigation, sélectionnez **Afficher/Modifier les partitions** dans le menu **Gestion de partition**. La page permettant d'afficher et de modifier les partitions s'affiche.
- 2. Sélectionnez la partition logique dont vous voulez afficher ou modifier les propriétés.
- 3. Dans le menu **Tâches**, cliquez sur **Propriétés**. La page Propriétés de la partition s'affiche.
- 4. Selon les propriétés que vous voulez afficher et modifier, sélectionnez l'un des onglets suivants :
	- v **Généralités** pour afficher les identificateurs et l'état d'exécution de la partition sélectionnée. Pour les partitions AIX et Linux, vous pouvez afficher ou modifier certains identificateurs et informations de démarrage, notamment le mode d'amorçage et la position de verrouillage. Vous pouvez également afficher les informations relatives au partitionnement logique dynamique (DLPAR), telles que le nom d'hôte ou l'adresse IP de la partition, l'état de communication de la partition et les fonctions DLPAR de la partition. Pour les partitions IBM i, vous pouvez afficher ou modifier certains identificateurs et informations de démarrage, notamment la source IPL. Vous pouvez également afficher ou modifier des paramètres d'E-S marqués, tels que la source de chargement, l'unité de redémarrage secondaire et l'unité de console.
	- v **Mémoire** pour afficher ou modifier les informations de gestion de la mémoire correspondant à la partition sélectionnée. Si le système géré prend en charge la technologie PowerVM Active Memory Sharing pour la mémoire partagée, vous pouvez également afficher et modifier le mode de mémoire de la partition. Si la partition utilise la mémoire partagée, vous pouvez également définir la quantité de mémoire de la partition.
	- v **Traitement** pour afficher ou modifier les paramètres de gestion des processeurs correspondant à la partition logique. Par exemple, vous pouvez afficher le mode compatibilité des processeurs et définir votre préférence pour un partage des processeurs inactifs pour des partitions dédiées.
	- v **Ethernet** pour afficher ou modifier les paramètres de partition logique d'une carte Ethernet hôte (ou carte Ethernet virtuelle intégrée), de cartes Ethernet virtuelles et de cartes Ethernet physiques. Les paramètres Ethernet que vous pouvez modifier varient en fonction du système d'exploitation de la partition sélectionnée.
	- v **Stockage** pour afficher ou modifier les paramètres de stockage de la partition logique. Vous pouvez afficher et modifier les paramètres des disques virtuels et des volumes physiques. Si le système géré prend en charge l'utilisation de carte virtuelle Fibre Channel et renferme des cartes physiques Fibre Channel installées et connectées prenant en charge les ports NPIV (N\_Port ID Virtualization), vous pouvez aussi afficher et modifier ces paramètres. Pour ajouter ou supprimer une paire de noms WWPN pour une partition, cette dernière doit doit être non activée ou en cours d'exécution. Si la partition est en cours d'exécution, elle doit également prendre en charge le partitionnement logique dynamique (DLPAR). Pour attribuer une paire de noms WWPN d'une partition à un port physique, la partition peut être dans l'un ou l'autre état.
- <span id="page-44-0"></span>v **Unités de bande/lecteurs de disque optique** pour afficher ou modifier les paramètres de partition pour les unités optiques physiques et les unités optiques virtuelles. Vous pouvez aussi afficher et modifier des unités de bande physiques installées et connectées sur le système géré.
- v **Cartes physiques** pour afficher ou modifier les cartes physiques affectées à la partition logique sélectionnée.

**Remarque :** Comme toutes les ressources des partitions client IBM i doivent être des ressources virtuelles, l'onglet Cartes physiques ne s'affiche pas pour les partitions client IBM i.

Les onglets **Stockage** et **Unités de bande/lecteurs de disque optique** s'affichent pour toutes les partitions, sauf la partition de gestion.

5. Cliquez sur **OK** pour sauvegarder les modifications. La page Affichage/modification de partitions s'affiche. Si la partition logique dont vous avez modifié les propriétés est inactive, les modifications sont prises en compte à la prochaine réactivation de la partition. Si la partition est active mais non compatible avec le partitionnement DLPAR, vous devez l'arrêter et la réactiver pour que les modifications soient appliquées.

#### **Concepts associés**:

[«Rôles utilisateur», à la page 54](#page-61-0) La présente section décrit les rôles utilisateur pour le gestionnaire Integrated Virtualization Manager.

#### **Gestion des propriétés de la mémoire pour les partitions de mémoire partagée**

Le gestionnaire Integrated Virtualization Manager permet de gérer les attributs de mémoire des partitions qui utilisent la mémoire partagée.

Pour les partitions utilisant la mémoire partagée, faites appel au gestionnaire Integrated Virtualization Manager pour gérer certaines propriétés de mémoire supplémentaires applicables à ces partitions.

Vous pouvez modifier le poids de la mémoire pour la partition de mémoire partagée. Le poids de la mémoire est une valeur relative sur laquelle s'appuie, entre autres, l'hyperviseur pour déterminer la quantité de mémoire système physique du pool de mémoire partagée à allouer à une partition de mémoire partagée. Une valeur relative supérieure à celles définies pour d'autres partitions de mémoire partagée augmente la probabilité que l'hyperviseur alloue plus de mémoire système physique du pool de mémoire partagée à la partition de mémoire partagée ayant la valeur la plus élevée.

Une partition de mémoire partagée Linux prend en charge la modification du poids de la mémoire uniquement si le module d'outil DynamicRM est installé sur la partition de mémoire partagée Linux. Pour télécharger ce module, consultez le site Web [Service and productivity tools for Linux on POWER](http://www14.software.ibm.com/webapp/set2/sas/f/lopdiags/home.html) [systems.](http://www14.software.ibm.com/webapp/set2/sas/f/lopdiags/home.html)

Vous pouvez également modifier le mode de mémoire de la partition de mode de mémoire partagée en mode de mémoire dédiée ou inversement. Pour faire passer une partition du mode de mémoire partagée au mode de mémoire dédiée, vous devez disposer de suffisamment de mémoire physique disponible pour la valeur Mémoire affectée et la partition doit être arrêtée.

Pour faire passer une partition logique client du mode de mémoire dédiée au mode de mémoire partagée, la partition doit utiliser des processeurs partagés et ne peut pas avoir d'unités d'E-S ni de cartes IVE (Integrated Virtual Ethernet), également appelées cartes Ethernet hôte, affectées. La partition doit être virtuelle. La partition doit également être arrêtée.

**Remarque :** Vous ne pouvez pas utiliser le gestionnaire Integrated Virtualization Manager pour modifier la mémoire d'E-S attribuée, qui correspond à la quantité de mémoire du pool de mémoire partagée attribuée à la partition à des fins de mappage des E-S. Le gestionnaire Integrated Virtualization Manager gère cette propriété pour une partition basée sur la configuration d'E-S virtuelle de la partition, sauf si vous utilisez l'interface de ligne de commande du gestionnaire IVM pour définir cette propriété.

Pour modifier le poids ou le mode de mémoire d'une partition de mémoire partagée, procédez comme suit dans le gestionnaire Integrated Virtualization Manager :

- 1. Dans la zone de navigation, sélectionnez **Afficher/Modifier les partitions** dans le menu **Gestion de partition**. La page permettant d'afficher et de modifier les partitions s'affiche.
- 2. Sélectionnez la partition logique dont vous voulez modifier les paramètres de mémoire.
- 3. Dans le menu **Tâches**, cliquez sur **Propriétés**. La page des propriétés de la partition s'affiche.
- 4. Sélectionnez l'onglet **Mémoire**.
- 5. Sélectionnez le mode de mémoire approprié pour la partition.
- 6. Spécifiez une nouvelle valeur pour l'attribut de poids de la mémoire dans la colonne Pending de l'attribut. La valeur du poids de la mémoire en attente doit être supérieure ou égale à 0, mais inférieure ou égale à 255. Définissez cette valeur en fonction des autres partitions de mémoire partagée de manière à avoir plus de mémoire physique du pool de mémoire partagée disponible pour cette partition.
- 7. Cliquez sur **OK**. La partition de gestion synchronise la valeur actuellement attribuée par rapport à la valeur attribuée en attente. Cette opération peut prendre plusieurs secondes. Vous pouvez effectuer d'autres tâches sur le système lorsque la partition de gestion synchronise les valeurs en cours et en attente.

#### **Tâches associées**:

[«Gestion du pool de mémoire partagée à l'aide du gestionnaire Integrated Virtualization Manager», à la](#page-33-0) [page 26](#page-33-0)

Si le système géré prend en charge la technologie PowerVM Active Memory Sharing pour l'utilisation de la mémoire partagée, vous pouvez gérer la mémoire partagée à l'aide du gestionnaire Integrated Virtualization Manager. Vous pouvez augmenter ou de diminuer la quantité de mémoire physique allouée au pool de mémoire partagée. Vous pouvez également gérer les unités d'espace de pagination du pool de mémoire partagée.

#### **Information associée**:

**E** [Mémoire partagée](http://www.ibm.com/support/knowledgecenter/POWER8/p8hat/p8hat_sharedmemory.htm)

#### **Migration d'une partition client vers un autre système géré**

Vous pouvez utiliser le gestionnaire Integrated Virtualization Manager pour migrer une partition client inactive ou en cours d'exécution sur un autre système géré par un autre gestionnaire Integrated Virtualization Manager.

Vous pouvez faire migrer des partitions logiques AIX et Linux entre des serveurs IBM Power Systems, entre des serveurs lame IBM BladeCenter dotés de la technologie Power Architecture, ou entre des serveurs IBM Power Systems et des serveurs lame IBM BladeCenter dotés de la technologie Power Architecture.

#### **Remarque :**

Les systèmes gérés par le gestionnaire Integrated Virtualization Manager prennent en charge jusqu'à 8 migrations simultanées. Pour plus d'informations sur les migrations simultanées, voir Matrice de prise en charge de microprogramme de mobilité de partition.

Pour plus d'informations sur les modèles POWER8 prenant en charge la migration de partition, voir [Préparation des serveurs source et cible pour la mobilité de partition.](http://www.ibm.com/support/knowledgecenter/POWER8/p8hc3/p8hc3_ivmprepservers.htm)

**Remarque :** La migration des partitions logiques IBM i n'est pas prise en charge.

Vous ne pouvez pas faire migrer la partition de gestion.

Avant de faire migrer une partition client, effectuez les opérations suivantes :

- 1. Vérifiez que le produit PowerVM Enterprise Edition est activé sur les systèmes gérés source et cible. Pour obtenir des instructions, voir [Saisie du code d'activation de PowerVM Editions avec Integrated](#page-21-0) [Virtualization Manager.](#page-21-0)
- 2. Vérifiez que vous avez correctement préparé les systèmes source et cible, ainsi que la partition de migration pour la migration. Pour plus d'informations, voir [Préparation de la mobilité de partition.](http://www.ibm.com/support/knowledgecenter/POWER8/p8hc3/p8hc3_ivmprepare.htm)
- 3. Assurez-vous que les systèmes gérés source et cible remplissent les conditions suivantes :
	- v Les systèmes gérés source et cible sont compatibles aux niveau du microprogramme, des processeurs et de la taille de bloc de mémoire logique (plus petit bloc de mémoire pouvant être alloué à une partition).
	- v Toutes les unités d'E-S externes nécessaires sont connectées à la partition de migration via le gestionnaire Integrated Virtualization Manager ou Virtual I/O Server. Les systèmes source et cible doivent avoir un accès commun (SAN et LAN) aux mêmes disques et réseaux. Le système géré cible doit disposer de suffisamment de ressources pour accueillir la partition de migration.
	- v Les système source et cible sont aux niveaux matériels appropriés et sont compatibles pour la migration de partition.
	- v Les systèmes source et cible disposent chacun au moins d'un gestionnaire Integrated Virtualization Manager ou d'une partition Virtual I/O Server fournissant une interface SCSI virtuelle et une carte Ethernet virtuelle à la partition migrante.
	- v Les systèmes source et cible fournissent des configurations SCSI virtuelle compatibles.
	- v Les systèmes source et cible fournissent des configurations de carte Ethernet virtuelle compatibles.
	- v Les systèmes source et cible fournissent des configurations de canal optique virtuel compatibles.
	- v Si la migration concerne une partition qui utilise la mémoire partagée, les systèmes source et cible doivent satisfaire aux conditions supplémentaires suivantes pour faire migrer une partition de mémoire partagée :
		- Le système géré cible doit contenir un pool de mémoire.
		- Le pool de mémoire du système géré cible doit disposer de suffisamment d'espace pour la quantité de mémoire d'E-S actuellement spécifiée pour la partition migrante.
		- Le pool de mémoire du système géré cible doit disposer d'une unité d'espace de pagination de taille appropriée à la partition migrante ou le gestionnaire IVM du système géré cible doit être capable de créer l'unité d'espace de pagination appropriée. Pour les partitions migrantes AIX et Linux, la taille de l'unité d'espace de pagination doit être au moins équivalente à celle de la mémoire de la partition migrante.

**Remarque :** Cette liste de conditions n'est pas exhaustive. Pour des informations plus détaillées sur les conditions applicables à IVM en matière de migration de partition, voir [Validation de la](http://www.ibm.com/support/knowledgecenter/POWER8/p8hc3/p8hc3_ivmvalidation.htm) [configuration pour la mobilité de partition.](http://www.ibm.com/support/knowledgecenter/POWER8/p8hc3/p8hc3_ivmvalidation.htm).

4. Récupérez l'adresse IP ou le nom d'hôte du gestionnaire IVM qui gère le système vers lequel vous prévoyez de faire migrer la partition.

Pour migrer une partition client vers un autre système géré, procédez comme suit dans le gestionnaire Integrated Virtualization Manager :

- 1. Dans la zone de navigation, sélectionnez **Afficher/Modifier les partitions** dans le menu **Gestion de partition**. La page permettant d'afficher et de modifier les partitions s'affiche.
- 2. Sélectionnez la partition client à migrer.
- 3. Dans le menu **Tâches**, cliquez sur **Migration**. La page de migration de partition s'affiche.
- 4. Indiquez les informations requises et cliquez sur **Valider**.
- 5. Si vous recevez des erreurs de validation, corrigez les erreurs et revenez à cette page.
- 6. Lorsque vous avez vérifié qu'il n'y a pas d'erreur de validation, cliquez sur **Migration**.

Pour afficher l'avancement de la migration, voir [«Affichage ou modification du statut d'une partition en](#page-49-0) [cours de migration», à la page 42.](#page-49-0)

#### **Tâches associées**:

- [Préparation des serveurs source et cible pour la mobilité de partition](http://www.ibm.com/support/knowledgecenter/POWER8/p8hc3/p8hc3_ivmprepservers.htm)
- [Préparation de la mobilité de partition](http://www.ibm.com/support/knowledgecenter/POWER8/p8hc3/p8hc3_ivmprepare.htm)
- [Validation de la configuration pour la mobilité de partition](http://www.ibm.com/support/knowledgecenter/POWER8/p8hc3/p8hc3_ivmvalidation.htm)

#### **Ouverture d'une session de terminal virtuel pour une partition**

Vous pouvez utiliser le terminal virtuel sur le gestionnaire Integrated Virtualization Manager pour vous connecter à une partition logique.

Avant de commencer, assurez-vous que vous disposez de la version 1.5 ou ultérieure du gestionnaire Integrated Virtualization Manager. Pour mettre à jour Integrated Virtualization Manager, voir [«Affichage](#page-61-0) [et mise à jour du niveau de code de la partition de gestion du gestionnaire Integrated Virtualization](#page-61-0) [Manager», à la page 54.](#page-61-0)

**Remarque :** Vous ne pouvez pas utiliser Integrated Virtualization Manager pour ouvrir un terminal virtuel pour les partitions logiques IBM i. Pour plus d'informations, voir [«Limitations et restrictions](#page-15-0) [relatives aux partitions client IBM i sur des systèmes gérés via Integrated Virtualization Manager», à la](#page-15-0) [page 8.](#page-15-0)

Pour ouvrir une session de terminal virtuel, procédez comme suit dans le gestionnaire Integrated Virtualization Manager :

- 1. Dans la zone de navigation, sélectionnez **Afficher/Modifier les partitions** dans le menu **Gestion de partition**. La page permettant d'afficher et de modifier les partitions s'affiche.
- 2. Sélectionnez la partition à laquelle vous voulez vous connecter.
- 3. Dans le menu **Tâches**, sélectionnez **Ouvrir une fenêtre de terminal**. Une fenêtre de terminal virtuel s'ouvre.

**Remarque :** Comme l'applet possède une signature numérique, il est possible que le navigateur affiche un avertissement de sécurité vous demandant de confirmer que vous voulez exécuter l'applet.

4. Entrez le mot de passe correspondant à votre ID de connexion dans la session en cours du gestionnaire Integrated Virtualization Manager. Une session de terminal démarre pour la partition

#### **Arrêt de partitions**

Vous pouvez utiliser le gestionnaire Integrated Virtualization Manager pour arrêter les partitions ou l'ensemble du système géré.

Utilisez tout rôle autre que Affichage uniquement pour exécuter cette tâche.

Le gestionnaire Integrated Virtualization Manager fournit les types suivants d'option d'arrêt pour les partitions :

- Système d'exploitation (recommandé)
- Différé
- Immédiat

La méthode d'arrêt recommandée consiste à utiliser la commande d'arrêt des systèmes d'exploitation client. N'utilisez la méthode d'arrêt immédiat qu'en dernier recours car l'utilisation de cette méthode entraîne un arrêt anormal pouvant aboutir à la perte des données.

Si vous choisissez la méthode d'arrêt différé, prenez en compte les remarques suivantes :

v Arrêter une partition revient à appuyer de façon prolongée sur le bouton blanc de mise sous tension du panneau de commande d'un serveur non partitionné.

v N'utilisez cette procédure que si vous ne parvenez pas à arrêter les partitions à l'aide des commandes du système d'exploitation. Lorsque vous utilisez cette procédure pour arrêter les partitions sélectionnées, l'arrêt n'est effectif qu'au terme d'un délai prédéterminé. Cela laisse aux partitions le temps de terminer les travaux entrepris et d'enregistrer les données sur les disques. Si la partition ne parvient pas à s'arrêter dans le délai imparti, elle s'arrête de manière anormale et le prochain redémarrage peut prendre un certain temps.

Si vous envisagez d'arrêter l'intégralité du système géré, arrêtez chaque partition client, puis arrêtez la partition de gestion Virtual I/O Server.

Pour arrêter une partition, procédez comme suit dans le gestionnaire Integrated Virtualization Manager :

- 1. Dans la zone de navigation, sélectionnez **Afficher/Modifier les partitions** dans le menu **Gestion de partition**. La page permettant d'afficher et de modifier les partitions s'affiche.
- 2. Sélectionnez la partition à arrêter.
- 3. Dans le menu Tâches, cliquez sur **Arrêt**. La page d'arrêt de partitions s'affiche.
- 4. Sélectionnez le type d'arrêt.
- 5. Facultatif : Sélectionnez l'option **Redémarrer après l'arrêt complet** si vous souhaitez que la partition démarre immédiatement après son arrêt.
- 6. Cliquez sur **OK** pour arrêter la partition. La page d'affichage/de modification de partitions s'affiche et l'état de la partition indique l'arrêt.

#### **Concepts associés**:

[«Rôles utilisateur», à la page 54](#page-61-0)

La présente section décrit les rôles utilisateur pour le gestionnaire Integrated Virtualization Manager.

#### **Utilisation des fonctions de maintenance du panneau de commande**

Vous pouvez utiliser les fonctions de maintenance du panneau de commande du gestionnaire Integrated Virtualization Manager pour effectuer un certain nombre de tâches de maintenance et de service. Ces tâches comprennent l'arrêt, le redémarrage ou l'initialisation d'un vidage de mémoire système sur des partitions. Ces fonctions portent également le nom de *fonctions du panneau de commande*.

Utilisez tout rôle autre que Affichage uniquement pour exécuter cette tâche.

Vous pouvez utiliser les fonctions de maintenance du panneau de commande pour arrêter ou redémarrer une partition sans avoir à arrêter au préalable le système d'exploitation de cette partition.

**Avertissement :** N'utilisez cette procédure que si vous ne parvenez pas à arrêter ou à redémarrer la partition à l'aide des commandes du système d'exploitation. Les fonctions de maintenance du panneau de commande entraînent l'arrêt anormal de la partition et peuvent donc provoquer la perte de données. Les programmes exécutés dans ces processus ne peuvent effectuer aucun nettoyage. Ces fonctions peuvent donner lieu à des résultats indésirables si des données ont été partiellement mises à jour.

Pour les partitions IBM i, les fonctions de maintenance du panneau de commande sont disponibles et vous permettent d'activer ou de désactiver une session d'outils de maintenance en mode dédié (DST) pour la partition ou de réinitialiser ou de vider le processeur d'E-S de la partition.

Pour utiliser les fonctions de maintenance du panneau de commande, procédez comme suit dans le gestionnaire Integrated Virtualization Manager :

- 1. Dans la zone de navigation, sélectionnez **Afficher/Modifier les partitions** dans le menu **Gestion de partition**. La page permettant d'afficher et de modifier les partitions s'affiche.
- 2. Sélectionnez la partition logique sur laquelle vous voulez appliquer des fonctions de maintenance.
- 3. Dans le menu **Tâches**, sélectionnez **Fonctions de maintenance du panneau de commande**. La page Fonctions de maintenance du panneau de commande s'affiche.

<span id="page-49-0"></span>4. Sélectionnez la fonction de maintenance du panneau de commande à utiliser pour la partition sélectionnée et cliquez sur **OK**. La page d'affichage/de modification de partition s'affiche avec l'état d'arrêt ou de redémarrage pour la partition.

#### **Concepts associés**:

[«Rôles utilisateur», à la page 54](#page-61-0) La présente section décrit les rôles utilisateur pour le gestionnaire Integrated Virtualization Manager.

## **Affichage ou modification du statut d'une partition en cours de migration**

Vous pouvez utiliser Integrated Virtualization Manager pour afficher l'état, arrêter ou restaurer la migration d'une partition logique, qu'il s'agisse d'une migration de la partition vers ce système géré ou vers un autre système géré.

Avant de commencer, effectuez les tâches suivantes :

- 1. Assurez-vous que vous disposez de la version 1.5 ou ultérieure du gestionnaire Integrated Virtualization Manager. Pour afficher la version du gestionnaire Integrated Virtualization Manager, voir [«Affichage et mise à jour du niveau de code de la partition de gestion du gestionnaire Integrated](#page-61-0) [Virtualization Manager», à la page 54.](#page-61-0)
- 2. Assurez-vous que le produit PowerVM Enterprise Edition est activé. Pour plus d'informations, voir [«Saisie du code d'activation de PowerVM Editions via Integrated Virtualization Manager», à la page](#page-21-1) [14.](#page-21-1)

Pour afficher l'état d'une partition en cours de migration, procédez comme suit dans le gestionnaire Integrated Virtualization Manager :

- 1. Dans la zone de navigation, sélectionnez **Afficher/Modifier les partitions** dans le menu **Gestion de partition**. La page permettant d'afficher et de modifier les partitions s'affiche.
- 2. Sélectionnez une ou plusieurs partitions client en cours de migration entre des systèmes gérés.
- 3. Dans le menu **Tâches**, sélectionnez **Statut**. La page Statut de la migration s'affiche.
- 4. Consultez le statut de migration des partitions sélectionnées ou effectuez l'une des tâches de migration suivantes :
	- a. Pour arrêter la migration, cliquez sur **Arrêter la migration**. Lorsque vous arrêtez la migration, le gestionnaire Integrated Virtualization Manager (à partir duquel a été lancée la migration) tente d'annuler les modifications et de remettre la partition en cours de migration dans l'état où elle se trouvait avant le début de la migration.
	- b. Pour récupérer une migration, cliquez sur **Récupérer la migration**. Vous aurez peut-être à récupérer une migration en cas de perte de communication entre les gestionnaires de plateforme, bien que cette situation soit plutôt rare.
- 5. Cliquez sur **OK** pour revenir à la page **Afficher/Modifier des partitions**.

## **Affichage des codes de référence des partitions**

Vous pouvez utiliser le gestionnaire Integrated Virtualization Manager pour afficher les codes de référence des partitions sur votre système géré. Ces codes de référence permettent de connaître des informations générales sur le diagnostic, le traitement des incidents et le débogage du système.

Pour afficher les codes de référence des partitions, procédez comme suit dans Integrated Virtualization Manager :

- 1. Dans la zone de navigation, sélectionnez **Afficher/Modifier les partitions** dans le menu **Gestion de partition**. La page permettant d'afficher et de modifier les partitions s'affiche.
- 2. Sélectionnez la partition dont vous voulez afficher les codes de référence.
- 3. Dans le menu **Tâches**, sélectionnez **Codes de référence**. La page des codes de référence de partition s'affiche.
- 4. Pour afficher l'historique des codes de référence, entrez le nombre de codes de référence que vous voulez afficher dans la zone **Afficher l'historique** et cliquez sur **Afficher**. Cette page fournit la liste des codes de références les plus récents (limités au nombre que vous avez indiqué) avec la date et l'heure de réception de chaque code.
- 5. Pour afficher les détails d'un code de référence donné, sélectionnez l'option en regard de ce code. Les détails relatifs au code de référence sélectionné s'affichent dans la zone **Détails**.
- 6. Cliquez sur **OK** pour fermer la page.

#### **Concepts associés**:

[«Rôles utilisateur», à la page 54](#page-61-0) La présente section décrit les rôles utilisateur pour le gestionnaire Integrated Virtualization Manager.

## **Référence associée**:

- [Codes SRC](http://www.ibm.com/support/knowledgecenter/POWER8/p8ect/pxect_srci.htm)
- [Codes de référence](http://www.ibm.com/support/knowledgecenter/POWER8/p8eai/reference_codes_parent.htm)

# **Gestion des unités de stockage à l'aide du gestionnaire Integrated Virtualization Manager**

Vous pouvez utiliser le gestionnaire Integrated Virtualization Manager pour gérer le stockage des partitions sur le système géré.

Lorsque vous installez Virtual I/O Server, un pool de stockage est créé automatiquement pour le système géré. Ce pool de stockage, appelé rootvg, est le *pool de stockage par défaut*. Vous pourrez envisager l'utilisation du gestionnaire Integrated Virtualization Manager (IVM) pour créer un pool de stockage supplémentaire puis définir ce nouveau pool de stockage en tant que pool par défaut. Procédez ainsi est pratique si vous comptez créer et utiliser un pool de mémoire partagée sur le système géré. Vous pouvez ensuite ajouter d'autres volumes physiques au pool de stockage par défaut, créer des disques virtuels à partir de ce pool et affecter les disques virtuels à d'autres partitions.

Vous pouvez également utiliser IVM pour gérer des unités optiques physiques et des supports optiques virtuels, ainsi que des unités de bande physiques pour les partitions de votre système géré.

### **Création d'unités optiques virtuelles à l'aide du gestionnaire Integrated Virtualization Manager**

Vous pouvez utiliser Integrated Virtualization Manager pour ajouter une nouvelle unité optique virtuelle et monter un support sur la nouvelle unité.

**Remarque :** Vous pouvez également créer une unité optique virtuelle lorsque vous utilisez l'assistant de création de partition pour créer une nouvelle partition.

Avant de commencer, assurez-vous que vous disposez de la version 1.5 ou ultérieure du gestionnaire Integrated Virtualization Manager. Pour mettre à jour Integrated Virtualization Manager, voir [«Affichage](#page-61-0) [et mise à jour du niveau de code de la partition de gestion du gestionnaire Integrated Virtualization](#page-61-0) [Manager», à la page 54.](#page-61-0)

Pour créer une unité optique virtuelle, procédez comme suit dans le gestionnaire Integrated Virtualization Manager :

- 1. Dans la zone de navigation, sélectionnez **Afficher/Modifier les partitions** dans le menu **Gestion de partition**. La page permettant d'afficher et de modifier les partitions s'affiche.
- 2. Sélectionnez la partition pour laquelle vous créez une unité optique virtuelle.
- 3. Dans le menu Tâches, cliquez sur **Propriétés**. La page des propriétés de la partition s'affiche.
- 4. Cliquez sur l'onglet **Unités de bande/lecteurs de disque optique**
- 5. Cliquez sur **Périphériques optiques virtuels** pour ouvrir la section puis sur **Créer une unité**. Une nouvelle unité optique virtuelle est créée et apparaît dans le tableau.
- <span id="page-51-0"></span>6. Dans la colonne Fichiers multimédias actuels de l'unité optique virtuelle créée, cliquez sur **Modifier** pour monter le support sur la nouvelle unité. La page Modification du fichier multimédia actuel s'affiche.
- 7. Sélectionnez le support à monter et cliquez sur **OK** pour le monter sur l'unité et revenir à la page des propriétés de la partition.

## **Modification de disques virtuels**

Vous pouvez utiliser Integrated Virtualization Manager pour afficher les propriétés des disques virtuels du système géré et lancer des tâches de gestion sur ces disques.

(Les disques virtuels sont également appelés *volumes logiques*.)

Pour afficher et modifier les disques virtuels, procédez comme suit dans Integrated Virtualization Manager :

- 1. Dans la zone de navigation, sélectionnez **Afficher/Modifier le stockage virtuel** sous **Gestion du stockage virtuel**. La page correspondante s'affiche.
- 2. Sélectionnez l'onglet **Disques virtuels** pour afficher la liste des disques virtuels du système géré.
- 3. Sélectionnez le disque virtuel à modifier dans le tableau.

**Remarque :** Si un disque virtuel est défini en tant qu'unité d'espace de pagination faisant partie d'une configuration de pool de mémoire partagée du système géré, il est destiné à fournir cette fonction et n'est plus disponible à d'autres fins. Par conséquent, un disque virtuel de ce type ne figure pas dans cette liste.

- 4. Dans la barre de menus **Tâches** du tableau des volumes physiques, sélectionnez l'une des tâches de gestion de stockage suivante à effectuer :
	- v **Propriétés** pour afficher les propriétés des disques virtuels sélectionnés ;
	- v **Etendre** pour ajouter de la capacité de stockage aux disques virtuels sélectionnés ;
	- v **Supprimer** pour supprimer le disque virtuel sélectionné et mettre à la disposition d'autres disques virtuels les ressources de stockage qui lui sont associées ;
	- v **Modifier l'affectation de partition** pour changer la partition logique à laquelle est affecté le disque virtuel sélectionné ou configurer ce dernier de sorte qu'il ne soit affecté à aucune partition.

#### **Tâches associées**:

[«Création de disques virtuels», à la page 19](#page-26-0)

Vous pouvez utiliser Integrated Virtualization Manager pour créer un disque virtuel sur votre système géré. (Les disques virtuels sont également appelés *volumes logiques*.)

### **Modification des pools de stockage à l'aide du gestionnaire Integrated Virtualization Manager**

Vous pouvez utiliser Integrated Virtualization Manager pour étendre, réduire ou supprimer un pool de stockage ou en affecter un comme pool de stockage par défaut du système géré.

Pour afficher et modifier des pools de stockage, procédez comme suit dans Integrated Virtualization Manager :

- 1. Dans la zone de navigation, sélectionnez **Afficher/Modifier le stockage virtuel** sous **Gestion du stockage virtuel**. La page correspondante s'affiche.
- 2. Sélectionnez l'onglet **Pools de stockage** pour afficher la liste des pools de stockage définis pour le système géré.
- 3. Sélectionnez le pool de stockage à modifier dans le tableau.
- 4. Dans la barre de menus **Tâches** du tableau des pools de stockage, sélectionnez l'une des tâches de gestion de stockage suivante à effectuer :
	- v **Propriétés** pour afficher les propriétés du pool de stockage sélectionné.
- v **Etendre** pour ajouter de la capacité de stockage au pool de stockage sélectionné. Pour étendre des pools de stockage basés sur un volume logique, ajoutez des volumes physiques au pool de stockage. Pour étendre des pools de stockage basés sur fichier, ajoutez de l'espace à partir du pool de stockage parent dans le pool de stockage basé sur fichier.
- v **Réduire** pour réduire la taille du pool de stockage sélectionné. Pour réduire des pools de stockage basés sur un volume logique, supprimez des volumes physiques du pool de stockage. Pour réduire le pool de stockage basé sur fichier, supprimez-le.
- v **Affecter comme pool de stockage par défaut** pour définir le pool de stockage sélectionné comme pool de stockage par défaut du système géré.

#### **Tâches associées**:

[«Création de pools de stockage», à la page 18](#page-25-0)

Vous pouvez utiliser Integrated Virtualization Manager pour créer un pool de stockage basé sur un volume logique ou sur un fichier sur votre système géré.

## **Modification des volumes physiques**

Vous pouvez utiliser Integrated Virtualization Manager pour afficher les propriétés des volumes physiques du système géré et lancer des tâches de gestion sur ces volumes.

Un volume physique est une unité logique identifiée par un *numéro d'unité logique* (LUN). Il peut s'agir d'une unité de disque dur ou d'une unité logique sur un *réseau de systèmes*. Vous pouvez affecter directement un volume physique à une partition ou ajouter un volume physique à un pool de stockage et créer des disques virtuels à affecter aux partitions à partir du pool de stockage.

Pour afficher et modifier des volumes physiques, procédez comme suit dans Integrated Virtualization Manager :

- 1. Dans la zone de navigation, sélectionnez **Afficher/Modifier le stockage virtuel** sous **Gestion du stockage virtuel**. La page correspondante s'affiche.
- 2. Sélectionnez l'onglet **Volumes physiques** pour afficher la liste des volumes physiques du système géré.

**Remarque :** En règle générale, les volumes physiques et les disques virtuels que vous affectez à une partition apparaissent comme des unités de disque physique dans l'interface du système d'exploitation de la partition. Toutefois dans l'IBM i, les volumes physiques s'affichent en tant que ressources logiques virtuelles au lieu d'apparaître en tant qu'unités de disque physique dotées de numéros d'unité logique.

3. Sélectionnez le volume physique à modifier dans le tableau.

**Remarque :** Si un volume physique est défini en tant qu'unité d'espace de pagination faisant partie d'une configuration de pool de mémoire partagée du système géré, il est destiné à fournir cette fonction et n'est plus disponible à d'autres fins. Par conséquent, un volume physique de ce type ne figure pas dans cette liste.

- 4. Dans la barre de menus **Tâches** du tableau des volumes physiques, sélectionnez l'une des tâches de gestion de stockage suivante à effectuer :
	- v **Propriétés** pour afficher ou modifier les propriétés du volume physique sélectionné.
	- v **Modifier l'affectation de partition** pour changer la partition à laquelle est affecté le volume physique sélectionné ou configurer ce dernier de sorte qu'il ne soit affecté à aucune partition logique.
	- v **Ajouter au pool de stockage** pour ajouter le volume physique sélectionné à un pool de stockage.
	- v **Retirer du pool de stockage** pour supprimer le volume physique sélectionné du pool de stockage sélectionné.

**Tâches associées**:

<span id="page-53-1"></span>[«Modification des pools de stockage à l'aide du gestionnaire Integrated Virtualization Manager», à la](#page-51-0) [page 44](#page-51-0)

Vous pouvez utiliser Integrated Virtualization Manager pour étendre, réduire ou supprimer un pool de stockage ou en affecter un comme pool de stockage par défaut du système géré.

### <span id="page-53-0"></span>**Modification d'adaptateur Fibre Channel virtuel via le gestionnaire Integrated Virtualization Manager**

Vous pouvez utiliser le gestionnaire Integrated Virtualization Manager pour modifier la configuration de la carte Fibre Channel virtuelle et les connexions de partition aux ports Fibre Channel physiques sur votre système géré.

Modifier ce type de ressource de stockage n'est possible que si le système prend en charge l'utilisation de cartes virtuelles Fibre Channel et s'il détient une carte physique Fibre Channel installée et connectée prenant en charge les ports NPIV (N\_Port ID Virtualization). Vous pouvez ajouter et supprimer des paires de noms de port universel (WWPN) pour une partition. Vous pouvez égaler affecter un port physique à une paire de noms WWPN pour permettre à la partition logique de communiquer avec les unités de stockage d'un réseau de systèmes (SAN).

Une partition logique Linux prend en charge l'ajout dynamique d'adaptateurs Fibre Channel virtuels uniquement si le module d'outils DynamicRM est installé sur la partition Linux. Pour télécharger ce module, consultez le site Web [Service and productivity tools for Linux on POWER systems.](http://www14.software.ibm.com/webapp/set2/sas/f/lopdiags/home.html)

Pour ajouter ou supprimer une paire de noms WWPN pour une partition, cette dernière doit doit être non activée ou en cours d'exécution. Si la partition est en cours d'exécution, elle doit également prendre en charge le partitionnement logique dynamique (DLPAR). Pour attribuer une paire de noms WWPN d'une partition à un port physique, la partition peut être dans l'un ou l'autre état.

Pour éviter que l'adaptateur Fibre Channel physique ne soit un point unique de défaillance pour la connexion entre la partition client et sa mémoire physique sur le réseau SAN, n'attribuez pas plus d'une paire de noms WWPN d'une partition client à des ports physiques sur le même adaptateur Fibre Channel physique. Attribuez plutôt chaque paire de noms WWPN d'une partition à des ports physiques sur des cartes Fibre Channel physiques différentes.

Pour modifier les connexions de port physique qu'utilise une partition afin d'accéder à un réseau SAN, procédez comme suit dans le gestionnaire Integrated Virtualization Manager :

- 1. Dans la zone de navigation, sélectionnez l'option d'**affichage/modification des propriétés de partition** sous **Gestion de partition**. La page d'affichage/modification des propriétés de partition s'affiche.
- 2. Sélectionnez la partition pour laquelle vous voulez gérer la configuration Fibre Channel virtuelle.
- 3. Dans le menu **Tâches**, cliquez sur **Propriétés**. La page Propriétés de la partition s'affiche.
- 4. Sélectionnez l'onglet **Stockage** et développez **Canal Fibre Channel virtuel**.
- 5. Cliquez sur **Ajouter** pour attribuer une paire de noms de port universel (WWPN) à la partition.

Cette étape attribut une paire de noms WWPN à la partition afin de connecter cette dernière à un port physique via la paire de noms WWPN associée. Le gestionnaire Integrated Virtualization Manager génère les noms de port universel lors de l'exécution de cette tâche.

6. Sélectionnez un port physique pour la paire de noms WWPN afin de créer une connexion au port pour la partition.

Pour supprimer une connexion d'un port physique de la partition, sélectionnez **Aucun** pour le port physique. Vous pouvez également supprimer la paire de noms WWPN de la partition logique en sélectionnant la paire de noms WWPN appropriée et en cliquant sur **Retirer**.

**Remarque :** Si vous supprimez une paire de noms WWPN existante d'une partition, les noms de port universel associés à cette partition et le réseau SAN (Storage Area Network) sont définitivement supprimés. Integrated Virtualization Manager ne les réutilise pas lorsqu'il génère des noms de port

par la suite. Si vous manquez de noms de port, vous devez obtenir une clé de code pour activer un autre préfixe et la plage de noms de port à utiliser sur votre système. Pour plus d'informations, voir l'aide en ligne.

7. Cliquez sur **OK**.

Si nécessaire, Integrated Virtualization Manager génère la paire de noms de port universels requise pour chaque nouvelle connexion de partition, en fonction de la plage de noms à utiliser avec le préfixe dans les données techniques essentielles du produit sur le système géré. Ce préfixe à six chiffres est livré avec l'achat du système géré pour permettre la génération d'un ensemble limité de nombreux noms de port universels pour votre usage. Le nombre de noms de port disponibles à l'origine sur le système géré est 65536. Pour déterminer le nombre de noms de port réellement disponibles sur le système géré, utilisez cette commande : lshwres -r virtualio --rsubtype fc --level sys -F num wwpns remaining

Integrated Virtualization Manager crée ou supprime les cartes virtuelles Fibre Channel serveur et client pour le port physique sélectionné, ainsi que les mappages de la carte serveur au port physique sélectionné.

#### **Tâches associées**:

[«Configuration de l'adaptateur Fibre Channel virtuel via le gestionnaire Integrated Virtualization](#page-27-0) [Manager», à la page 20](#page-27-0)

Vous pouvez utiliser le gestionnaire Integrated Virtualization Manager pour configurer un adaptateur Fibre Channel virtuel sur votre système géré et pour assigner des ports physiques Fibre Channel aux partitions.

«Affichage des connexions Fibre Channel virtuelles d'une partition sur le gestionnaire Integrated Virtualization Manager»

Le gestionnaire Integrated Virtualization Manager permet d'afficher les informations relatives aux partitions ayant des connexions Fibre Channel virtuelles sur votre système géré. Lorsqu'une partition est configurée pour utiliser une connexion Fibre Channel virtuelle, elle peut communiquer avec les unités de stockage d'un réseau de systèmes (SAN).

#### **Information associée**:

[Adaptateur Fibre Channel virtuel pour les systèmes gérés par IVM](http://www.ibm.com/support/knowledgecenter/POWER8/p8hat/p8hat_vfcivm.htm)

### **Affichage des connexions Fibre Channel virtuelles d'une partition sur le gestionnaire Integrated Virtualization Manager**

Le gestionnaire Integrated Virtualization Manager permet d'afficher les informations relatives aux partitions ayant des connexions Fibre Channel virtuelles sur votre système géré. Lorsqu'une partition est configurée pour utiliser une connexion Fibre Channel virtuelle, elle peut communiquer avec les unités de stockage d'un réseau de systèmes (SAN).

Si vous souhaitez afficher les informations relatives aux connexions des partitions pour les ports physiques, le système géré doit être configuré pour utiliser une connexion Fibre Channel virtuelle.

La tâche Afficher le canal optique virtuel permet d'afficher des informations relatives aux connexions des partitions pour la configuration Fibre Channel virtuelle sur le système géré. Pour des informations sur la modification des connexions de port physique qu'utilisent les partitions logiques pour accéder à un réseau SAN, voir [Modification de l'adaptateur Fibre Channel virtuel sur le gestionnaire Integrated](#page-53-0) [Virtualization Manager.](#page-53-0)

Pour afficher les informations relatives aux connexions des partitions pour votre configuration Fibre Channel, procédez comme suit dans le gestionnaire Integrated Virtualization Manager :

1. Dans la zone de navigation, sélectionnez **Afficher le canal optique virtuel** dans le menu **Gestion des adaptateurs d'E-S**. La page correspondante s'affiche.

2. Utilisez le tableau des ports physiques pour afficher les principales propriétés des ports Fibre Channel physiques qui prennent en charge les ports NPIV (N\_Port ID Virtualization) sur des adaptateurs Fibre Channel installés et connectés sur votre système géré.

Le tableau indique le nom du port physique, le code d'emplacement physique du port, le nombre de connexions de partition et les connexions disponibles pour le port ; il indique également si le port dispose de la prise en charge pour NPIV.

- 3. Pour afficher les partitions dotées d'une connexion à un port physique spécifique, sélectionnez le port, puis cliquez sur **Afficher les connexions de partition**. La page des connexions de partition de l'adaptateur Fibre Channel virtuel s'affiche.
- 4. Utilisez le tableau des **connexions** pour visualiser les partitions configurées avec une connexion au port physique.

Pour ajouter ou supprimer une connexion d'une partition logique à un port physique spécifique ou pour modifier le port auquel une partition logique se connecte, utilisez la tâche **Afficher/Modifier les partitions**. Les tâches du menu **Canal optique virtuel** de l'onglet **Stockage** de la page **Propriétés** permettent de modifier les connexions de la partition.

#### **Tâches associées**:

[«Configuration de l'adaptateur Fibre Channel virtuel via le gestionnaire Integrated Virtualization](#page-27-0) [Manager», à la page 20](#page-27-0)

Vous pouvez utiliser le gestionnaire Integrated Virtualization Manager pour configurer un adaptateur Fibre Channel virtuel sur votre système géré et pour assigner des ports physiques Fibre Channel aux partitions.

[«Modification d'adaptateur Fibre Channel virtuel via le gestionnaire Integrated Virtualization Manager», à](#page-53-1) [la page 46](#page-53-1)

Vous pouvez utiliser le gestionnaire Integrated Virtualization Manager pour modifier la configuration de la carte Fibre Channel virtuelle et les connexions de partition aux ports Fibre Channel physiques sur votre système géré.

## **Modification d'unités optiques à l'aide du gestionnaire Integrated Virtualization Manager**

Vous pouvez utiliser Integrated Virtualization Manager pour afficher et modifier des unités optiques physiques et des supports optiques virtuels.

Vous pouvez ajouter des unités optiques à n'importe quelle partition ou en supprimer, que cette partition soit active ou non. Si vous supprimez une unité optique d'une partition logique active, Integrated Virtualization Manager vous invite à confirmer la suppression.

Pour modifier un support optique virtuel, vous devez disposer d'une version 1.5 ou ultérieure du gestionnaire Integrated Virtualization Manager. Pour mettre à jour Integrated Virtualization Manager, voir [«Affichage et mise à jour du niveau de code de la partition de gestion du gestionnaire Integrated](#page-61-0) [Virtualization Manager», à la page 54.](#page-61-0)

Pour afficher et modifier des unités optiques, procédez comme suit dans le gestionnaire Integrated Virtualization Manager :

- 1. Dans la zone de navigation, sélectionnez **Afficher/Modifier le stockage virtuel** sous **Gestion du stockage virtuel**. La page correspondante s'affiche.
- 2. Sélectionnez l'onglet **Optique/bande**.
- 3. Sélectionnez le type d'unité optique que vous voulez gérer en cliquant soit sur **Unités optiques physiques** ou sur **Support optique virtuel**.
- 4. Pour modifier l'affectation de la partition logique d'une unité optique physique, procédez comme suit : Vous ne pouvez pas affecter une unité optique physique sur une partition logique IBM i. Une partition logique IBM i doit recourir à des unités optiques virtuelles.
	- a. Dans le tableau Physical Optical Devices, sélectionnez l'unité optique à modifier.
- b. Dans le menu des tâches, cliquez sur **Modifier l'affectation de partition**. La page modification de l'affectation de partition d'unité optique s'affiche.
- c. Changez la partition à laquelle est affectée l'unité optique ou configurez cette dernière de sorte qu'elle ne soit affectée à aucune partition, puis cliquez sur **OK**. La liste des unités optiques reflète les modifications que vous avez effectuées.
- 5. Pour modifier des supports optiques virtuels, cliquez sur l'une des tâches suivantes dans la section Support optique virtuel :
	- v **Etendre la bibliothèque** pour étendre la taille de la médiathèque.
	- v **Supprimer la bibliothèque** pour supprimer la médiathèque et les fichiers qu'elle contient.
	- v **\*Ajouter un support** pour ajouter un fichier multimédia optique dans la médiathèque et le rendre disponible pour une affectation à une partition. Si vous avez l'intention de télécharger le support d'installation de l'IBM i dans la partition de gestion, vous devez utiliser la commande **mkvopt** au lieu du gestionnaire Integrated Virtualization Manager. Pour connaître les détails, voir [«Limitations](#page-15-0) [et restrictions relatives aux partitions client IBM i sur des systèmes gérés via Integrated](#page-15-0) [Virtualization Manager», à la page 8.](#page-15-0)
	- v **Modifier l'affectation de partition** pour modifier l'affectation de la partition d'un fichier multimédia en changeant l'unité optique virtuelle à laquelle un fichier multimédia est affecté. Vous pouvez affecter un support en lecture seul à plusieurs unités.
	- v **Télécharger** pour ouvrir ou télécharger le fichier multimédia sélectionné.
	- v **Supprimer** pour supprimer les fichiers multimédias sélectionnés de la médiathèque.

### **Modification d'unités de bande physiques à l'aide du gestionnaire Integrated Virtualization Manager**

Vous pouvez utiliser Integrated Virtualization Manager pour afficher et modifier les affectations de partition des unités de bande physiques sur votre système géré.

Vous pouvez ajouter des unités de bande physiques à n'importe quelle partition ou en supprimer, que cette partition soit active ou non. Si vous supprimez une unité de bande physique d'une partition active, Integrated Virtualization Manager vous invite à confirmer la suppression.

Pour modifier des unités de bande physiques, vous devez disposer de la version 2.1 ou ultérieure du gestionnaire Integrated Virtualization Manager. Pour mettre à jour Integrated Virtualization Manager, voir [«Affichage et mise à jour du niveau de code de la partition de gestion du gestionnaire Integrated](#page-61-0) [Virtualization Manager», à la page 54.](#page-61-0)

Pour afficher et modifier les affectations de partition pour des unités de bande physiques, procédez comme suit dans Integrated Virtualization Manager :

- 1. Dans la zone de navigation, sélectionnez **Afficher/Modifier le stockage virtuel** sous **Gestion du stockage virtuel**. Le panneau correspondant s'affiche.
- 2. Sélectionnez l'onglet **Optique/Bande**.
- 3. Sélectionnez **Unités de bande physique** pour afficher la liste des unités de bande physiques disponibles sur le système géré. L'indication 'Aucune unité' apparaît en regard de ce titre s'il n'existe aucune unité physique sur le système géré.
- 4. Pour modifier l'affectation de partition pour une unité de bande physique, procédez comme suit : Vous ne pouvez pas attribuer d'unité de bande physique à une partition logique IBM i.
	- a. A partir du tableau des unités de bande physiques, sélectionnez l'unité de bande à modifier.
	- b. Dans le menu des tâches, cliquez sur **Modifier l'affectation de partition**. La page de modification de l'affectation de la partition pour l'unité de bande physique s'affiche.
	- c. Changez la partition à laquelle est affectée l'unité de bande ou configurez cette dernière de sorte qu'elle ne soit affectée à aucune partition, puis cliquez sur **OK**. La liste des unités de bande reflète les modifications que vous avez effectuées.

# **Gestion d'Ethernet à l'aide du gestionnaire Integrated Virtualization Manager**

Utilisez le gestionnaire Integrated Virtualization Manager pour les tâches de gestion du réseau (gestion de la connectivité du réseau du système géré).

## **Modification des paramètres TCP/IP sur Virtual I/O Server**

Utilisez le gestionnaire Integrated Virtualization Manager pour modifier les paramètres TCP/IP sur Virtual I/O Server.

Utilisez tout rôle autre que View Only pour exécuter cette tâche. Le rôle View Only permet de visualiser les paramètres TCP/IP, mais pas de les modifier.

Vous devez disposer d'une interface réseau active pour pouvoir afficher ou modifier les paramètres TCP/IP.

Integrated Virtualization Manager Version 1.5.2 prend en charge l'utilisation des adresses IPv6.

#### **ATTENTION :**

**La modification à distance des paramètres TCP/IP risque d'entraîner la perte des accès à la session en cours. Vérifiez que vous disposez d'un accès à la partition du gestionnaire Integrated Virtualization Manager à partir de la console physique avant de modifier les paramètres TCP/IP.**

Pour afficher ou modifier les paramètres TCP/IP, procédez comme indiqué ci-après.

- 1. Dans le menu **Gestion d'IVM**, sélectionnez **Afficher/Modifier les paramètres TCP/IP**. Le panneau d'affichage/de modification des paramètres TCP/IP s'affiche.
- 2. En fonction du paramètre que vous souhaitez afficher ou modifier, sélectionnez l'un des onglets suivants :
	- v **Général** pour afficher ou modifier le nom d'hôte et l'adresse IP de la communication de la partition.

**Remarque :** Actuellement, Integrated Virtualization Manager prend en charge uniquement des adresses IPv4 pour le paramètre de communication de la partition.

- v **Interfaces réseau** pour afficher ou modifier les propriétés de l'interface réseau, telles que l'adresse IP, le masque de sous-réseau et l'état de l'interface réseau.
- v **Services annuaire** pour afficher ou modifier le nom de domaine, l'ordre de recherche du serveur de noms et l'ordre de recherche du serveur de domaines.
- v **Routage** pour afficher ou modifier la passerelle par défaut.

**Remarque :** Vous pouvez configurer une passerelle IPv4 par défaut et une passerelle IPv6 par défaut pour Integrated Virtualization Manager version 1.5.2.

3. Cliquez sur **Appliquer** pour activer les nouveaux paramètres.

#### **Concepts associés**:

[«Rôles utilisateur», à la page 54](#page-61-0)

La présente section décrit les rôles utilisateur pour le gestionnaire Integrated Virtualization Manager.

#### **Tâches associées**:

[«Installation de Virtual I/O Server et activation du gestionnaire Integrated Virtualization Manager sur des](#page-17-0) [serveurs IBM Power Systems», à la page 10](#page-17-0)

Lorsque vous installez Virtual I/O Server dans un environnement sans console HMC (Hardware Management Console), Virtual I/O Server crée automatiquement une partition de gestion dont l'interface est le gestionnaire Integrated Virtualization Manager.

[«Connexion à l'interface de ligne de commande Virtual I/O Server», à la page 14](#page-21-1) Informations sur la connexion à l'interface de ligne de commande Virtual I/O Server, qui vous permet d'utiliser des commandes pour le gestionnaire Integrated Virtualization Manager.

#### **Référence associée**:

 $\rightarrow$  [Commande lstcpip](http://www.ibm.com/support/knowledgecenter/POWER8/p8hcg/p8hcg_lstcpip.htm)

## **Création d'une carte Ethernet virtuelle**

Vous pouvez créer une carte Ethernet virtuelle sur la partition de gestion et sur les partitions client à l'aide du gestionnaire Integrated Virtualization Manager.

Ethernet virtuel assure la connectivité Ethernet entre les partitions. Pour créer une carte Ethernet virtuelle, spécifiez le numéro d'ID du réseau Ethernet virtuel auquel vous voulez connecter une carte Ethernet virtuelle correspondante, qui est disponible pour une partition. Vous pouvez également ajouter de nouvelles cartes ou ID de réseau Ethernet virtuel pour la partition.

La plupart des tâches associées à l'Ethernet virtuel IEEE 802.1Q sont exécutées via l'interface de ligne de commande. Pour obtenir la description détaillée des commandes, voir [Virtual I/O Server et Integrated](http://www.ibm.com/support/knowledgecenter/POWER8/p8hcg/p8hcg_kickoff.htm) [Virtualization Manager - Guide des commandes.](http://www.ibm.com/support/knowledgecenter/POWER8/p8hcg/p8hcg_kickoff.htm)

Pour créer une carte Ethernet virtuelle, procédez comme suit :

- 1. Dans le menu **Gestion de partition**, sélectionnez **Afficher/Modifier les partitions**.
- 2. Sélectionnez la partition à laquelle affecter la carte Ethernet virtuelle et cliquez sur **Propriétés**.
- 3. Sélectionnez l'onglet **Ethernet**.
- 4. Pour créer une carte Ethernet virtuelle sur la partition de gestion, procédez comme suit :
	- a. Dans la section Cartes Ethernet virtuelles, cliquez sur **Créer un adaptateur**.
	- b. Entrez l'ID Ethernet virtuel et cliquez sur **OK** pour quitter la fenêtre de saisie de l'ID Ethernet virtuel.
	- c. Cliquez sur **OK** pour quitter la fenêtre Propriétés de la partition.
- 5. Pour créer une carte Ethernet virtuelle sur une partition client, procédez comme suit :
	- a. Dans la section Cartes Ethernet virtuelles, sélectionnez un Ethernet virtuel pour la carte et cliquez sur **OK**.
	- b. Si aucune carte n'est disponible, cliquez sur **Créer un adaptateur** pour ajouter une nouvelle carte à la liste, puis réitérez l'étape précédente.

**Concepts associés**:

 $\Box$  [Cartes Ethernet partagées](http://www.ibm.com/support/knowledgecenter/POWER8/p8hb1/p8hb1_vios_concepts_network_sea.htm)

## **Affichage des paramètres Ethernet virtuel à l'aide du gestionnaire Integrated Virtualization Manager**

Utilisez Integrated Virtualization Manager pour afficher les paramètres Ethernet virtuel du système géré.

Utilisez un rôle autre que Affichage uniquement pour effectuer les tâches de l'onglet **Ethernet virtuel**.

Pour afficher les paramètres Ethernet virtuels du système géré, cliquez sur **Afficher/Modifier l'Ethernet virtuel** dans le menu **Gestion des adaptateurs d'E-S**. L'onglet **Ethernet virtuel** affiche des informations pouvant être visualisées comme suit :

- v Vous pouvez afficher les informations par partition, ce qui affiche la liste de tous les réseaux Ethernet virtuels auxquels appartient chaque partition.
- v Vous pouvez afficher les informations par Ethernet virtuel, ce qui affiche la liste de toutes les partitions appartenant à chaque réseau Ethernet virtuel.

#### **Concepts associés**:

- **[Cartes Ethernet partagées](http://www.ibm.com/support/knowledgecenter/POWER8/p8hb1/p8hb1_vios_concepts_network_sea.htm)**
- [«Rôles utilisateur», à la page 54](#page-61-0)

La présente section décrit les rôles utilisateur pour le gestionnaire Integrated Virtualization Manager.

#### <span id="page-59-0"></span>**Tâches associées**:

[«Configuration de ponts Ethernet virtuels sur le système géré à l'aide du gestionnaire Integrated](#page-29-0) [Virtualization Manager», à la page 22](#page-29-0)

Utilisez Integrated Virtualization Manager pour configurer les ponts Ethernet virtuels sur le système géré.

# **Mise à jour du gestionnaire Integrated Virtualization Manager**

Vous pouvez mettre à jour le niveau de code de la partition de gestion et le microcode du microprogramme du serveur Virtual I/O Server via le gestionnaire Integrated Virtualization Manager.

Pour mettre à jour le niveau de code de la partition de gestion ou le microcode du microprogramme de Virtual I/O Server, choisissez l'une des procédures suivantes :

- v Mettez à jour le niveau de code courant de la partition de gestion d'Integrated Virtualization Manager. Pour plus d'informations, voir [«Affichage et mise à jour du niveau de code de la partition de gestion](#page-61-0) [du gestionnaire Integrated Virtualization Manager», à la page 54.](#page-61-0)
- v Créez une analyse du microcode du système géré, puis téléchargez et mettez à niveau le microcode. Pour plus d'instructions, consultez la rubrique relative à la *mise à jour du microprogramme et du microcode d'unité du serveur Virtual I/O Server via Integrated Virtualization Manager avec une connexion Internet* dans l'ensemble de rubriques correspondant à votre serveur.
- Mettez à jour le microcode du microprogramme et d'unité du serveur Virtual I/O Server. Pour plus d'instructions, consultez la rubrique relative à la *mise à jour du microprogramme et du microcode d'unité du serveur Virtual I/O Server via Integrated Virtualization Manager sans connexion Internet* dans l'ensemble de rubriques correspondant à votre serveur.

## **Migration de Virtual I/O Server à partir d'une unité DVD**

Obtenir des instructions pour la migration du serveur Virtual I/O Server à partir d'une unité DVD lors de l'utilisation du gestionnaire Integrated Virtualization Manager (IVM) pour gérer Virtual I/O Server et les partitions client.

Avant de commencer, vérifiez que les conditions suivantes sont remplies :

- Une unité optique de DVD est attribuée à la partition Virtual I/O Server.
- v Le support d'installation pour la migration de Virtual I/O Server est obligatoire.

**Remarque :** Le support d'installation de migration du serveur Virtual I/O Server est distinct du support d'installation Virtual I/O Server.

- v Vous disposez actuellement de la version 1.3 ou supérieure de Virtual I/O Server.
- Le groupe de volumes rootvg a été attribué au serveur Virtual I/O Server.
- v Les données de profil de partition pour la partition de gestion et ses clients doivent être sauvegardées avant la sauvegarde du serveur Virtual I/O Server. Utilisez la commande **bkprofdata** ou consultez la rubrique [Sauvegarde et restauration des données de partition](#page-67-0) pour sauvegarder les données de configuration des partition à un emplacement sûr.

**Important :** La configuration d'IVM sous Virtual I/O Server 2.1 n'est pas compatible avec les versions antérieures. Pour revenir à une version antérieure de Virtual I/O Server, vous devez restaurer les données de configuration de partition à partir du fichier sauvegarde.

v L'image mksysb a été sauvegardée à un emplacement sûr. Voir [Sauvegarde de Virtual I/O Server sur](http://www.ibm.com/support/knowledgecenter/POWER8/p8hb1/p8hb1_vios_backup_filesystem_mksysb.htm) [un système de fichiers distant via une image mksysb](http://www.ibm.com/support/knowledgecenter/POWER8/p8hb1/p8hb1_vios_backup_filesystem_mksysb.htm) pour exécuter la commande **backupios** et sauvegarder l'image mksysb.

Pour migrer Virtual I/O Server à partir d'une unité DVD, procédez comme suit :

- 1. **Environnement de serveur lame uniquement**. Accédez à la partition logique Virtual I/O Server à l'aide du module de gestion du serveur lame :
	- a. Vérifiez que toutes les partitions à l'exception de la partition Virtual I/O Server sont arrêtées.
- b. Insérez le DVD de migration de Virtual I/O Server dans la partition logique Virtual I/O Server.
- c. Utilisez la commande telnet pour vous connecter au module de gestion du serveur lame sur lequel figure la partition Virtual I/O Server.
- d. Entrez la commande suivante : env -T system:blade[*x*], où *x* correspond au numéro spécifique de la lame à migrer.
- e. Entrez la commande suivante : console
- f. Connectez-vous au serveur Virtual I/O Server avec l'ID et le mot de passe appropriés de l'utilisateur.
- g. Entrez la commande suivante : shutdown -restart
- h. Lorsque le logo SMS (System Management Services) s'affiche, sélectionnez *1* pour accéder au menu SMS.
- i. Passez à l'étape [3](#page-60-0) ci-dessous.
- 2. **Environnement autre que serveur lame uniquement**. Accédez à la partition Virtual I/O Server via l'interfce ASMI (Advanced System Management Interface) avec un serveur Power Systems non géré par une console HMC :
	- a. Vérifiez que toutes les partitions à l'exception de la partition Virtual I/O Server sont arrêtées.
	- b. Insérez le DVD de migration de Virtual I/O Server dans la partition logique Virtual I/O Server.
	- c. Connectez-vous au terminal ASCII pour communiquer avec le serveur Virtual I/O Server. Voir [Accès à l'interface ASMI sans console HMC](http://www.ibm.com/support/knowledgecenter/POWER8/p8hby/connect_asmi.htm) pour obtenir une assistance.
	- d. Connectez-vous au serveur Virtual I/O Server avec l'ID et le mot de passe appropriés de l'utilisateur.
	- e. Entrez la commande suivante : shutdown -restart
	- f. Lorsque le logo SMS s'affiche, sélectionnez *1* pour accéder au menu SMS.
- <span id="page-60-0"></span>3. Sélectionnez l'unité d'amorçage :
	- a. Sélectionnez **Choix options d'amorçage** et appuyez sur Entrée.
	- b. Sélectionnez **Choix unité installation/amorçage** et appuyez sur Entrée.
	- c. Sélectionnez **CD/DVD** et appuyez sur Entrée.
	- d. Sélectionnez le numéro d'unité correspondant à l'unité DVD et appuyez sur Entrée. Vous pouvez également cliquer sur **Liste de toutes les unités** et sélectionner le numéro d'unité dans la liste puis appuyer sur Entrée.
	- e. Sélectionnez **Amorçage en mode normal**.
	- f. Sélectionnez **Oui** pour quitter le menu SMS.
- 4. Installez le serveur Virtual I/O Server :
	- a. Sélectionnez la console souhaitée et appuyez sur Entrée.
	- b. Sélectionnez une langue pour les menus du système d'exploitation de base et appuyez sur Entrée.
	- c. Sélectionnez **Lancement de l'installation avec paramètres par défaut** et appuyez sur Entrée. Vous pouvez également vérifier les paramètres système et les paramètres d'installation en entrant 2 pour sélectionner **Modif/affich des paramètres d'installation et installation**.

**Remarque :** Vous n'avez pas à modifier les paramètres d'installation pour sélectionner la méthode d'installation de la migration. S'il existe une version précédente du système d'exploitation, la migration est la méthode d'installation par défaut.

d. Sélectionnez **Suite de l'installation**. Le système redémarre une fois l'installation terminée.

Une fois la migration effectuée, la partition Virtual I/O Server est redémarrée avec la configuration en cours avant l'installation de la migration. Il est recommandé d'effectuer les tâches suivantes :

v S'assurer que la migration a abouti en vérifiant les résultats de la commande **installp** et en exécutant la commande **ioslevel**. Cette commande doit indiquer un niveau ioslevel correspondant à \$ ioslevel 1.2.1.0.

- <span id="page-61-0"></span>v Redémarrez les démons et les agents qui étaient en cours d'exécution auparavant.
	- 1. Connectez-vous au serveur Virtual I/O Server en tant qu'utilisateur padmin.
	- 2. Exécutez la commande suivante : \$ motd -overwrite "<entrer le message de bannière précédent>"
	- 3. Démarrez les démons qui étaient en cours d'exécution auparavant, tels que FTP et Telnet.
	- 4. Démarrez les agents qui étaient en cours d'exécution auparavant, tels qu'ituam.
- v Vérifiez s'il existe des mises à jour pour Virtual I/O Server. Pour plus d'instructions, voir le site de support du serveur [Virtual I/O Server.](http://www14.software.ibm.com/webapp/set2/sas/f/vios/home.html)

**A faire :** Le support de migration du Virtual I/O Server est distinct du support d'installation de Virtual I/O Server. N'utilisez pas le support d'installation pour des mises à jour après avoir effectué une migration. Il ne contient pas de mises à jour et vous risqueriez de perdre votre configuration courante. Appliquez les mises à jour uniquement en suivant les instructions du site de support du serveur Virtual I/O Server.

### **Affichage et mise à jour du niveau de code de la partition de gestion du gestionnaire Integrated Virtualization Manager**

Vous pouvez afficher et mettre à jour le niveau de code courant de la partition de gestion Integrated Virtualization Manager.

Pour mettre à jour la partition de gestion, effectuez les étapes suivantes :

- 1. Dans le menu de **Gestion des services**, Cliquez sur **Mises à jour**.
- 2. Affichez le niveau de code courant du gestionnaire Integrated Virtualization Manager.
- 3. Allez sur le site Web indiqué sur le panneau pour trouver les dernières mises à jour disponibles et savoir comment appliquer les mises à jour.

#### **Tâches associées**:

[«Mise à jour du gestionnaire Integrated Virtualization Manager», à la page 52](#page-59-0) Vous pouvez mettre à jour le niveau de code de la partition de gestion et le microcode du microprogramme du serveur Virtual I/O Server via le gestionnaire Integrated Virtualization Manager.

# **Création et modification de comptes utilisateur**

Les tâches de gestion des utilisateurs vous permettent de gérer les comptes utilisateur via Integrated Virtualization Manager sur le système géré.

Utilisez le compte utilisateur padmin pour afficher, modifier ou créer des comptes utilisateur.

La partition de gestion du système géré utilise les mêmes comptes utilisateur que celle du gestionnaire Integrated Virtualization Manager. Par conséquent, les modifications que vous apportez aux comptes utilisateur à l'aide du gestionnaire Integrated Virtualization Manager s'appliquent également aux comptes utilisateur de la partition de gestion. Par exemple, si vous modifiez le mot de passe d'un compte utilisateur dans Integrated Virtualization Manager, vous devrez utiliser le nouveau mot de passe lorsque vous utiliserez ce compte utilisateur pour vous connecter à la partition de gestion.

Pour afficher la liste des comptes utilisateur Integrated Virtualization Manager et démarrer les tâches de maintenance sur ces comptes, cliquez sur **Afficher/Modifier les comptes utilisateur**.

#### **Référence associée**:

**CCommande** mkuser

# **Rôles utilisateur**

La présente section décrit les rôles utilisateur pour le gestionnaire Integrated Virtualization Manager.

Le rôle utilisateur définit les fonctions auxquelles un utilisateur peut accéder et celles qu'il peut utiliser. Une fois un compte utilisateur créé, vous ne pouvez plus modifier le rôle utilisateur qui lui est attribué. De plus, vous ne pouvez pas créer de compte utilisateur avec les mêmes droits que le compte utilisateur padmin.

Les rôles utilisateur disponibles pour le gestionnaire Integrated Virtualization Manager sont les suivants :

| Rôle utilisateur            | Description                                                                                                    |
|-----------------------------|----------------------------------------------------------------------------------------------------|
| padmin                      | Ce rôle est similaire à l'utilisateur root. Un seul compte<br>utilisateur padmin peut être créé pour le gestionnaire<br>Integrated Virtualization Manager. Le compte utilisateur<br>padmin est nécessaire pour afficher, modifier ou créer<br>des comptes utilisateur, et ce compte permet d'effectuer<br>toutes les tâches de du gestionnaire Integrated<br>Virtualization Manager.                                                                    |
| View/Modify                 | Ce rôle est le type par défaut pour tous les utilisateurs<br>autres que padmin. Il permet d'exécuter la plupart des<br>fonctions dans Integrated Virtualization Manager. Il porte<br>le nom Administrator dans l'interface de ligne de<br>commande.                                                                                                    |
| View Only                   | Ce rôle autorise uniquement les opérations en lecture<br>seule et ne permet d'exécuter que les fonctions de type<br>ls. Les utilisateurs ayant ce rôle ne disposent pas des<br>droits nécessaires pour modifier la configuration système<br>ni du droit d'accès en écriture à leurs répertoires<br>personnels. Ce rôle porte le nom View dans l'interface de<br>ligne de commande.                                                                      |
| Development Engineer (DE)   | Ce rôle est utilisé par le personnel IBM pour procéder au<br>débogage des incidents. Certaines fonctions de<br>maintenance du gestionnaire Integrated Virtualization<br>Manager sont accessibles uniquement avec le rôle DE.                                                                                                    |
| Service Representative (SR) | Ce rôle permet aux techniciens de maintenance<br>d'exécuter les commandes requises pour la maintenance<br>du système sans avoir à se connecter en tant<br>qu'utilisateur root. Le nom d'utilisateur standard pour le<br>rôle SR est qserv. Certaines fonctions de maintenance du<br>gestionnaire Integrated Virtualization Manager sont<br>accessibles uniquement avec le rôle SR. Les opérations de<br>maintenance des comptes SR sont les suivantes : |
|                             | · Exécution des programmes de diagnostic, y compris<br>les aides à la maintenance (tâches de remplacement à<br>chaud, certification, format, etc.)                                                                                                    |
|                             | Exécution de toutes les commandes pouvant être<br>exécutées par un système de groupe.                                                                                                    |
|                             | • Configuration et annulation de la configuration des<br>unités inutilisées.                                                                                                    |
|                             | • Utilisation de l'aide à la maintenance pour mettre à<br>jour le microcode système.                                                                                                    |
|                             | · Exécution des opérations d'arrêt et de redémarrage                                                                                                    |

*Tableau 3. Rôles utilisateur Integrated Virtualization Manager*

### **Référence associée**:

 $\Box$  [Commande mkuser](http://www.ibm.com/support/knowledgecenter/POWER8/p8hcg/p8hcg_mkuser.htm)

# **Création de comptes utilisateur**

La présente rubrique explique comment créer des comptes utilisateur Integrated Virtualization Manager et définir leurs propriétés de base, par exemple l'ID utilisateur, le mot de passe et le rôle.

Utilisez le compte utilisateur padmin pour exécuter cette tâche.

Pour créer un compte utilisateur, procédez comme suit :

- 1. Dans le menu **Gestion d'IVM**, sélectionnez **Afficher/Modifier les comptes utilisateur**. Le panneau de création de compte utilisateur s'affiche.
- 2. Cliquez sur **\*Créer un utilisateur**. La fenêtre de création de compte d'utilisateur s'affiche.
- 3. Entrez l'ID utilisateur et le mot de passe, puis confirmez ce dernier.
- 4. Sélectionnez le rôle convenant au compte utilisateur, puis cliquez sur **OK**. Le compte utilisateur est créé.

Si nécessaire, vous pouvez créer d'autres comptes utilisateur.

Lorsque vous créez un compte utilisateur, seules ses propriétés de base sont définies. Vous pouvez indiquer des propriétés utilisateur supplémentaires, telles que les restrictions relatives au mot de passe et la date d'expiration du compte, en changeant les propriétés utilisateur.

Lorsque vous créez un compte utilisateur à partir de ce panneau, le rôle utilisateur par défaut est Administrator. Les utilisateurs ayant le rôle Administrator sont autorisés à effectuer toutes les tâches, à l'exception des tâches de maintenance utilisateur et de celles faisant intervenir le journal de commandes global et le journal d'échecs de connexion.

De plus, vous ne pouvez pas créer de compte utilisateur avec les mêmes droits que le compte utilisateur padmin. Le compte utilisateur padmin peut utiliser Integrated Virtualization Manager pour effectuer toutes les tâches.

#### **Concepts associés**:

[«Rôles utilisateur», à la page 54](#page-61-0)

# La présente section décrit les rôles utilisateur pour le gestionnaire Integrated Virtualization Manager.

### **Tâches associées**:

«Modification des propriétés utilisateur»

Utilisez le gestionnaire Integrated Virtualization Manager pour modifier les propriétés de comptes utilisateur, par exemple le nombre de tentatives de connexion autorisé et la date d'expiration du compte.

# **Modification des propriétés utilisateur**

Utilisez le gestionnaire Integrated Virtualization Manager pour modifier les propriétés de comptes utilisateur, par exemple le nombre de tentatives de connexion autorisé et la date d'expiration du compte.

Utilisez le compte utilisateur padmin pour exécuter cette tâche.

Pour modifier les propriétés d'un compte utilisateur, procédez comme suit :

- 1. Dans le menu **Gestion d'IVM**, sélectionnez **Afficher/Modifier les comptes utilisateur**. La liste des comptes utilisateur s'affiche.
- 2. Sélectionnez le compte utilisateur dont vous voulez modifier les propriétés.
- 3. Cliquez sur **Propriétés**. La fenêtre des propriétés utilisateur s'affiche.
- 4. Dans l'onglet **Paramètres utilisateur**, effectuez les modifications souhaitées, puis cliquez sur **OK**. La liste des comptes utilisateur s'affiche de nouveau.

Les modifications que vous apportez aux paramètres de l'onglet **Paramètres utilisateur** prendront effet lors de la prochaine connexion de l'utilisateur au gestionnaire Integrated Virtualization Manager.

La partition de gestion du système géré utilise les mêmes comptes utilisateur que celle du gestionnaire Integrated Virtualization Manager. Par conséquent, les modifications que vous apportez aux comptes utilisateur à l'aide du gestionnaire Integrated Virtualization Manager s'appliquent également aux comptes utilisateur. Par exemple, si vous modifiez le mot de passe d'un compte utilisateur dans Integrated Virtualization Manager, vous devrez utiliser le nouveau mot de passe lorsque vous utiliserez ce compte utilisateur pour vous connecter à la partition de gestion.

#### **Concepts associés**:

[«Rôles utilisateur», à la page 54](#page-61-0) La présente section décrit les rôles utilisateur pour le gestionnaire Integrated Virtualization Manager.

# **Modification des paramètres de mot de passe**

La présente section explique comment modifier les paramètres des mots de passe et les restrictions relatives aux comptes utilisateur Integrated Virtualization Manager. Parmi ces paramètres figurent notamment la durée (en semaines) au terme de laquelle le mot de passe expire et la longueur minimale du mot de passe.

Utilisez le compte utilisateur padmin pour exécuter cette tâche.

Pour modifier les paramètres du mot de passe d'un compte utilisateur, procédez comme suit :

- 1. Dans le menu **Gestion d'IVM**, sélectionnez **Afficher/Modifier les comptes utilisateur**. La liste des comptes utilisateur s'affiche.
- 2. Sélectionnez le compte utilisateur dont vous voulez modifier les paramètres de mot de passe.
- 3. Cliquez sur **Propriétés**. La fenêtre des propriétés utilisateur s'affiche.
- 4. Sur la page **Paramètres de mot de passe**, effectuez les modifications souhaitées, puis cliquez sur **OK**. La liste des comptes utilisateur s'affiche de nouveau.

Les modifications que vous apportez aux paramètres de l'onglet **Paramètres de mot de passe** prendront effet lors de la prochaine connexion de l'utilisateur au gestionnaire Integrated Virtualization Manager.

La partition de gestion du système géré utilise les mêmes comptes utilisateur que celle du gestionnaire Integrated Virtualization Manager. Par conséquent, les modifications que vous apportez aux comptes utilisateur à l'aide du gestionnaire Integrated Virtualization Manager s'appliquent également aux comptes utilisateur. Par exemple, si vous modifiez le mot de passe d'un compte utilisateur dans Integrated Virtualization Manager, vous devrez utiliser le nouveau mot de passe lorsque vous utiliserez ce compte utilisateur pour vous connecter à la partition de gestion.

#### **Concepts associés**:

[«Rôles utilisateur», à la page 54](#page-61-0)

La présente section décrit les rôles utilisateur pour le gestionnaire Integrated Virtualization Manager.

# **Retrait de comptes utilisateur**

La présente section explique comment supprimer des comptes utilisateur Integrated Virtualization Manager.

Utilisez le compte utilisateur padmin pour exécuter cette tâche.

**Avertissement :** Cette procédure entraîne la suppression de toutes les informations utilisateur du gestionnaire Integrated Virtualization Manager et de la partition de gestion. Cette procédure inclut les répertoires initiaux des utilisateurs sur la partition de gestion et de tous les fichiers qu'ils contiennent. Pour conserver les fichiers que contiennent ces répertoires initiaux, utilisez l'interface de ligne de commande sur la partition de gestion afin de les copier à un autre emplacement avant de supprimer les comptes utilisateur.

Pour supprimer un compte utilisateur, procédez comme suit :

- <span id="page-65-0"></span>1. Dans le menu **Gestion d'IVM**, sélectionnez **Afficher/Modifier les comptes utilisateur**. La liste des comptes utilisateur s'affiche.
- 2. Sélectionnez le compte utilisateur à supprimer.
- 3. Cliquez sur **Retirer le compte**. La fenêtre de suppression de comptes d'utilisateur s'affiche, avec la liste des comptes d'utilisateur sélectionnés pour suppression.
- 4. Cliquez sur **OK** pour supprimer ce compte utilisateur. Dans la liste des comptes utilisateur qui s'affiche de nouveau, celui que vous avez supprimé n'apparaît plus.

Vous pouvez sélectionner plusieurs comptes utilisateur à supprimer. .

#### **Concepts associés**:

[«Rôles utilisateur», à la page 54](#page-61-0)

La présente section décrit les rôles utilisateur pour le gestionnaire Integrated Virtualization Manager.

# **Changement de mots de passe utilisateur**

La présente section explique comment modifier les mots de passe utilisateur dans Integrated Virtualization Manager.

Utilisez le compte utilisateur padmin pour exécuter cette tâche.

Pour modifier un mot de passe utilisateur, procédez comme suit :

- 1. Dans le menu **Gestion d'IVM**, sélectionnez **Afficher/Modifier les comptes utilisateur**. La liste des comptes utilisateur s'affiche.
- 2. Sélectionnez le compte utilisateur dont vous voulez changer le mot de passe.
- 3. Cliquez sur **Changer le mot de passe**. La fenêtre de changement du mot de passe s'affiche.
- 4. Entrez le nouveau mot de passe.
- 5. Confirmez le nouveau mot de passe, puis cliquez sur **OK**. Le mot de passe est modifié et la liste des comptes utilisateur s'affiche de nouveau.

La modification du mot de passe prendra effet lors de la prochaine connexion de l'utilisateur au gestionnaire Integrated Virtualization Manager, et l'utilisateur devra alors changer de mot de passe.

La partition de gestion du système géré utilise les mêmes comptes utilisateur que celle du gestionnaire Integrated Virtualization Manager. Par conséquent, le changement de mot de passe que vous effectuez ici s'applique également au compte utilisateur de la gestion de partition.

Les utilisateurs peuvent changer de mot de passe en cliquant sur l'option **Editer mon profil** de la barre d'outils.

#### **Concepts associés**:

[«Rôles utilisateur», à la page 54](#page-61-0) La présente section décrit les rôles utilisateur pour le gestionnaire Integrated Virtualization Manager.

#### **Tâches associées**:

«Edition du profil utilisateur»

Utilisez Integrated Virtualization Manager pour modifier votre profil utilisateur. Cette section décrit plus spécifiquement la méthode de modification du mot de passe utilisateur.

# **Edition du profil utilisateur**

Utilisez Integrated Virtualization Manager pour modifier votre profil utilisateur. Cette section décrit plus spécifiquement la méthode de modification du mot de passe utilisateur.

Vous devez être connecté sous le compte utilisateur dont vous voulez modifier le mot de passe.

Pour modifier le mot de passe de votre compte utilisateur, procédez comme suit :

- 1. Dans la barre d'outils, cliquez sur **Editer mon profil**. La boîte de dialogue correspondante s'affiche.
- 2. Tapez le mot de passe en cours, puis le nouveau mot de passe.
- 3. Confirmez le nouveau mot de passe, puis cliquez sur **OK**. Le mot de passe est modifié et la page Integrated Virtualization Manager s'affiche.

Le changement de mot de passe prendra effet lors de votre prochaine connexion au gestionnaire Integrated Virtualization Manager.

La partition de gestion du système géré utilise les mêmes comptes utilisateur que celle du gestionnaire Integrated Virtualization Manager. Par conséquent, le changement de mot de passe que vous effectuez ici s'applique également au compte utilisateur de la gestion de partition.

Le compte utilisateur padmin permet de modifier le mot de passe de n'importe quel compte.

#### **Tâches associées**:

[«Changement de mots de passe utilisateur», à la page 58](#page-65-0) La présente section explique comment modifier les mots de passe utilisateur dans Integrated Virtualization Manager.

# **Traitement des incidents liés au gestionnaire Integrated Virtualization Manager**

Utilisez les tâches de gestion des services pour assurer la maintenance du gestionnaire Integrated Virtualization Manager et traiter les incidents le concernant.

Grâce aux tâches de gestion de service, vous pouvez assurer la maintenance de votre système géré afin qu'il fonctionne correctement et qu'il soit à jour.

# **Activation de l'agent Electronic Service Agent sur le gestionnaire Integrated Virtualization Manager**

Une fois activé, l'agent Electronic Service Agent version 6 du gestionnaire Integrated Virtualization Manager est une aide précieuse pour la gestion de la maintenance de votre système.

L'agent Electronic Service Agent surveille et collecte les informations relatives aux incidents d'ordre matériel du système géré, puis les transmet au service d'assistance concerné. Il peut également collecter des informations plus détaillées sur le système géré qui aideront le service d'assistance à diagnostique les incidents. Ces informations détaillées portent sur le matériel, le logiciel et les données de configuration du système, ainsi que les celles relatives à la gestion des performances.

Vous devez activer l'agent Electronic Service Agent pour qu'il puisse surveiller et collecter les informations relatives aux incidents d'ordre matériel qu'ils envoie ensuite au service d'assistance IBM concerné.

Pour activer l'agent, procédez comme suit :

- 1. Ouvrez une session de terminal.
- 2. Exécutez la commande **cfgassist** afin d'accéder au menu **Config Assist for VIOS**.
- 3. Sélectionnez **Electronic Service Agent** et appuyez sur **Entrée**.
- 4. Sélectionnez **Configure Electronic Service Agent** et appuyez sur **Entrée**.
- 5. Entrez les informations suivantes et appuyez sur **Entrée** :
	- a. Coordonnées de la personne à contacter dans votre société, qui travaille en collaboration avec le service d'assistance IBM Electronic Service Agent pour résoudre les incidents signalés par l'agent.
	- b. Informations relatives à la localisation du système géré.

<span id="page-67-1"></span>Si l'agent Electronic Service Agent gère un incident, vous pouvez utiliser la tâche des **événements réparables** pour afficher le numéro de demande d'intervention de cet incident. Le numéro de demande d'intervention s'affiche dans la colonne ESA Service Request du tableau Selected Serviceable Events.

Pour plus de détails sur l'utilisation de Electronic Service Agent pour la gestion des services, voir la documentation [Electronic Service Agent](http://publib.boulder.ibm.com/infocenter/eserver/v1r2/topic/eicbd/eicbdkickoff.htm) dans IBM Systems Information Center (http:// publib.boulder.ibm.com/infocenter/systems/topic/eicbd/eicbdkickoff.html).

#### **Information associée**:

[Electronic Service Agent](http://publib.boulder.ibm.com/infocenter/eserver/v1r2/topic/eicbd/eicbdkickoff.htm)

# <span id="page-67-0"></span>**Sauvegarde et restauration des données de partition**

Utilisez Integrated Virtualization Manager pour sauvegarder ou restaurer les informations de configuration des partitions concernant le système géré. Vous pouvez télécharger depuis le système une sauvegarde existante de la configuration des partitions, créer une sauvegarde, en télécharger une sur le système ou en restaurer une.

Pour sauvegarder ou restaurer des données de partition, procédez comme suit :

- 1. Dans le menu **Gestion des services**, sélectionnez **Sauvegarde/Restauration**. La page correspondante s'affiche. Elle comporte les onglets **Sauvegarde/Restauration de configuration de partition**, **Sauvegarde/Restauration de partition de gestion** et **Sauvegarde/Restauration de fichier et de support virtuel**.
- 2. Pour télécharger depuis le système une sauvegarde existante de la configuration des partitions, créer une sauvegarde, en télécharger une sur le système ou en restaurer une, cliquez sur l'onglet **Sauvegarde/Restauration de configuration de partition**.
- 3. Pour les instructions relatives à la sauvegarde et à la restauration des données de la partition de gestion à l'aide de la commande **backupios**, cliquez sur l'onglet **Sauvegarde/Restauration de partition de gestion**.

Vous pouvez utiliser le gestionnaire Integrated Virtualization Manager version 1.5.1.1 pour sauvegarder et restaurer des fichiers de support optique virtuel et des fichiers du répertoire utilisateur /home. Pour plus d'informations, voir «Sauvegarde sur bande de fichiers de support virtuel et utilisateur» et [«Restauration](#page-68-0) [du support virtuel et des fichiers utilisateur à partir d'une bande», à la page 61.](#page-68-0)

#### **Tâches associées**:

- [Sauvegarde de Virtual I/O Server](http://www.ibm.com/support/knowledgecenter/POWER8/p8hb1/p8hb1_vios_backup_backup.htm)
- [Restauration de Virtual I/O Server](http://www.ibm.com/support/knowledgecenter/POWER8/p8hb1/p8hb1_vios_backup_restore.htm)

# **Sauvegarde sur bande de fichiers de support virtuel et utilisateur**

Utilisez le gestionnaire Integrated Virtualization Manager pour sauvegarder sur bande des fichiers dans votre répertoire utilisateur /home et des fichiers de support virtuel à partir du système géré.

Une unité de bande doit être montée sur le système géré pour effectuer cette tâche.

Pour sauvegarder sur bande des fichiers utilisateur ou des fichiers de support virtuel, procédez comme suit :

- 1. Dans le menu **Gestion des services**, sélectionnez **Sauvegarde/Restauration**. La page Sauvegarde/Restauration apparaît.
- 2. Cliquez sur l'onglet **Sauvegarde/Restauration de fichier et de support virtuel**.
- 3. Dans le tableau des **fichiers du système géré**, sélectionnez les fichiers à sauvegarder sur bande. Le répertoire /home/padmin apparaît comme une entrée unique.

<span id="page-68-0"></span>Cliquez sur **[+] Afficher les fichiers** pour que le tableau affiche la liste de tous les fichiers du répertoire pour permettre la sélection individuelle. Cliquez sur **[-] Masquer les fichiers** pour que le tableau n'affiche que le répertoire /home/padmin.

La sélection de l'élément de répertoire permet de sauvegarder tous les fichiers dans le répertoire par défaut.

- 4. Sélectionnez **Générer la commande**. Integrated Virtualization Manager met à jour la page en remplaçant le tableau **Fichier du système de fichiers** par un message d'information contenant la commande utilisée pour sauvegarder les fichiers sélectionnés.
- 5. Copiez la commande générée par le gestionnaire Integrated Virtualization Manager et ouvrez une fenêtre de session de terminal.
- 6. Collez la commande dans la fenêtre de terminal et exécutez-la pour sauvegarder les fichiers sélectionnés sur une unité de bande.

Vous pouvez également utiliser le gestionnaire Integrated Virtualization Manager pour restaurer des fichiers dans le répertoire utilisateur /home et des fichiers de support virtuel à partir d'une bande. Pour plus d'informations, voir «Restauration du support virtuel et des fichiers utilisateur à partir d'une bande».

# **Restauration du support virtuel et des fichiers utilisateur à partir d'une bande**

Utilisez le gestionnaire Integrated Virtualization Manager pour restaurer des fichiers dans le répertoire utilisateur /home et des fichiers de support virtuel à partir d'une bande sur le système géré.

Une unité de bande doit être montée sur le système géré pour effectuer cette tâche.

Pour restaurer des fichiers utilisateur ou des fichiers multimédia virtuels à partir d'une bande, procédez comme suit :

- 1. Dans le menu **Gestion des services**, sélectionnez **Sauvegarde/Restauration**. La page correspondante apparaît.
- 2. Cliquez sur l'onglet **Sauvegarde/Restauration de fichier et de support virtuel**.
- 3. Cliquez sur **Liste du contenu de bande** pour afficher la liste de tous les fichiers sur l'unité de bande indiquée. Lorsque le processus termine la lecture de la bande, vous pouvez afficher la liste des fichiers dans le tableau **Fichier d'unité de bande**.
- 4. Dans le tableau **Fichier d'unité de bande**, sélectionnez les fichiers à restaurer sur le système géré à partir de la bande.
- 5. Sélectionnez **Générer la commande**. Integrated Virtualization Manager met à jour la page en remplaçant le tableau **Fichier d'unité de bande** par un message d'information contenant la commande à exécuter pour restaurer les fichiers sélectionnés.
- 6. Copiez la commande générée par le gestionnaire Integrated Virtualization Manager et ouvrez une fenêtre de session de terminal.
- 7. Collez la commande dans la fenêtre de terminal et exécutez-la pour restaurer les fichiers sélectionnés sur le système géré. La commande restaure uniquement des fichiers dans les répertoires pour lesquels l'ID utilisateur dispose d'un accès en écriture. Si vous avez choisi de restaurer un fichier dans un répertoire pour lequel vous ne disposez pas des droits adéquats, la commande ne peut pas restaurer de fichier.

Vous pouvez également utiliser Integrated Virtualization Manager pour sauvegarder sur bande des fichiers dans le répertoire utilisateur /home et des fichiers de support virtuel sur le système géré. Pour plus d'informations, voir [«Sauvegarde sur bande de fichiers de support virtuel et utilisateur», à la page](#page-67-1) [60.](#page-67-1)

# **Affichage des journaux d'application**

Visualisez les entrées des journaux d'application de votre système géré. Les *journaux d'application* répertorient les événements et les erreurs générés par Integrated Virtualization Manager.

Pour afficher les journaux d'application, procédez comme suit :

- 1. Dans le menu **Gestion des services**, cliquez sur **Journaux d'application**. Le panneau correspondant s'affiche.
- 2. Pour modifier les critères de sélection, sélectionnez les filtres souhaités, puis cliquez sur **Appliquer**. Cliquez sur **Réinitialiser** pour rétablir les valeurs par défaut des filtres.

# **Affichage des propriétés des journaux d'application**

Utilisez Integrated Virtualization Manager pour afficher les propriétés des journaux d'application du système géré.

Pour afficher les propriétés des journaux d'application, procédez comme suit :

- 1. Dans le menu **Gestion des services**, cliquez sur **Journaux d'application**. Le panneau correspondant s'affiche.
- 2. Sélectionnez le journal d'application dont vous voulez modifier les propriétés.
- 3. Dans le menu **Tâches**, cliquez sur **Propriétés**. La boîte de dialogue **Propriétés de journal** s'affiche.
- 4. Cliquez sur **OK** ou sur **Annuler** pour fermer la boîte de dialogue. Le panneau Journaux d'application s'affiche.

Pour plus d'informations sur les propriétés spécifiques des journaux d'applications, voir l'aide en ligne (  $\vert 7 \vert$ ).

# **Contrôle des tâches**

La présente section explique comment afficher et contrôler les 40 dernières tâches en cours d'exécution sur le gestionnaire Integrated Virtualization Manager.

Pour afficher les propriétés des tâches, procédez comme indiqué ci-après.

- 1. Dans le menu **Gestion des services**, sélectionnez **Contrôle des tâches**. Le panneau correspondant s'affiche.
- 2. Sélectionnez la tâche dont vous souhaitez afficher les propriétés.
- 3. Cliquez sur **Propriétés**. La boîte de dialogue des propriétés de la tâche s'affiche.
- 4. Cliquez sur **Annuler** pour fermer la boîte de dialogue. Le panneau de contrôle des tâches s'affiche.

# **Affichage de l'inventaire matériel**

Utilisez Integrated Virtualization Manager pour répertorier les unités du système géré avec leurs nom, état, type et code d'emplacement physique.

Pour afficher les unités du système géré, procédez comme suit :

- 1. Dans le menu **Gestion des services**, sélectionnez **Inventaire matériel**. Le panneau d'inventaire du matériel s'affiche avec la liste des unités matérielles.
- 2. Pour trier la liste en fonction d'une catégorie, par exemple par nom d'unité ou par état, cliquez sur l'en-tête de colonne correspondant. Cette liste fait apparaître toutes les unités avec le nom qui leur est propre, qu'il s'agisse d'unités physiques ou d'unités virtuelles. Cette opération peut également être effectuée en lançant la commande **lsdev** à partir de l'interface de ligne de commande.
- 3. Cliquez sur **Configurer des unités** pour rechercher les unités ajoutées ou déplacées de la partition de gestion. Pour le même résultat, vous pouvez également utiliser la commande **cfgdev**. La tâche actualise le contenu du tableau d'inventaire du matériel.

#### **Référence associée**:

 $E^*$  [Commande lsdev](http://www.ibm.com/support/knowledgecenter/POWER8/p8hcg/p8hcg_lsdev.htm)

 $\Box$  [Commande cfgdev](http://www.ibm.com/support/knowledgecenter/POWER8/p8hcg/p8hcg_cfgdev.htm)

# **Récupération des paramètres d'unité optique virtuelle pour les partitions client IBM i**

Lorsque vous redémarrez la partition de gestion, vous risquez de perdre certains paramètres d'unité optique virtuelle des partitions client IBM i.

Avant de commencer, assurez-vous que la partition client IBM i n'est pas activée.

Pour récupérer des paramètres d'unité optique virtuelle pour des partitions client IBM i, procédez comme suit :

- 1. Dans le menu **Gestion de partition**, sélectionnez **Afficher/Modifier les partitions**. Le panneau d'affichage/de modification de partition s'affiche.
- 2. Sélectionnez la partition client IBM i.
- 3. Dans le menu Tâches, cliquez sur **Propriétés**.
- 4. Sélectionnez l'onglet **Unités optiques**.
- 5. Dans la section **Unités optiques virtuelles**, désélectionnez votre unité optique virtuelle.
- 6. Cliquez sur **OK**.
- 7. Sélectionnez à nouveau la partition client IBM i.
- 8. Dans le menu Tasks, cliquez sur **Propriétés**.
- 9. Sélectionnez l'onglet **Unités optiques**.
- 10. Dans la section **Unités optiques virtuelles**, cliquez sur **Créer une unité**. Une unité nommée **Inconnu** apparaît dans la liste.
- 11. Cliquez sur **Modifier** dans **Support en cours**.
- 12. Sélectionnez l'image du support que vous souhaitez installer dans votre médiathèque et cliquez sur **OK**.
- 13. Cliquez sur **OK**.
- 14. Activez la partition client IBM i.

# **Exécution de la commande Inventory scout dans le gestionnaire IVM**

Pour générer les rapports d'évaluation du microcode et d'évaluation des données techniques essentielles (VPD) pour le système Integrated Virtualization Manager, vous devez exécuter la commande **invscout** sur la partition VIOS en tant qu'utilisateur *root*.

Pour plus d'informations, voir Commande invscout

# **Connexion d'une console HMC à un système géré par Integrated Virtualization Manager**

Instructions de connexion d'un système IBM System p géré par le gestionnaire Integrated Virtualization Manager (IVM) de façon à le gérer par la suite via une console HMC (Hardware Management Console).

Connecter une console HMC à un système géré par le gestionnaire IVM (Integrated Virtualization Manager) désactive automatiquement IVM. La console HMC prend en charge le contrôle de gestion du système. A compter de la console HMC version 7.770, la création des profils requis pour les partitions actives est automatique et il n'est pas nécessaire d'immobiliser le système.

**Remarque :** Le système doit être sous tension et actif lors du passage de la gestion du gestionnaire IVM à la console HMC.

Pour faire passer la gestion d'un système du gestionnaire IVM à une console HMC, procédez comme suit :

- 1. Créez une sauvegarde de la configuration de votre partition à l'aide du gestionnaire IVM et téléchargez-la sur votre système local. Pour obtenir des instructions, voir [Sauvegarde et restauration](#page-67-0) [des données de partition.](#page-67-0) La meilleure pratique consiste à créer une copie de sauvegarde.
- 2. Connectez la console HMC au système. Pour obtenir des instructions, voir [Installation et configuration](http://www.ibm.com/support/knowledgecenter/POWER8/p8hai/p8hai_kickoff.htm) [de la console HMC.](http://www.ibm.com/support/knowledgecenter/POWER8/p8hai/p8hai_kickoff.htm) Le système géré doit être en état de fonctionnement et les profils de partition sont créés automatiquement pour chaque partition.
- 3. Mettez hors tension, puis réactivez Virtual I/O Server (VIOS) avant d'effectuer l'opération de mobilité LPAR. Pour mettre hors tension et réactiver les partitions logiques VIOS, procédez comme suit :
	- a. Arrêtez les partitions non VIOS actives.
	- b. Arrêtez les partitions logiques VIOS.
	- c. Depuis la console HMC, activez la partition logique VIOS à l'aide du profil par défaut. Vous ne devez pas activer la partition VIOS avec la configuration en cours.
# **Remarques**

Le présent document peut contenir des informations ou des références concernant certains produits, logiciels ou services IBM non annoncés dans ce pays. Pour plus de détails, référez-vous aux documents d'annonce disponibles dans votre pays, ou adressez-vous à votre partenaire commercial IBM. Toute référence à un produit, logiciel ou service IBM n'implique pas que seul ce produit, logiciel ou service puisse être utilisé. Tout autre élément fonctionnellement équivalent peut être utilisé, s'il n'enfreint aucun droit d'IBM. Il est de la responsabilité de l'utilisateur d'évaluer et de vérifier lui-même le fonctionnement des produits, logiciels ou services non expressément référencés par IBM.

IBM peut détenir des brevets ou des demandes de brevet couvrant les produits mentionnés dans le présent document. La remise de ce document ne vous donne aucun droit de licence sur ces brevets ou demandes de brevets. Si vous désirez recevoir des informations concernant l'acquisition de licences, veuillez en faire la demande par écrit à l'adresse suivante :

*IBM Director of Licensing IBM Corporation North Castle Drive, MD-NC119 Armonk, NY 10504-1785 U.S.A.*

Pour le Canada, veuillez adresser votre courrier à :

*IBM Director of Commercial Relations IBM Canada Ltd 3600 Steeles Avenue East Markham, Ontario L3R 9Z7 Canada*

Les informations sur les licences concernant les produits utilisant un jeu de caractères double octet peuvent être obtenues par écrit à l'adresse suivante :

*Intellectual Property Licensing Legal and Intellectual Property Law IBM Japan Ltd. 19-21, Nihonbashi-Hakozakicho, Chuo-ku Tokyo 103-8510, Japon*

LE PRESENT DOCUMENT EST LIVRE EN L'ETAT. IBM DECLINE TOUTE RESPONSABILITE, EXPLICITE OU IMPLICITE, RELATIVE AUX INFORMATIONS QUI Y SONT CONTENUES, Y COMPRIS EN CE QUI CONCERNE LES GARANTIES DE NON-CONTREFACON ET D'APTITUDE A L'EXECUTION D'UN TRAVAIL DONNE. Certaines juridictions n'autorisent pas l'exclusion des garanties implicites, auquel cas l'exclusion ci-dessus ne vous sera pas applicable.

Le présent document peut contenir des inexactitudes ou des coquilles. Il est mis à jour périodiquement. Chaque nouvelle édition inclut les mises à jour. IBM peut, à tout moment et sans préavis, modifier les produits et logiciels décrits dans ce document.

Les références à des sites Web non IBM sont fournies à titre d'information uniquement et n'impliquent en aucun cas une adhésion aux données qu'ils contiennent. Les éléments figurant sur ces sites Web ne font pas partie des éléments du présent produit IBM et l'utilisation de ces sites relève de votre seule responsabilité.

IBM pourra utiliser ou diffuser, de toute manière qu'elle jugera appropriée et sans aucune obligation de sa part, tout ou partie des informations qui lui seront fournies.

Les licenciés souhaitant obtenir des informations permettant : (i) l'échange des données entre des logiciels créés de façon indépendante et d'autres logiciels (dont celui-ci), et (ii) l'utilisation mutuelle des données ainsi échangées, doivent adresser leur demande à :

*IBM Director of Licensing IBM Corporation North Castle Drive, MD-NC119 Armonk, NY 10504-1785 U.S.A.*

Ces informations peuvent être soumises à des conditions particulières, prévoyant notamment le paiement d'une redevance.

Le logiciel sous licence décrit dans ce document et tous les éléments sous licence disponibles s'y rapportant sont fournis par IBM conformément aux dispositions de l'ICA, des Conditions internationales d'utilisation des logiciels IBM ou de tout autre accord équivalent.

Les données de performances et les exemples de clients sont fournis à titre d'exemple uniquement. Les performances réelles peuvent varier en fonction des configurations et des conditions d'exploitations spécifiques.

Les informations concernant des produits de fabricants tiers ont été obtenues auprès des fournisseurs de ces produits, par l'intermédiaire d'annonces publiques ou via d'autres sources disponibles. IBM n'a pas testé ces produits et ne peut confirmer l'exactitude de leurs performances ni leur compatibilité. Elle ne peut recevoir aucune réclamation concernant des produits non IBM. Toute question concernant les performances de produits de fabricants tiers doit être adressée aux fournisseurs de ces produits.

Les instructions relatives aux intentions d'IBM pour ses opérations à venir sont susceptibles d'être modifiées ou annulées sans préavis, et doivent être considérées uniquement comme un objectif.

Tous les tarifs indiqués sont les prix de vente actuels suggérés par IBM et sont susceptibles d'être modifiés sans préavis. Les tarifs appliqués peuvent varier selon les revendeurs.

Ces informations sont fournies à des fins de planification uniquement. Elles sont susceptibles d'être modifiées avant la mise à disposition des produits décrits.

Le présent document peut contenir des exemples de données et de rapports utilisés couramment dans l'environnement professionnel. Ces exemples mentionnent des noms fictifs de personnes, de sociétés, de marques ou de produits à des fins illustratives ou explicatives uniquement. Toute ressemblance avec des noms de personnes ou de sociétés serait purement fortuite.

#### LICENCE DE COPYRIGHT :

Le présent logiciel contient des exemples de programmes d'application en langage source destinés à illustrer les techniques de programmation sur différentes plateformes d'exploitation. Vous avez le droit de copier, de modifier et de distribuer ces exemples de programmes sous quelque forme que ce soit et sans paiement d'aucune redevance à IBM, à des fins de développement, d'utilisation, de vente ou de distribution de programmes d'application conformes aux interfaces de programmation des plateformes pour lesquels ils ont été écrits ou aux interfaces de programmation IBM. Ces exemples de programmes n'ont pas été rigoureusement testés dans toutes les conditions. Par conséquent, IBM ne peut garantir expressément ou implicitement la fiabilité, la maintenabilité ou le fonctionnement de ces programmes. Les exemples de programmes sont fournis "EN L'ETAT", sans garantie d'aucune sorte. IBM ne sera en aucun cas responsable des dommages liés à leur utilisation.

Toute copie totale ou partielle de ces programmes exemples et des oeuvres qui en sont dérivées doit comprendre une notice de copyright, libellée comme suit :

© (nom de votre entreprise) (année). Des segments de code sont dérivés des Programmes exemples d'IBM Corp. © Copyright IBM Corp. \_entrez l'année ou les années\_.

Si vous visualisez ces informations en ligne, il se peut que les photographies et illustrations en couleur n'apparaissent pas à l'écran.

## **Fonctions d'accessibilité pour les serveurs IBM Power Systems**

Les fonctions d'accessibilité aident les utilisateurs souffrant d'un handicap tel qu'une mobilité réduite ou une vision limitée à utiliser la technologie de l'information.

#### **Présentation**

Les serveurs IBM Power Systems incluent les fonctions d'accessibilité principales suivantes :

- Fonctionnement uniquement au clavier
- v Opérations utilisant un lecteur d'écran

Les serveurs IBM Power Systems utilisent la dernière norme W3C, [WAI-ARIA 1.0 \(www.w3.org/TR/wai](http://www.w3.org/TR/wai-aria/)[aria/\)](http://www.w3.org/TR/wai-aria/), afin de garantir la conformité à la [US Section 508 \(www.access-board.gov/guidelines-and](http://www.access-board.gov/guidelines-and-standards/communications-and-it/about-the-section-508-standards/section-508-standards)[standards/communications-and-it/about-the-section-508-standards/section-508-standards\)](http://www.access-board.gov/guidelines-and-standards/communications-and-it/about-the-section-508-standards/section-508-standards) et au [Web](http://www.w3.org/TR/WCAG20/) [Content Accessibility Guidelines \(WCAG\) 2.0 \(www.w3.org/TR/WCAG20/\)](http://www.w3.org/TR/WCAG20/). Pour tirer parti des fonctions d'accessibilité, utilisez l'édition la plus récente de votre lecteur d'écran et le tout dernier navigateur Web pris en charge par les serveurs IBM Power Systems.

La documentation produit en ligne des serveurs IBM Power Systems dans l'IBM Knowledge Center est activée pour l'accessibilité. Les fonctions d'accessibilité de l'IBM Knowledge Center sont décrites à la [section Accessibility de l'aide sur l'IBM Knowledge Center \(www.ibm.com/support/knowledgecenter/](http://www.ibm.com/support/knowledgecenter/doc/kc_help.html#accessibility) [doc/kc\\_help.html#accessibility\)](http://www.ibm.com/support/knowledgecenter/doc/kc_help.html#accessibility).

#### **Navigation au clavier**

Ce produit utilise les touches de navigation standard.

#### **Informations sur l'interface**

Les interfaces utilisateur des serveurs IBM Power Systems ne comportent pas de contenu clignotant 2 à 55 fois par seconde.

L'interface utilisateur Web des serveurs IBM Power Systems est basée sur des feuilles de style en cascade afin de rendre de manière approprié le contenu et de fournir une expérience fiable. L'application fournit un moyen équivalent pour les utilisateurs ayant une mauvaise vue d'utiliser les paramètres d'affichage du système, y compris le mode contraste élevé. Vous pouvez contrôler la taille de police à l'aide des paramètres d'unité ou de navigateur Web.

L'interface utilisateur Web des serveurs IBM Power Systems inclut des repères de navigation WAI-ARIA utilisables pour rapidement accéder à des zones fonctionnelles de l'application.

### **Logiciel du fournisseur**

Les serveurs IBM Power Systems sont fournis avec différents logiciels fournisseur qui ne sont pas couverts par le contrat de licence IBM. IBM ne garantit en aucune façon les fonctions d'accessibilité desdits produits. Contactez le fournisseur afin d'obtenir les informations d'accessibilité relatives à ces produits.

#### **Informations d'accessibilité connexes**

Outre les sites Web du support et du centre d'assistance IBM, IBM propose un service de téléphone par téléscripteur à l'usage des clients sourds ou malentendants leur permettant d'accéder aux services des ventes et du support :

Service de téléscripteur 800-IBM-3383 (800-426-3383) (Amérique du Nord)

Pour plus d'informations sur l'engagement d'IBM concernant l'accessibilité, voir [IBM Accessibility](http://www.ibm.com/able) [\(www.ibm.com/able\)](http://www.ibm.com/able).

# **Politique de confidentialité**

Les Logiciels IBM, y compris les Logiciels sous forme de services ("Offres Logiciels") peuvent utiliser des cookies ou d'autres technologies pour collecter des informations sur l'utilisation des produits, améliorer l'acquis utilisateur, personnaliser les interactions avec celui-ci, ou dans d'autres buts. Bien souvent, aucune information personnelle identifiable n'est collectée par les Offres Logiciels. Certaines Offres Logiciels vous permettent cependant de le faire. Si la présente Offre Logiciels utilise des cookies pour collecter des informations personnelles identifiables, des informations spécifiques sur cette utilisation sont fournies ci-dessous.

Cette Offre Logiciels n'utilise pas de cookies ou d'autres techniques pour collecter des informations personnelles identifiables.

Si les configurations déployées de cette Offre Logiciels vous permettent, en tant que client, de collecter des informations permettant d'identifier les utilisateurs par l'intermédiaire de cookies ou par d'autres techniques, vous devez solliciter un avis juridique sur la réglementation applicable à ce type de collecte, notamment en termes d'information et de consentement.

Pour plus d'informations sur l'utilisation à ces fins des différentes technologies, y compris les cookies, consultez les Points principaux de la Déclaration IBM de confidentialité sur Internet [\(http://](http://www.ibm.com/privacy/fr/fr) [www.ibm.com/privacy/fr/fr\)](http://www.ibm.com/privacy/fr/fr), la Déclaration IBM de confidentialité sur Internet [\(http://www.ibm.com/](http://www.ibm.com/privacy/details/fr/fr) [privacy/details/fr/fr\)](http://www.ibm.com/privacy/details/fr/fr), notamment la section "Cookies, pixels espions et autres technologies", ainsi que la page "IBM Software Products and Software-as-a-Service Privacy Statement" [\(http://www.ibm.com/](http://www.ibm.com/software/info/product-privacy) [software/info/product-privacy\)](http://www.ibm.com/software/info/product-privacy), disponible en anglais uniquement.

## **Documentation sur l'interface de programmation**

Cette documentation relative au gestionnaire Integrated Virtualization Manager décrit les interfaces de programmation permettant au client d'écrire des programmes pour obtenir les services d'IBM AIX version 7.2, IBM AIX version 7.1, IBM AIX version 6.1, IBM i 7.3 et IBM Virtual I/O Server version 2.2.6.0.

## **Marques**

IBM, le logo IBM et ibm.com sont des marques d'International Business Machines dans de nombreux pays. Les autres noms de produits et de services peuvent être des marques d'IBM ou d'autres sociétés. La liste actualisée de toutes les marques d'IBM est disponible sur la page Web [Copyright and trademark](http://www.ibm.com/legal/copytrade.shtml) [information](http://www.ibm.com/legal/copytrade.shtml) à l'adresse http://www.ibm.com/legal/copytrade.shtml.

Linux est une marque de Linus Torvalds aux Etats-Unis et/ou dans certains autres pays.

Red Hat, le logo Red Hat "Shadow Man" et tous les logos et toutes les marques de Red Hat sont des marques de Red Hat Inc. aux Etats-Unis et/ou dans certains autres pays.

# **Dispositions**

Les droits d'utilisation relatifs à ces publications sont soumis aux dispositions suivantes.

**Applicabilité :** Les présentes dispositions s'ajoutent aux conditions d'utilisation du site Web IBM.

**Usage personnel :** Vous pouvez reproduire ces publications pour votre usage personnel, non commercial, sous réserve que toutes les mentions de propriété soient conservées. Vous ne pouvez distribuer ou publier tout ou partie de ces publications ou en faire des oeuvres dérivées sans le consentement exprès d'IBM.

**Usage commercial :** Vous pouvez reproduire, distribuer et afficher ces publications uniquement au sein de votre entreprise, sous réserve que toutes les mentions de propriété soient conservées. Vous ne pouvez reproduire, distribuer, afficher ou publier tout ou partie de ces publications en dehors de votre entreprise, ou en faire des oeuvres dérivées, sans le consentement exprès d'IBM.

**Droits :** Excepté les droits d'utilisation expressément accordés dans ce document, aucun autre droit, licence ou autorisation, implicite ou explicite, n'est accordé pour ces publications ou autres informations, données, logiciels ou droits de propriété intellectuelle contenus dans ces publications.

IBM se réserve le droit de retirer les autorisations accordées ici si, à sa discrétion, l'utilisation des publications s'avère préjudiciable à ses intérêts ou que, selon son appréciation, les instructions susmentionnées n'ont pas été respectées.

Vous ne pouvez télécharger, exporter ou réexporter ces informations qu'en total accord avec toutes les lois et règlements applicables dans votre pays, y compris les lois et règlements américains relatifs à l'exportation.

IBM NE DONNE AUCUNE GARANTIE SUR LE CONTENU DE CES PUBLICATIONS. LES PUBLICATIONS SONT LIVREES EN L'ETAT SANS AUCUNE GARANTIE EXPLICITE OU IMPLICITE. LE FABRICANT DECLINE NOTAMMENT TOUTE RESPONSABILITE RELATIVE A CES INFORMATIONS EN CAS DE CONTREFACON AINSI QU'EN CAS DE DEFAUT D'APTITUDE A L'EXECUTION D'UN TRAVAIL DONNE.

# IBM®